ที อี เอ็น พีเอบีเอ็กซ์ / TeN PABX 51/500 หมู่บ้านเสนา 88 ซอย 9 ซอยนวลจันทร์ 17 แขวงนวลจันทร์ เขตบึงกุ่ม กรุงเทพฯ 10240 ปรึกษา / สอบถาม / แจ้งซ่อม: Hotline: 089-1454237 E-mail: tawintra.kawintra@gmail.com www.tenpabx.com

# **Setup Reference Guide for KX-NS1000 to SBC interconnection**

# **Method of connection by "PPPoE and Global IP address directly" (i.e. SBC is the Perimeter Router device.)**

# **Panasonic IP-PBX (KX-NS1000 Version2 series), Media5 Session Border Controller (Mediatrix501 series SBC)**

Version 1.0 (PSNJ) 11<sup>th</sup>.March 2013

**Attention:** The content of this document is made up by verification results. **It is no guarantee**.

Models Used during verification: Panasonic IP-PBX KX-NS1000 (Ver2) Media5s SBC Mediatrix501 (Firmware 5.35-M4) Panasonic SIP Phone KX-UT series SIP telephones (Version 01.221)

Panasonic System Networks Co., Ltd.

# **Change history**

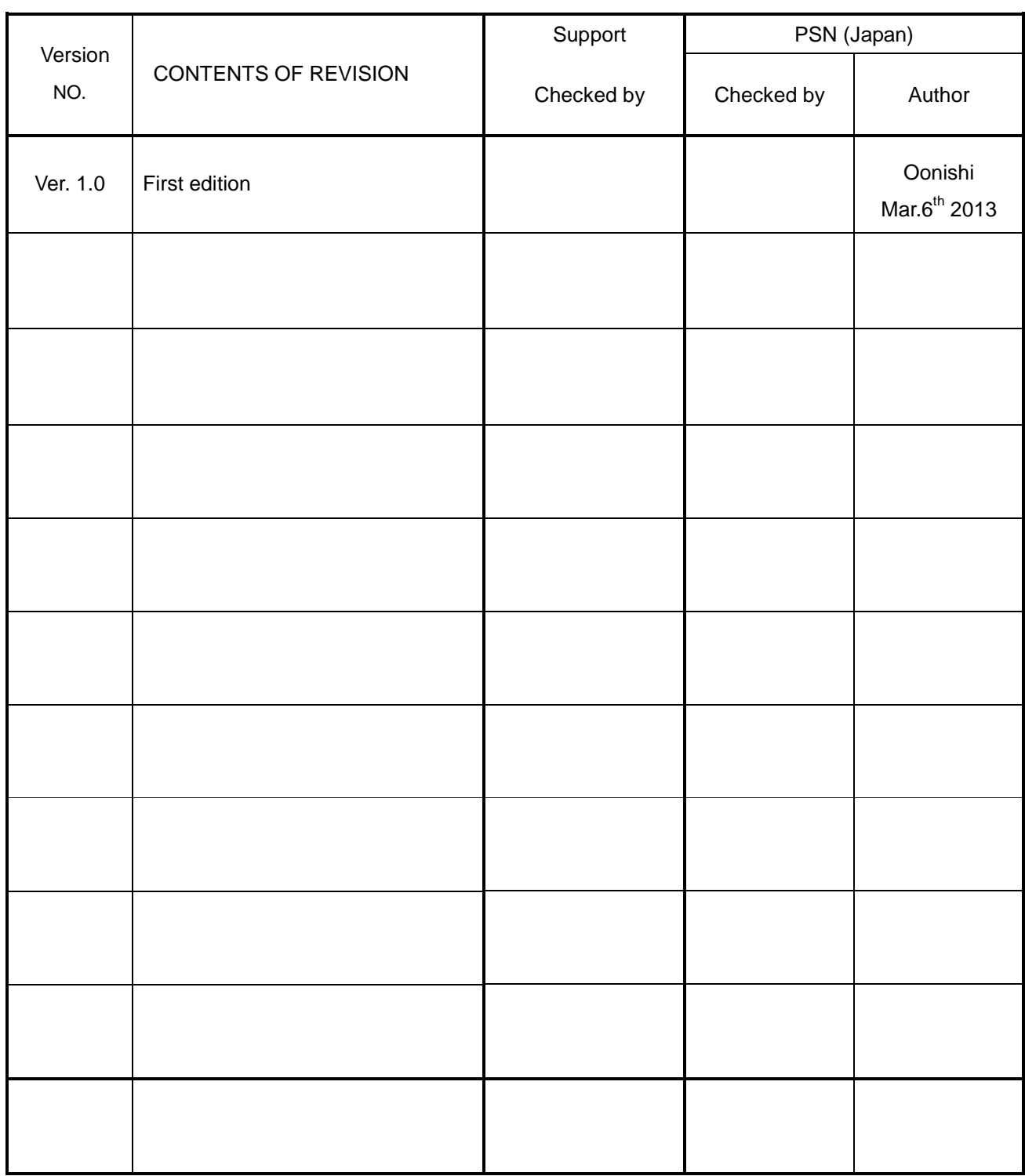

# **Table of Contents**

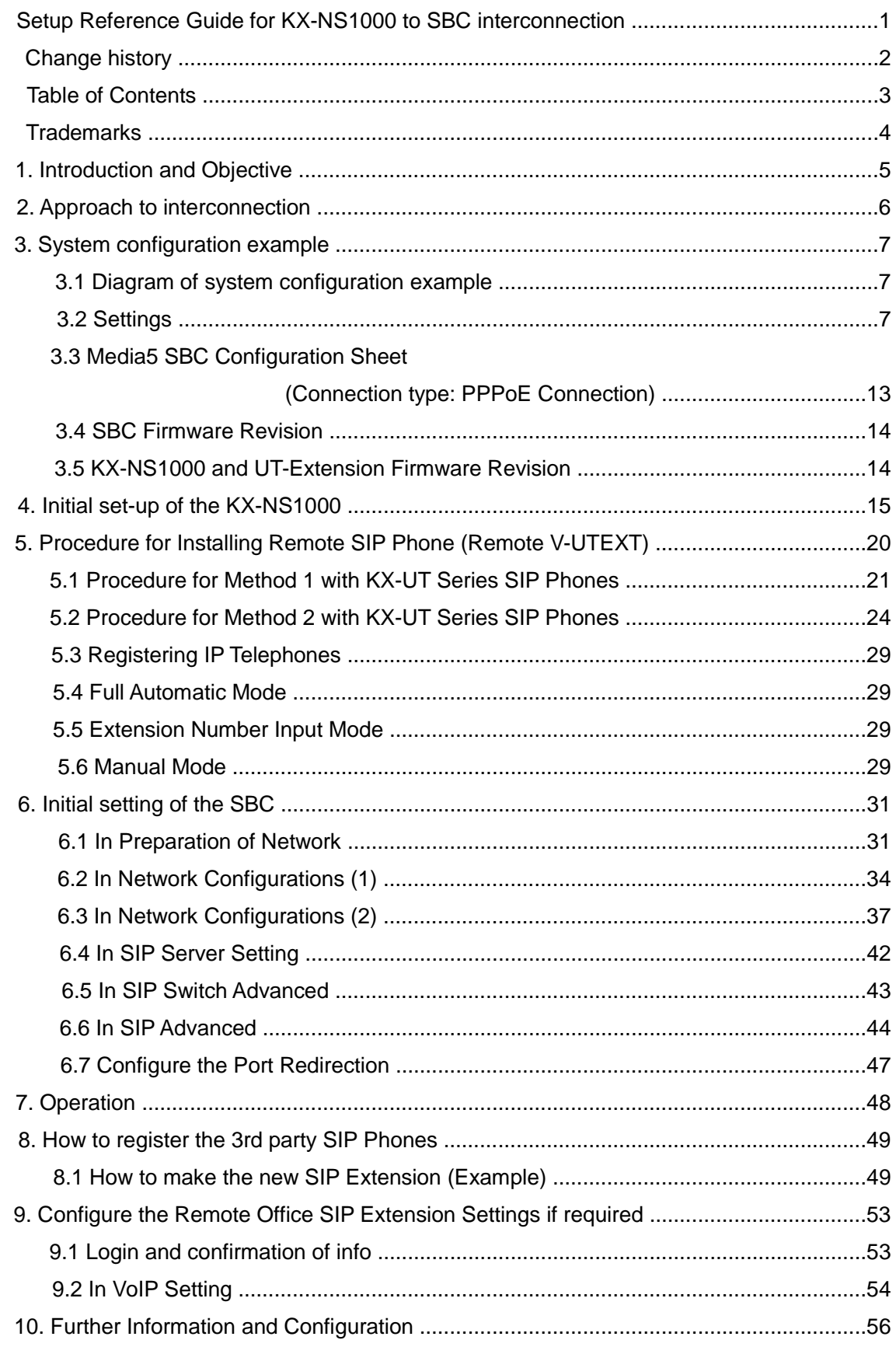

## **Table of Contents**

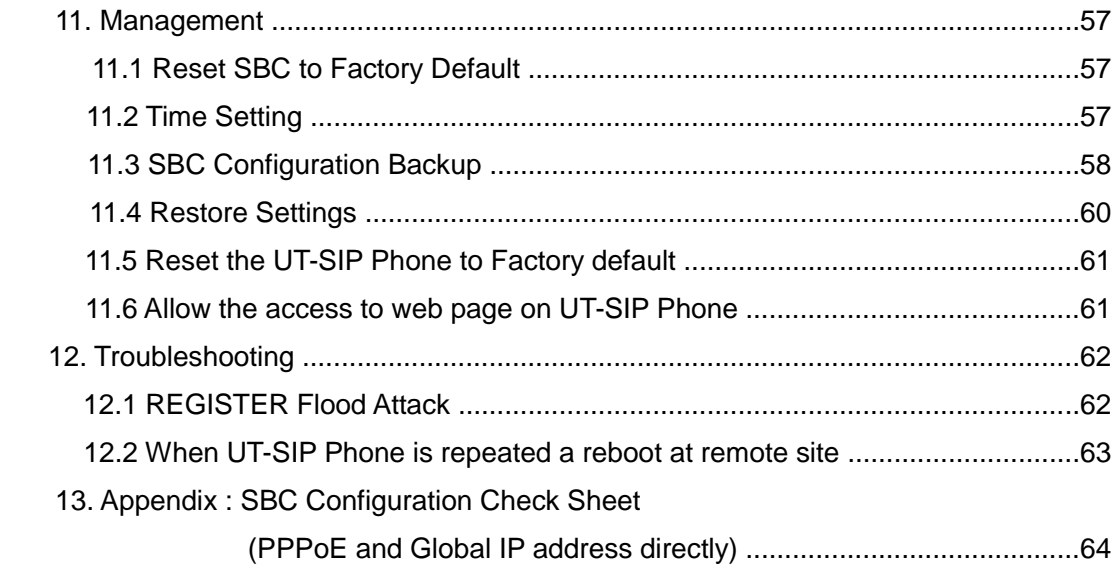

## **Trademarks**

- Microsoft, Windows, Windows XP, Vista, 7 and Internet Explorer are either registered trademarks or trademarks of Microsoft Corporation in the United States and/or other countries.
- All other trademarks identified herein are the property of their respective owners.
- Microsoft product screen shot(s) reprinted with permission from Microsoft Corporation.

## **[Important matter]**

#### **Configuration Advice**

You have to configure the SBCs SIP Trunk settings If you have a SIP trunk connection need between PBX and ITSP (Internet Telephony Service Provider).

As necessary, refer the additional volume of "Setup Guide for Media5 SBC and NS1000 Ver2 WAN Scenario Ver1.0"."

## **1. Introduction**

## **[Note]**

**The SIP remote extension(s) are registered to the V-UTEXT32 of NS1000 (Ver.2), it's not the registration of V-SIPEXT32. We can register the UT-SIP extension as V-UTEXT32 through the SBC by NS1000 Ver2. This Setup Reference Guide describes mainly using the V-UTEXT32.** 

## **Objective:**

A Session Border Controller is required to supplement existing IP-PBX functionality. It will provide the means of establishing a simple remote office connection

(Allowing the use of remote SIP extensions of the IP-PBX without the need for a PPTP, IPSEC, GRE or Hosted VPN Solution). \*\*\*\* Please Note: HTTPS/SSL is VPN Technology \*\*\*\*

This Setup Reference Guide describes the configuration to interconnect between the Panasonic IP-PBX (KX-NS1000 Version2 series), the Media5 Session Border Controller (Mediatrix501 series SBC), and remote SIP Extensions (Panasonic KX-UT series).

The items above are interconnected using SIP, TR069 (CWMP) and NTP protocol. The global IP address (also known as public IP address) of the main office is used to interconnect them.

Results (confirmed operation):

1-1 Receiving and making a Call

Calls between extensions are possible. The Caller ID (internal phone number) is displayed on the LCD screen of Panasonic UT-SIP Extension and SIP Extension.

Incoming calls from PBX trunk lines also display the Caller ID (according to system settings).

1-2 Conversation with G.722, G.711 and G.729

Use of the above codec is possible, providing PBX settings allow this. (e.g. KX-NS1000 (V-UTEXT) settings)

1-3 Placing a call on-hold and retrieving a Call that is on-hold These features are confirmed by KX-NS1000 control.

#### 1-4 Transferring Call

The transferring of a Call to another destination is confirmed by KX-NS1000 control.

1-5 Call forwarding (V-UTEXT32 Registered)

These features are confirmed by KX-NS1000 control.

**\* Note\*** This feature does not work as using registration of SIP extension(V-SIPEXT32).

Restriction on the use of standard SIP Extension (V-SIPEXT32).

**Attention:** The content of this document is made up by verification results. **It is no guarantee**.

## **2. Approach to Interconnection**

- (1) For the Panasonic IP-PBX, the Virtual UT SIP Extension (V-UTEXT32) is used to interconnect the IP-PBX to a remote UT SIP extension (remote office) via the SBC. The SBC is installed as the main router in the head office. For this setting of the SBC, WAN and LAN (ET1) interface are used. All SIP traffic between the IP-PBX and the internet is routed through the Mediatrix SBC. The SBC is set-up a DHCP server and also as a NAT device.
- (2) The SBC operates to ensure correct interconnection between the IP-PBXs V-UTEXT32 virtual circuit card and the Remote office UT SIP Extension.

The SBC provides the following functions:

- Remote office UT SIP and SIP extensions address resolution and address translation within SIP messages.
- Head office (any PBX extension) and the remote office (UT SIP Extensions) can be seamlessly connected by the use of an IP-PBX UT SIP extension.
- Little or no dependence on the setting of the Router of the Remote-Office.
- (3) We recommend that you consider the bandwidth of Internet access in each country, to change the priority of voice Codec G.729 the remote side.
- (4) We recommended that you will be use the Port number 5060 of receiving of SIP in SBC. The SBC is likely to have some interoperability issues when using different SIP port of this. The SBC will check all SIP messages and modify them even if as use the SIP Trunk in the PBX. It means the SBC receiving Port Number is "5060" for SIP-Extension and also SIP Trunk. Therefore we strongly recommend that you set-up the port number 5060 of SBC, due to the specification of the Media5 SBC.
- (5) About Interoperate with Remote SIP Extension and SIP Trunk connection for ITSP. You have to configure the SBCs SIP Trunk settings if you have a SIP trunk connection need between PBX and ITSP (Internet Telephony Service Provider). As necessary, refer the additional volume of Setup Reference Guide for KX-NS1000 to SBC SIP Trunking.
- (6) The NS1000 has protocol HTTPS and HTTP for UT-SIP Phone registration. The NS1000 can support up to 20 remote extensions at the same time when using the HTTPS protocol.

The protocol is described the HTTPS type as example in this Setup Reference Guide.

#### **3. System configuration example**

#### **3.1 Diagram of system configuration example**

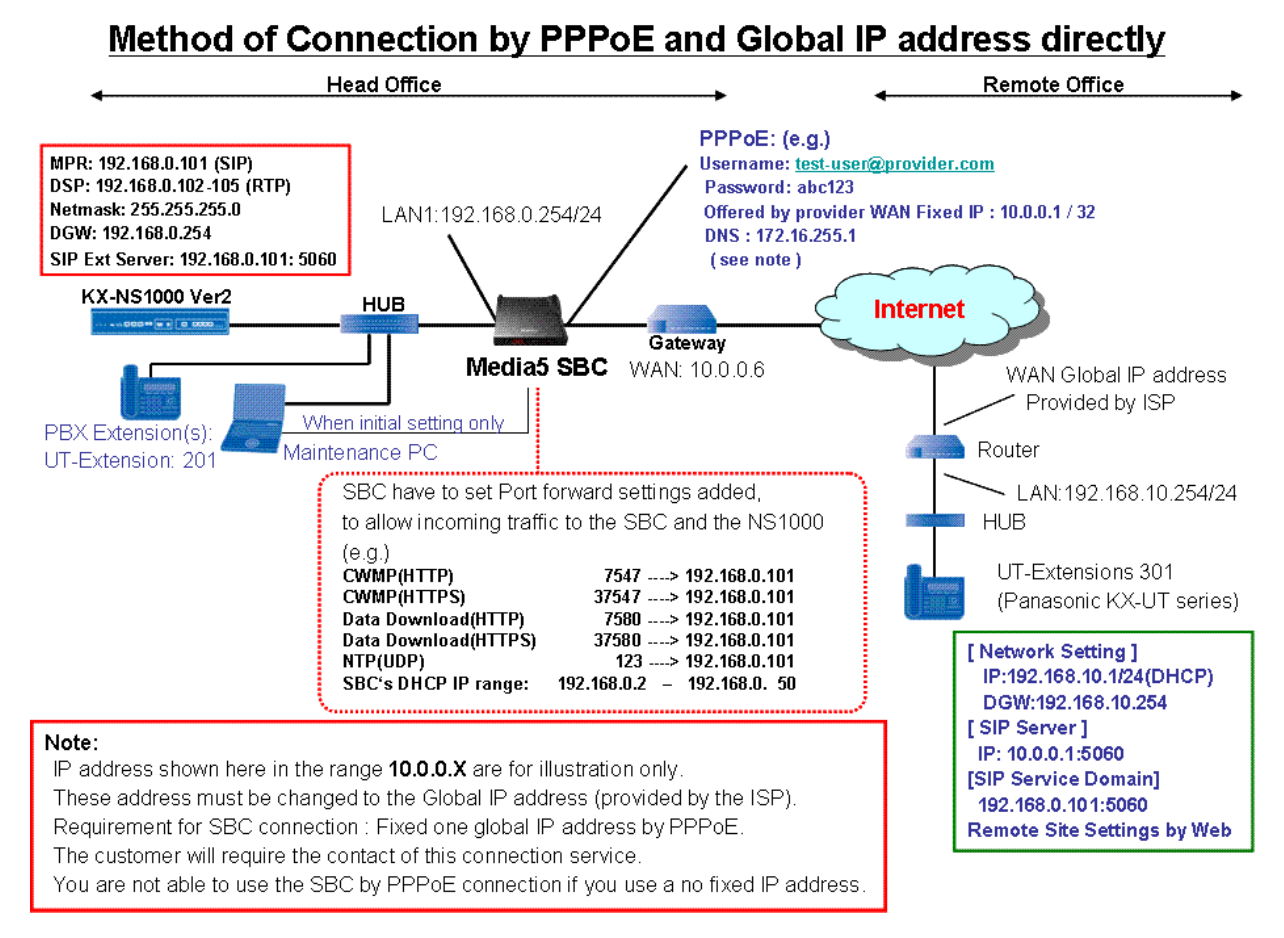

#### **3.2 Settings:**

This section describes the network address scheme. Refer to later sections regarding entry of these and other settings.

| <b>Item</b>               | <b>Configuration example</b> | <b>Description</b>                          |
|---------------------------|------------------------------|---------------------------------------------|
| <b>PPPOE</b>              | 10.0.0.1                     | Mandatory (Information offered by provider) |
| Fixed WAN IP address      | (change to global address)   | *Need to the External IP of SBC settings    |
| Username                  | test-user@provider.com       | Mandatory (Information offered by provider) |
| Password                  | abc $123$                    | Mandatory (Information offered by provider) |
| LAN nterface1: IP address | 192.168.0.254                | SBC LAN fixed-IP address                    |
| LAN interface 1: Netmask  | 255.255.255.0                | Subnet mask                                 |
| Receiving SIP port        | 5060                         | SIP port used                               |
| Used RTP port             | 35000 - 35999                | Use for RTP streams.                        |
| <b>Primary DNS</b>        | 172.16.255.1                 | Mandatory (Information offered by provider) |
| DHCP IP Range from To     | $192.168.0.2 - 50$           | <b>SBC's DHCP Server: Enable</b>            |

3.2-1 SBC – Contents of Main Network Settings (Example)

3.2-2 SBC - Contents of Port Redirection (also known the Port forwarding) Settings (Example)

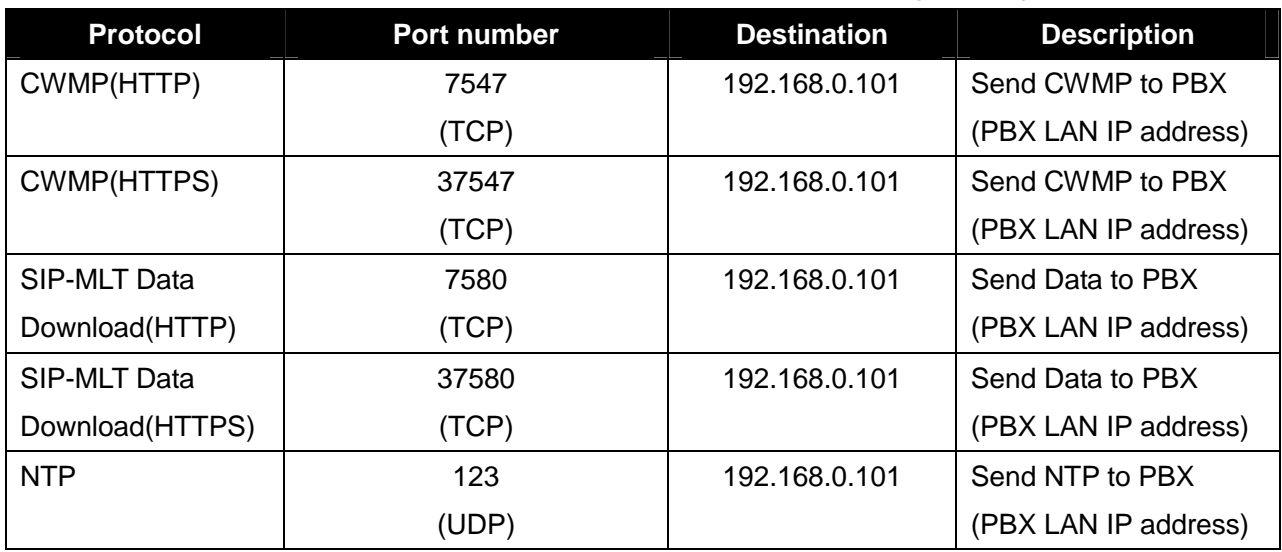

3.2-3 IP-PBX (NS1000) - Contents of Main Network Settings (Example)

PBXs IP Address/Ports Settings

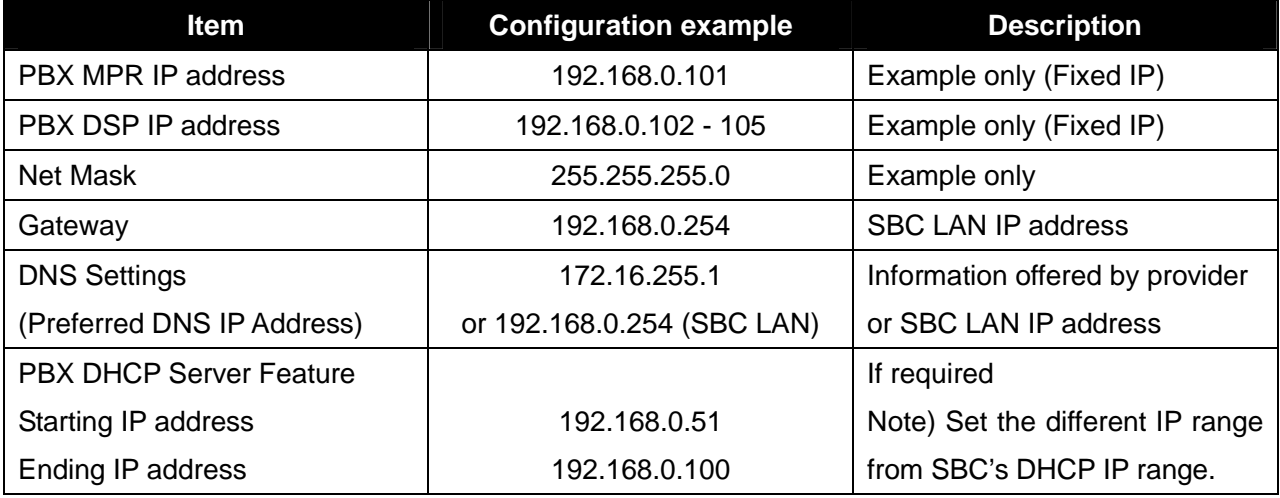

# 3.2-4 IP-PBX (NS1000) - Confirmation of current each [Port Number] on Site Property (Example)

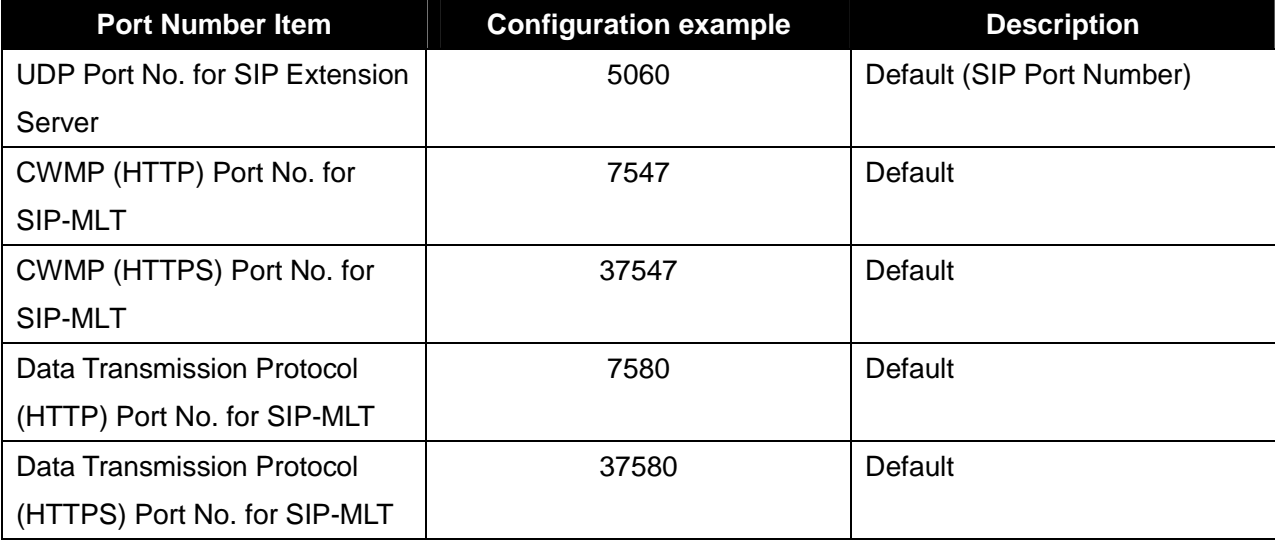

3.2-5 IP-PBX (NS1000) - Configure the SIP Extension parameter on Site Property (Example)

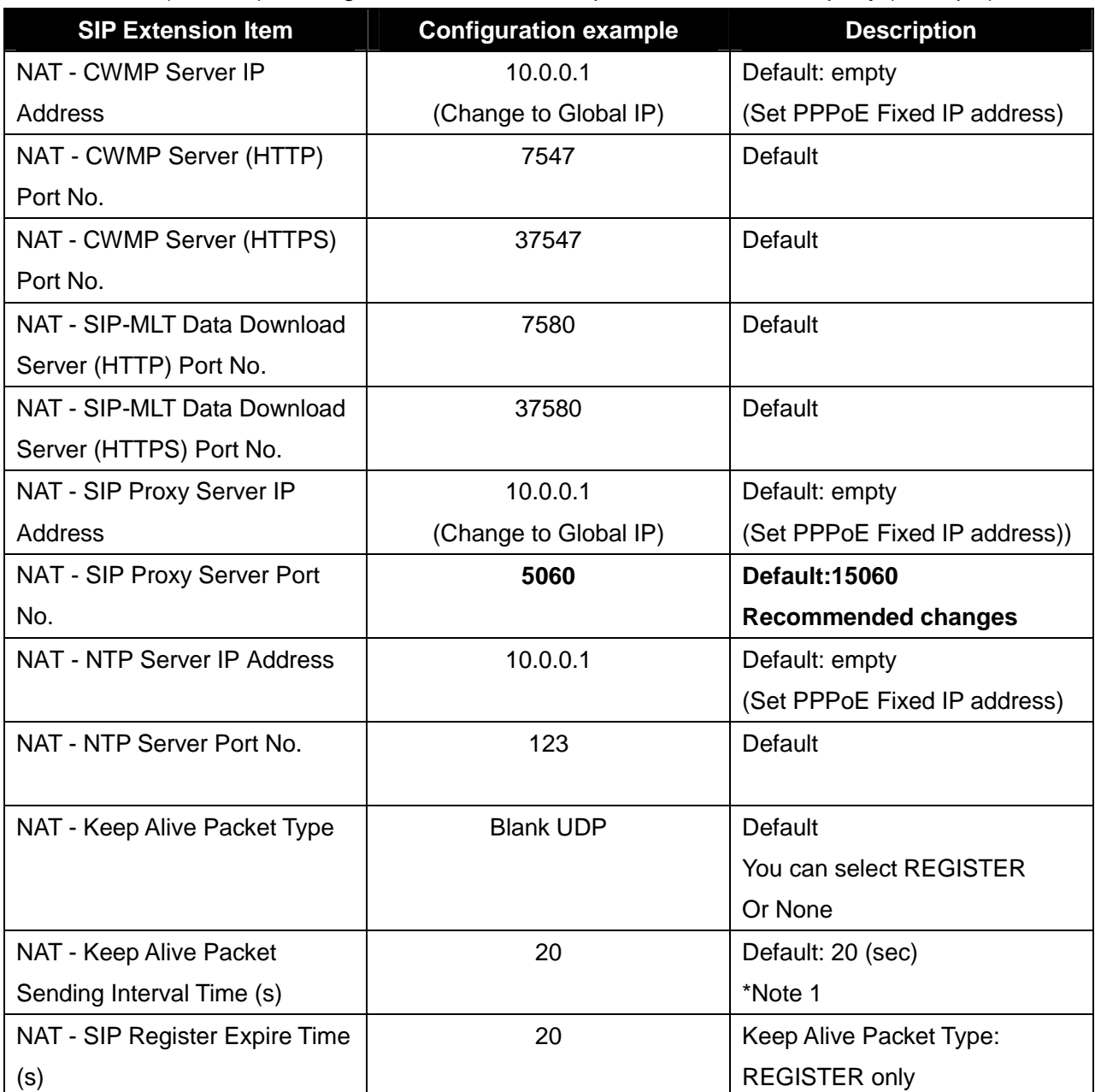

\*Note 1: This interval must be shorter than the NAT binding time of the router. The default value is appropriate in most cases.

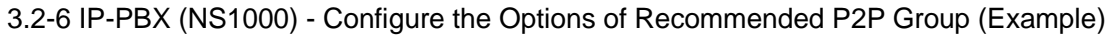

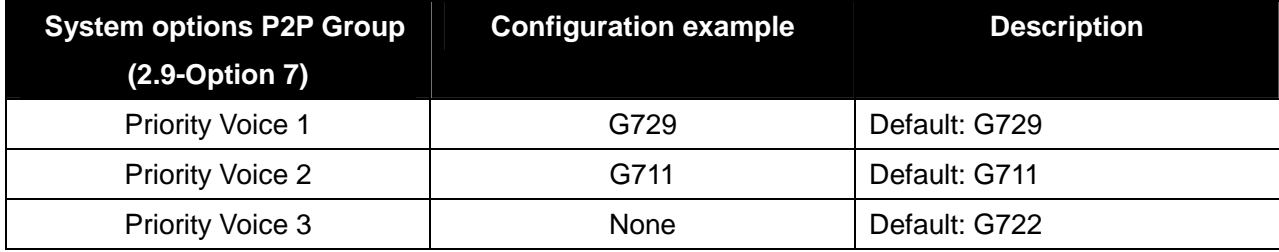

## 3.2-7 IP-PBX (NS1000) - Configure the Group of P2P (Example)

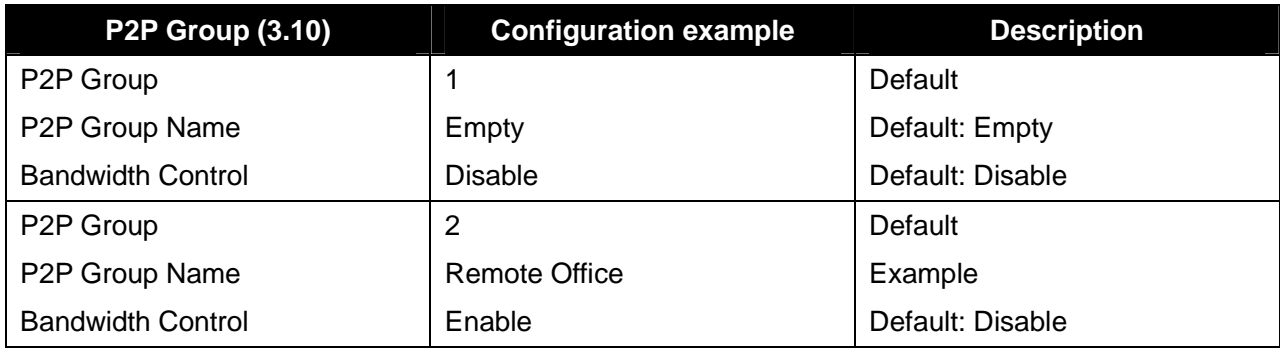

## 3.2-8 IP-PBX (NS1000) - Contents of Remote UT Extension (SIP-MLT) Settings (Example)

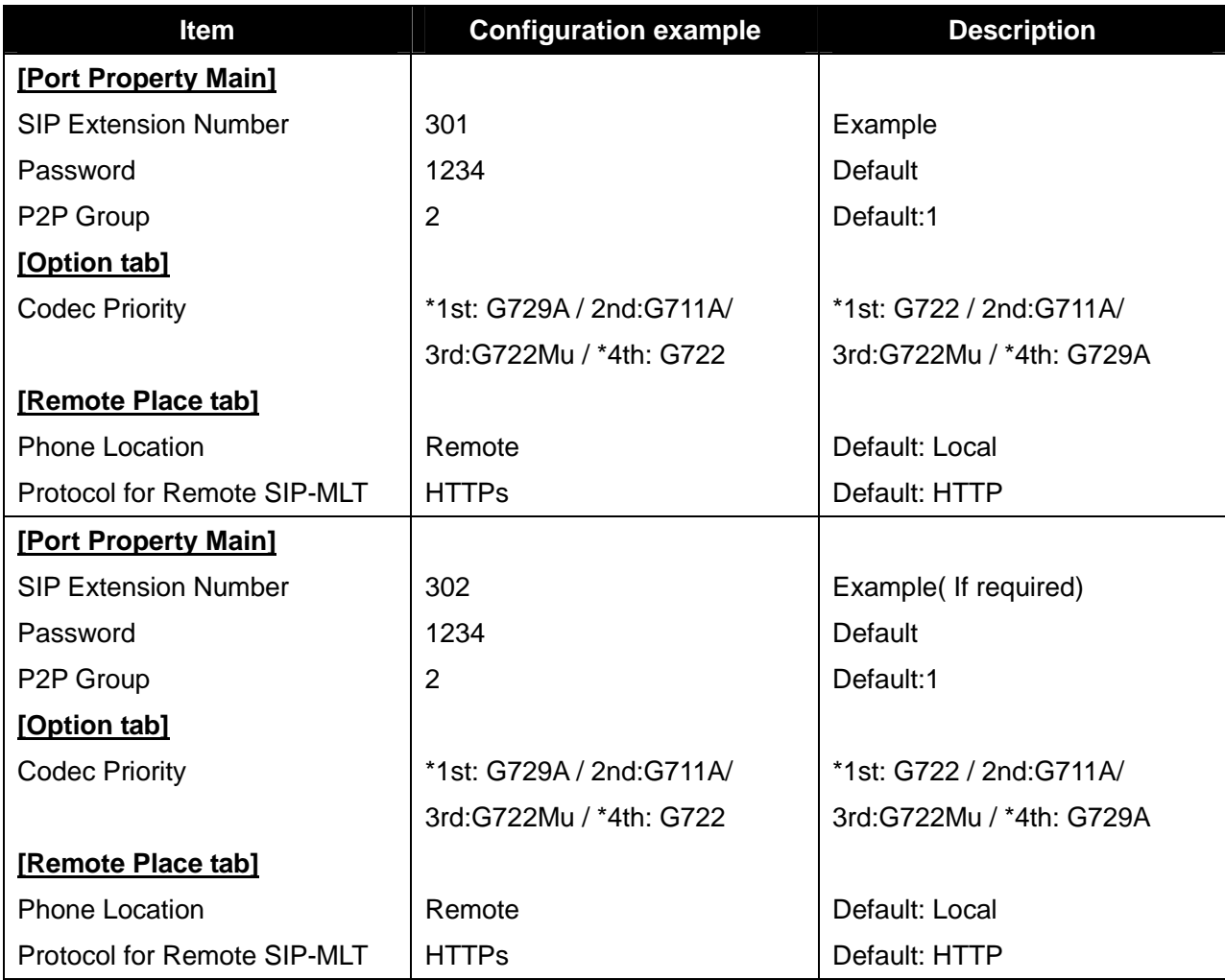

# 3.2-9 Maintenance PC - Contents of Network Settings example

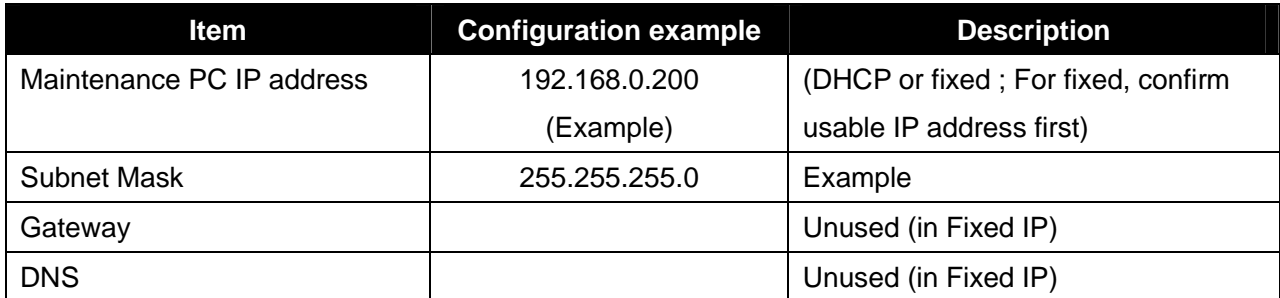

3.2-10 Remote Office UT Extension - Contents of automatically downloaded settings via TR069.

(Example) \* Note1: Unless specifically instructed to do so, please do not directly configure the UT-SIP Phone via the web as this will interfere with the configuration settings delivered by the PBX.

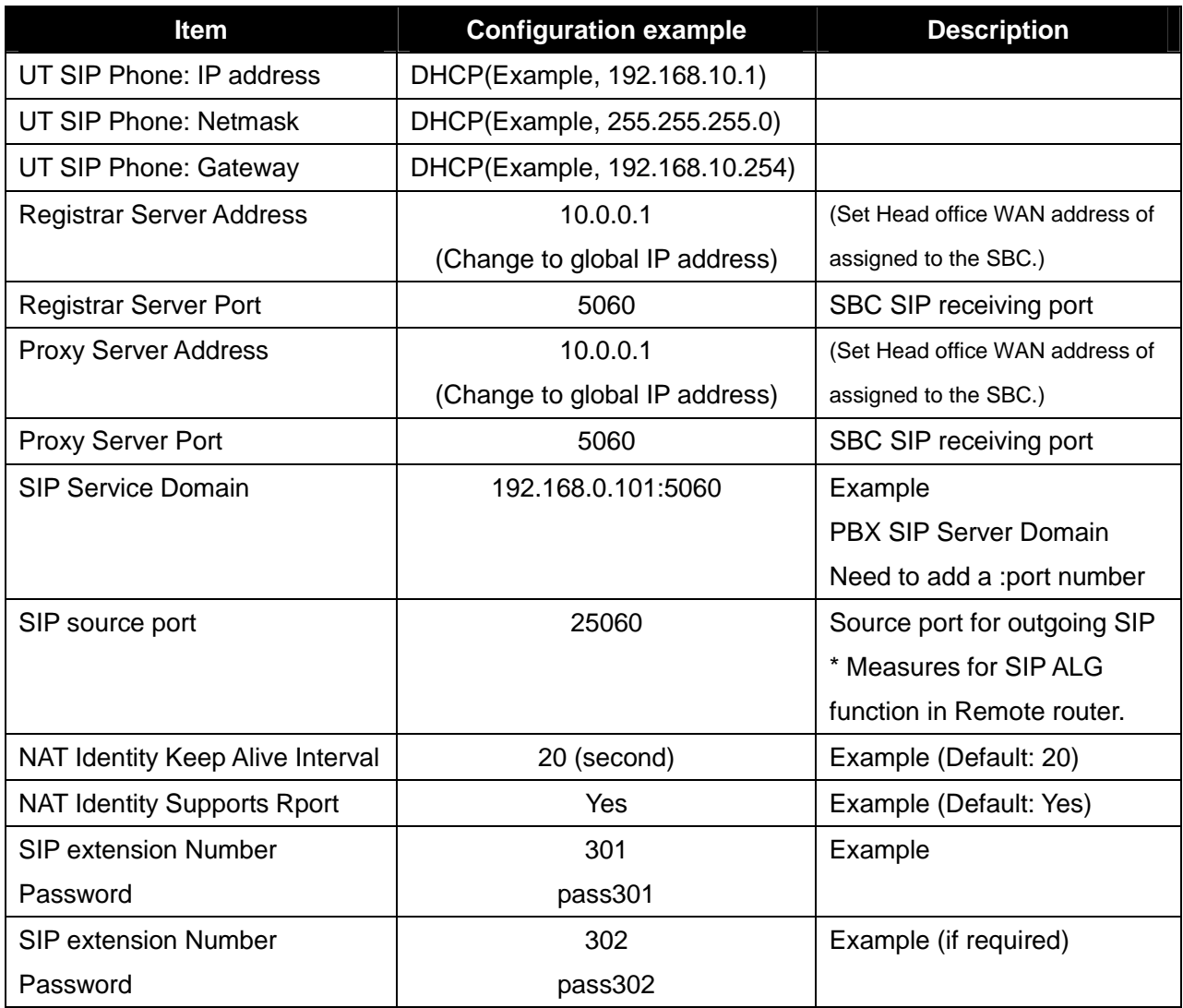

## 3.2-11 Remote Office Existing Router - Contents of main network settings

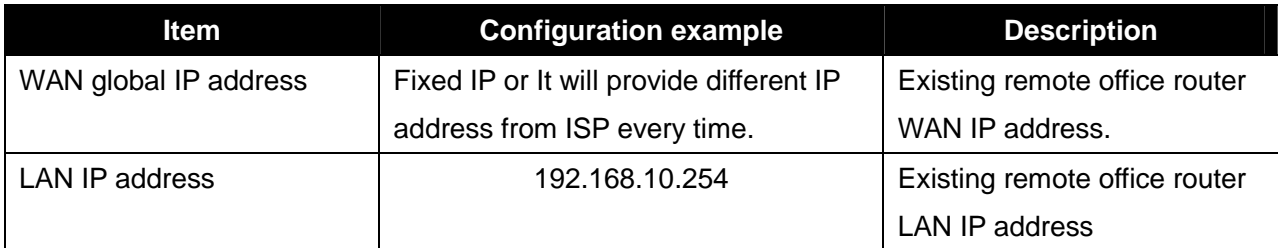

## 3.2-12 Remote office router contents of port forward settings

It is not necessary to change any settings of the Router of the remote office when using a SIP phone with "Keep-Alive" capability. (e.g.) Panasonic KX-UT series SIP Phones.

UT series SIP Phones can send the Keep Alive messages to the SBC (Blank UDP packets).

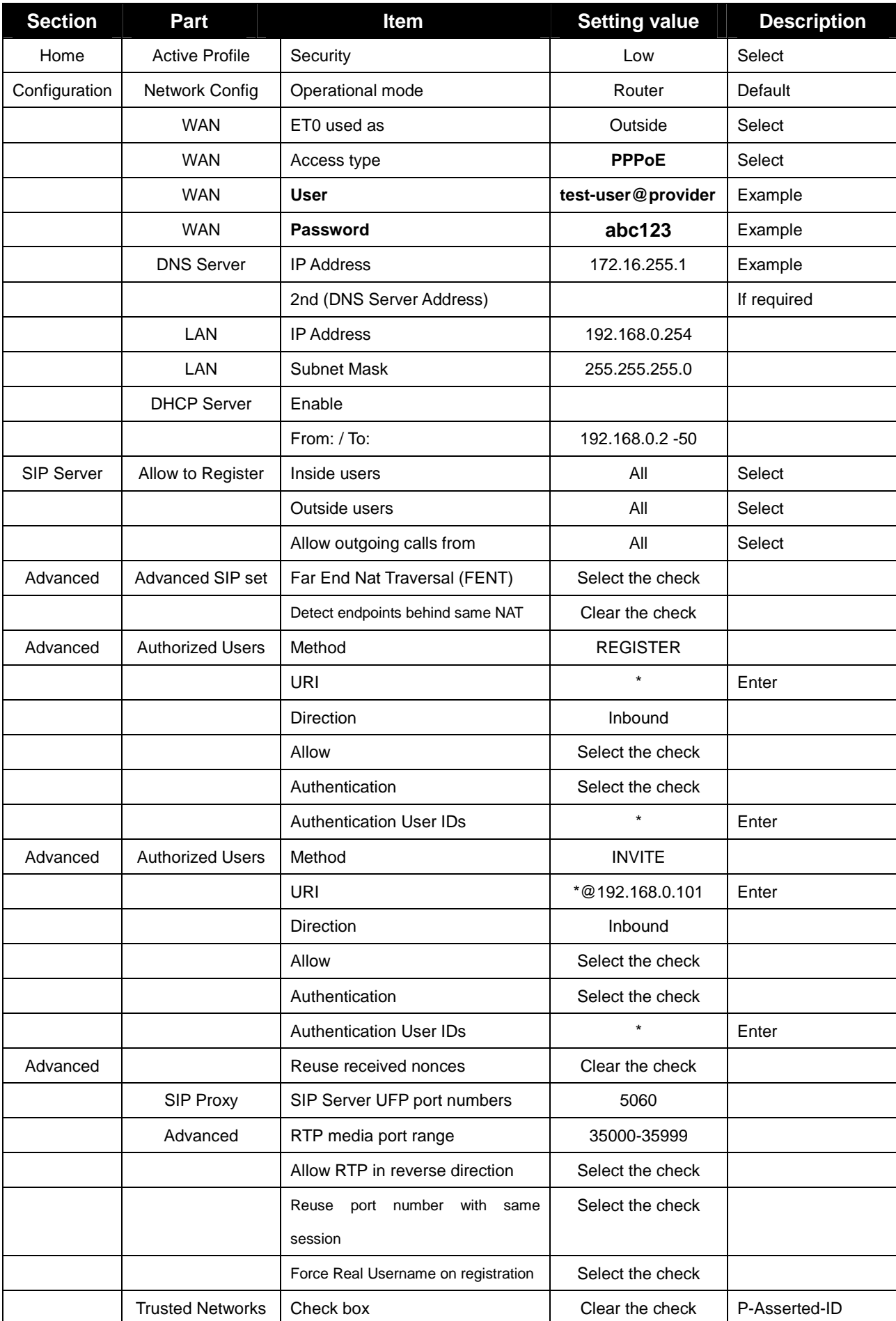

# **3.3 Media5 SBC Configuration Sheet (Connection type: PPPoE Connection)**

# **3.3 Media5 SBC Configuration Sheet (2/2) (Connection type: PPPoE Connection)**

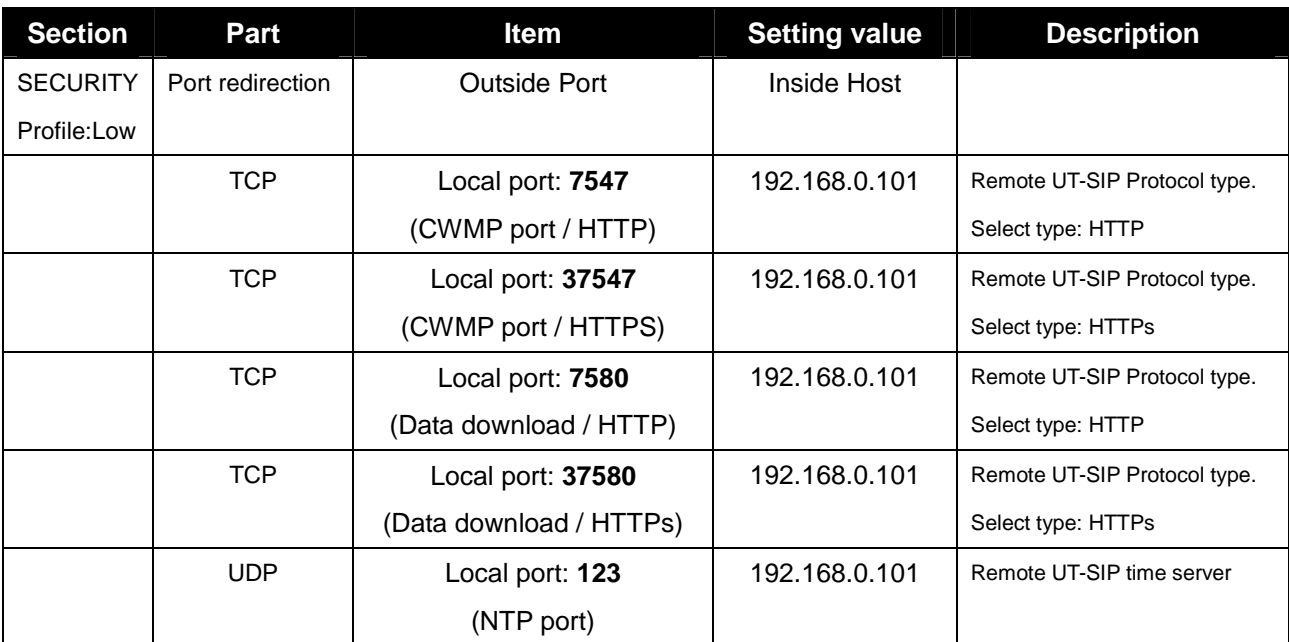

## **3.4 SBC Firmware Revision**

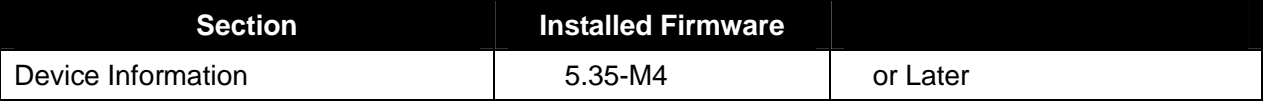

#### **3.5 KX-NS1000 and UT-Extension Firmware Revision**

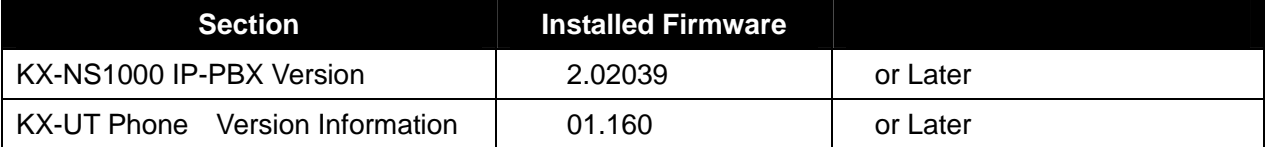

#### **4. Initial set-up of the NS1000**

#### **(Note) The SIP remote extension(s) are registered to the V-UTEXT32 of NS1000 (Ver.2)**

- 4.1 Start up software of web browser. (Internet Explorer Version 7 or later, Mozilla Firefox 6 or later)
- 4.2 Access the KX-NS1000 Web Maintenance Console page (using previously read IP address). e.g. http://192.168.0.101/
- 4.3 Enter Username: **INSTALLER**, Password:**1234** ---> Next, click on [**Login**].

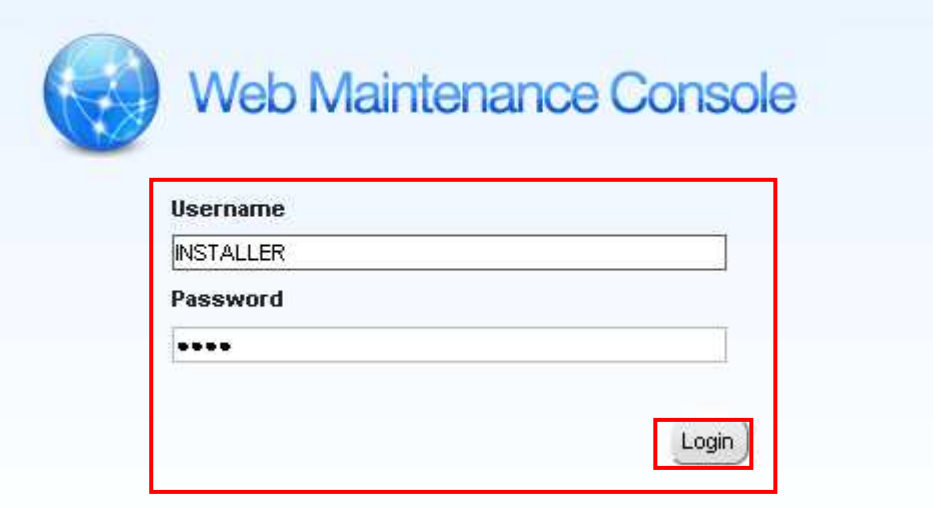

4.4 Access to initial web page (HOME) and Click on [**Setup**].

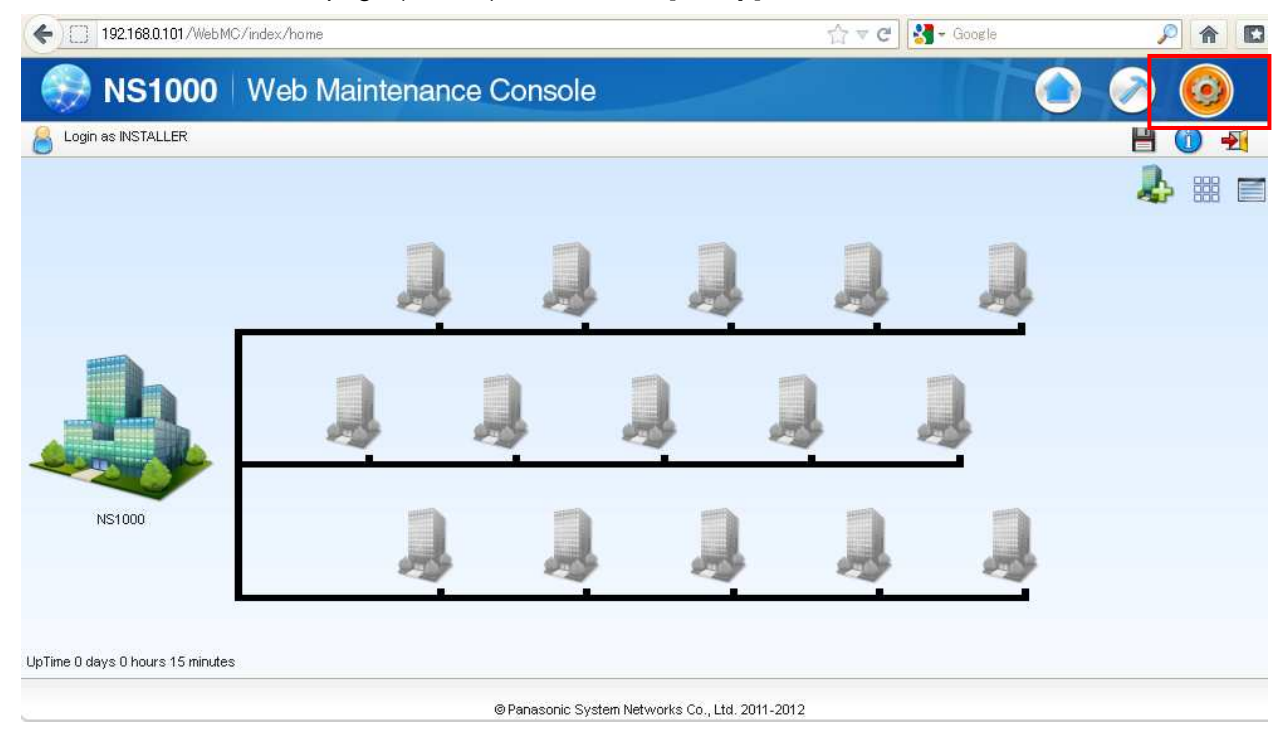

#### 4.5 Confirmation of Activation Key (To install if you need the Activation key.)

Click on [**PBX Configuration**] --> [**1.Configuration**] --> [**1.Slot**] --> [**Activation Key**]

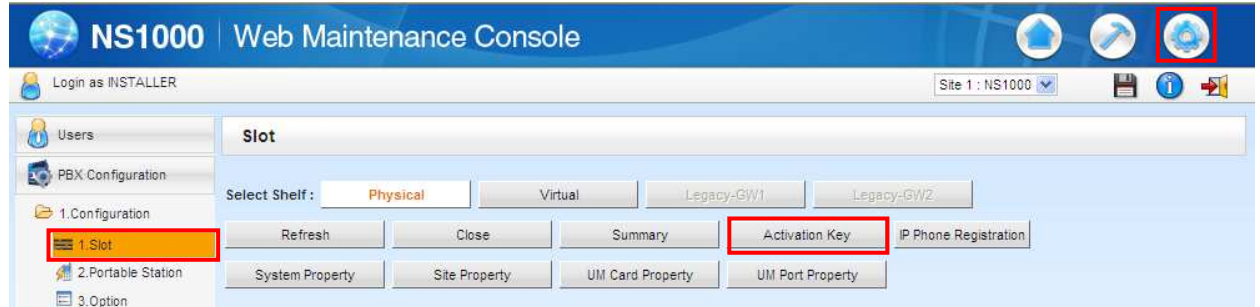

4.6 Confirmation of "**IP Phone Capacity** and **IP Proprietary Telephone Activation (ch)** " key

(In this case, IP Phone Capacity (ch):30 / IP Proprietary Telephone/IP:0 (Note \*1).

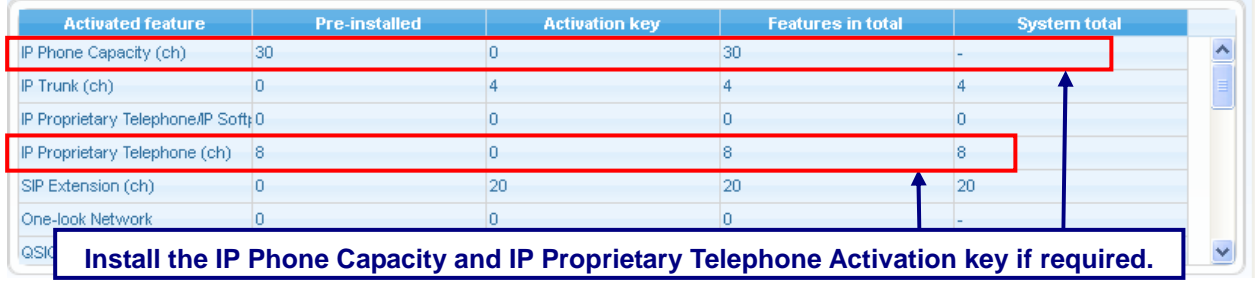

**\*Note \*1): 30 IP-Extension can be installed to NS-1000 without extra Activation Keys, but for connecting IP Extension itself. User must purchase IP-Telephones Activation Keys when expand over 8 Telephones.** 

4.7 Confirm, then click [**OK**] to close page.

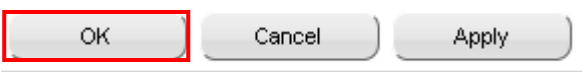

## 4.8 Click on [**PBX Configuration**] --> [**1.Configuration**] --> [**1.Slot**]

--> Move mouse over [**Site Property**]

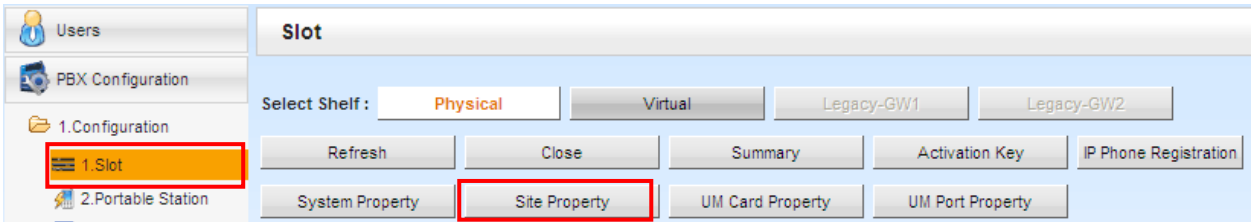

## 4.9 Select [**Main**] menu.

Site Property - Main

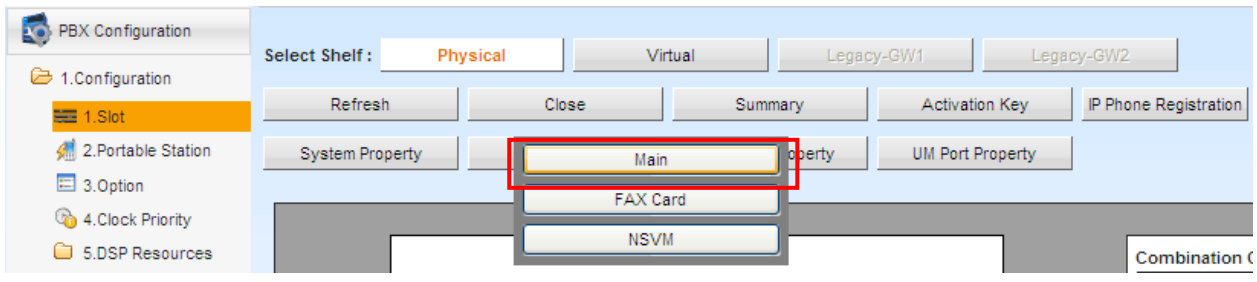

4.10 Click on [**Port Number**], --> Confirmation of current parameter value

- 1. [UDP Port No. for SIP Extension Server]: **5060** (Default)
- 2. [CWMP (HTTP) Port No. for SIP-MLT]: **7547** (Default)
- 3. [CWMP (HTTPS) Port No. for SIP-MLT]: **37547** (Default)
- 4. [Data Transmission Protocol (HTTP) port No. for SIP-MLT]: **7580** (Default)
- 5. [Data Transmission Protocol (HTTPS) port No. for SIP-MLT]: **37580** (Default)

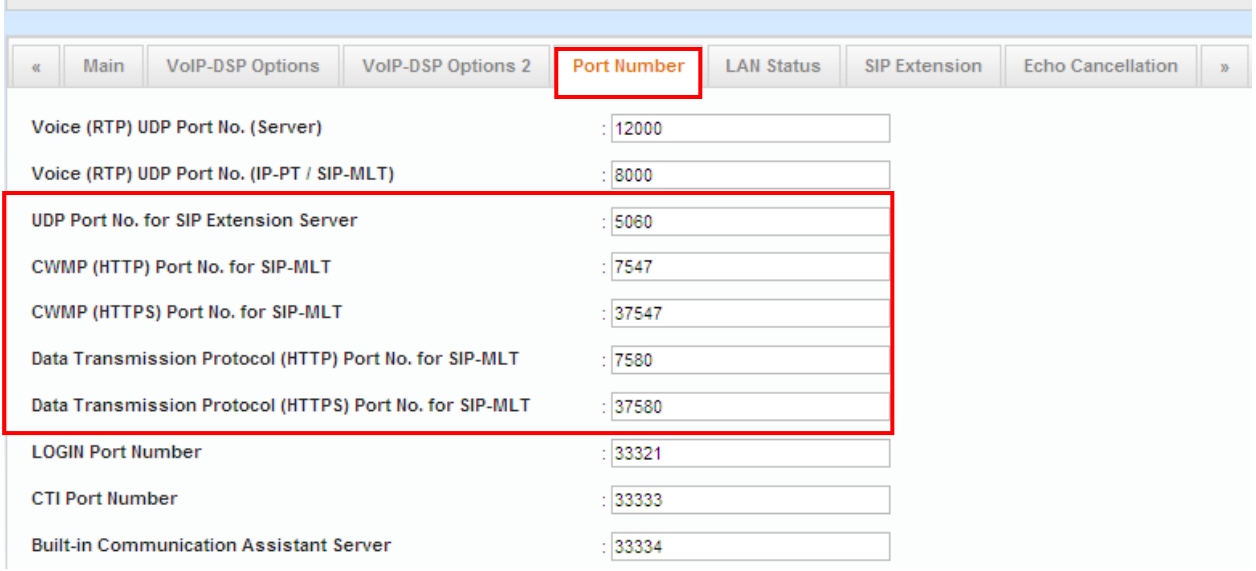

**Note: These each parameter of PBX in LAN side are using default value in this example.** 

#### 4.11 Configure SIP Extension into the IP-PBX (NS1000) for Remote SIP Extension.

Click on [**SIP Extension**] --> Edit the each parameters

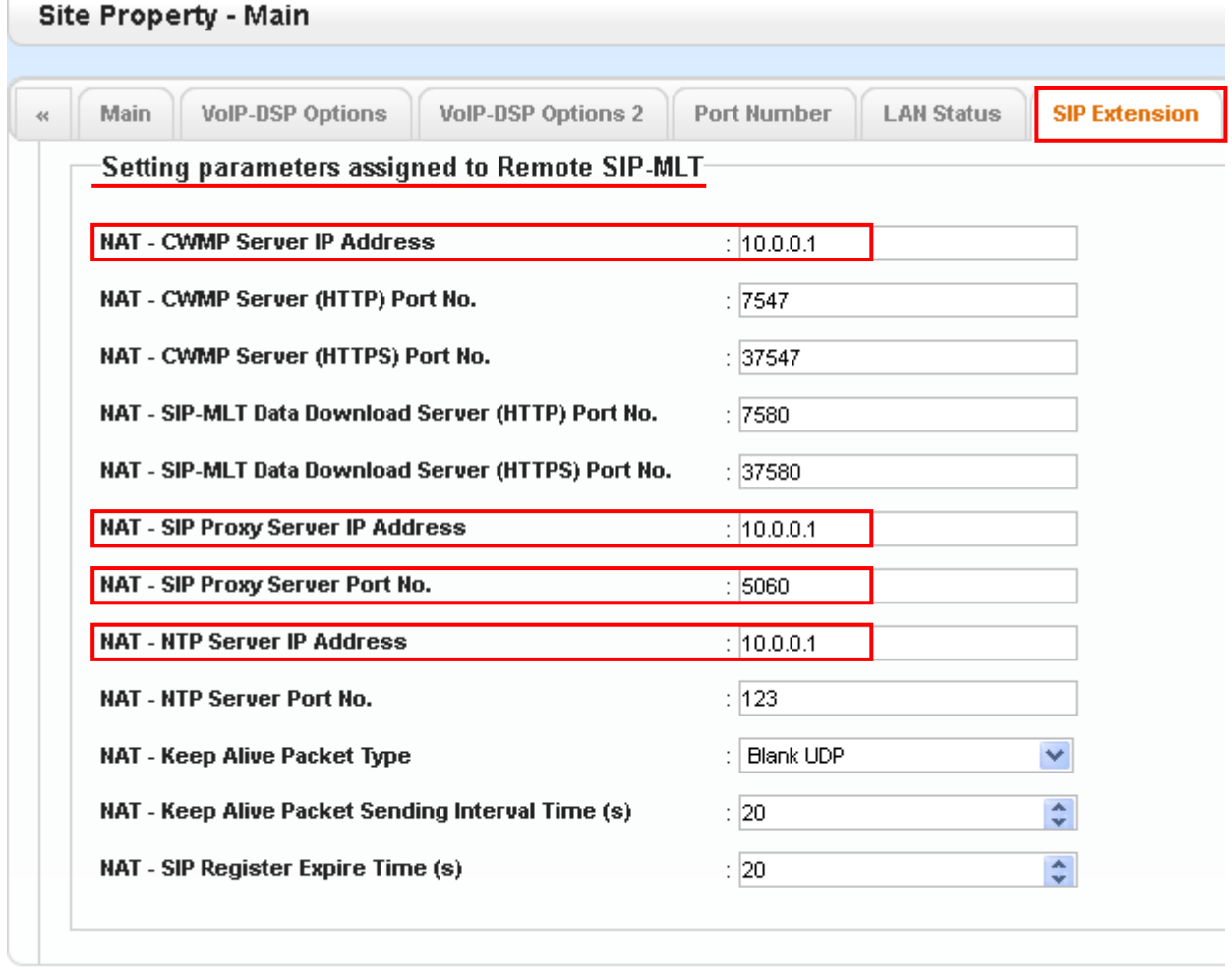

\*) Perform System Reset for changes to take effect

4.12 Click on [**Apply**] and [**OK**] to close page.

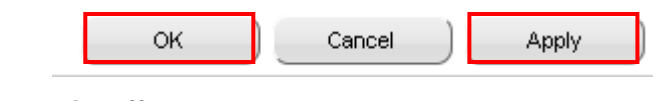

#### --> \*) **Perform System Reset for changes to take effect**

#### **[ Setting parameters assigned to Remote SIP-MLT ] (Example)**

NAT - CWMP Server IP Address : **10.0.0.1** (This is an example, Change to Global IP)

NAT - CWMP Server (HTTP) Port No. : **7547** (This is a default value.)

NAT - CWMP Server (HTTPS) Port No. : **37574** (This is a default value.)

NAT - SIP-MLT Data Download Server (HTTP) Port No.: **7580** (This is a default value.)

NAT - SIP-MLT Data Download Server (HTTPS) Port No: **37580** (This is a default value.)

NAT - SIP Proxy Server IP Address: **10.0.0.1** (This is an example, Change to Global IP)

#### **NAT - SIP Proxy Server Port No.: 5060 (Recommended changes) \*Note Refer to 2. Approach (4)**

- NAT NTP Server IP Address: **10.0.0.1** (This is an example, Change to Global IP)
- NAT NTP Server Port No.: **123** (This is a default value.)
- NAT Keep Alive Packet Type: **Blank UDP** (This is a default value)
- NAT Keep Alive Packet Sending Interval Time (s): **20** (This is a default value)
- NAT SIP Register Expire Time (s):**20** (This is a default value.)

4.13 Configure the P2P Group recommended settings. (Example)

\*Note) We recommend that you consider the bandwidth of Internet access in each country, to change the priority of voice Codec G729 the remote side. Click on [**2.System**] --> [**9.System Options**] --> [**Option7**]

Configure each Priority Voice of P2P. --> Click on [**Apply**].

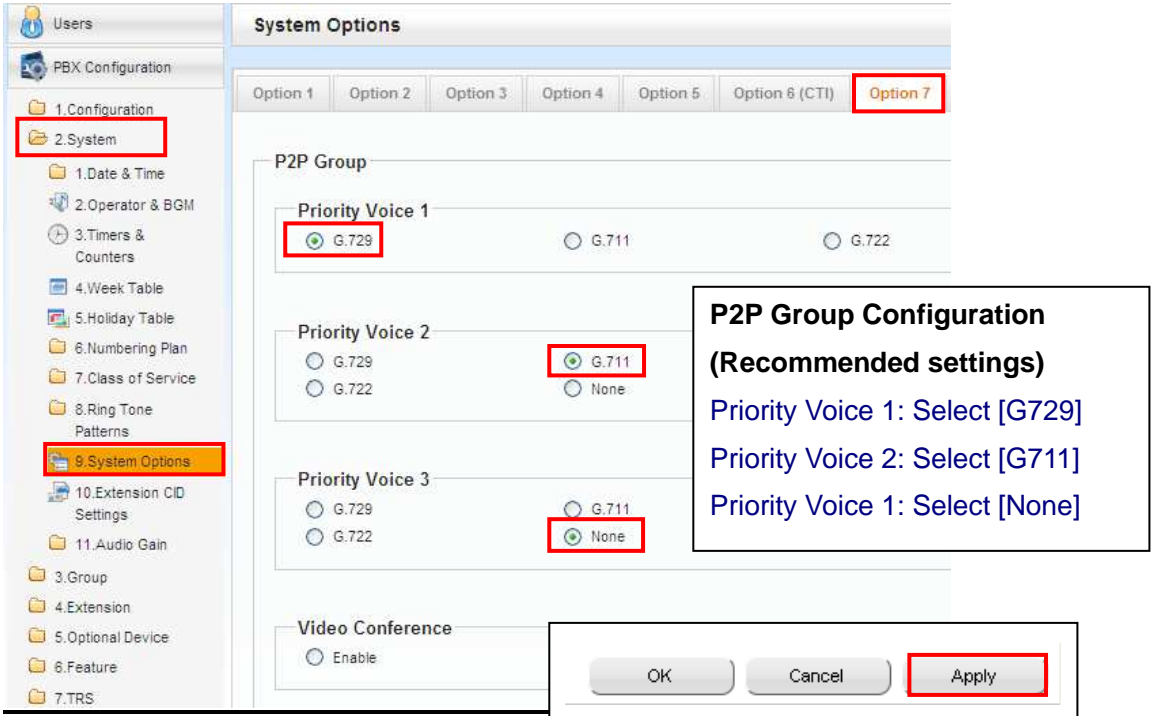

4.14 Click on [**3.Group**] --> [**10.P2P Group**] --> Enter Group Number "**2**" (Example)

Enter the P2P Group Name: **Remote Office** (Example)

 Select [**Enable**] in the [**Bandwidth Control**] column for P2P Group that will be used at a remote site.

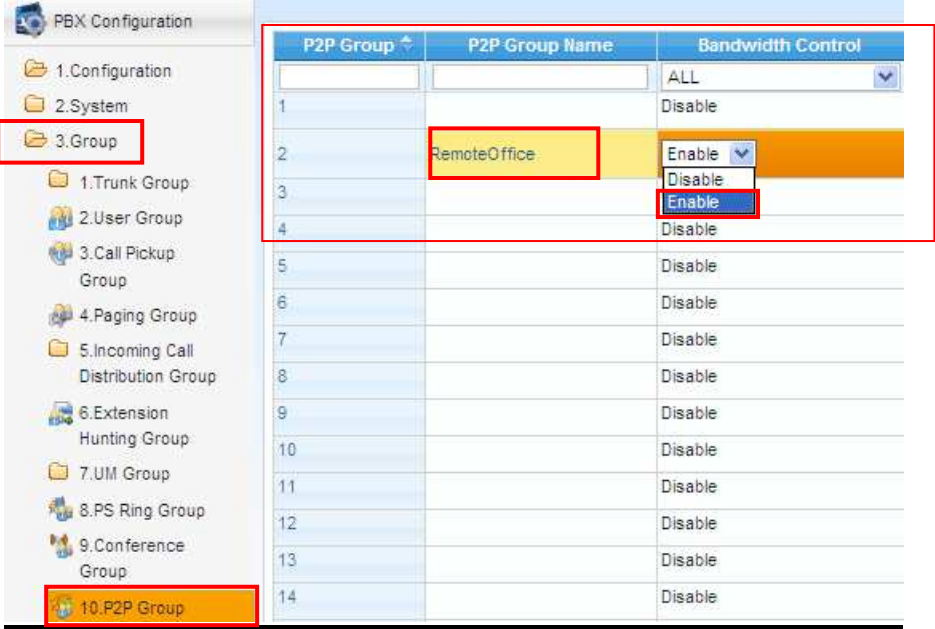

4.15 Click on [**Apply**] --> Click on [**OK**]

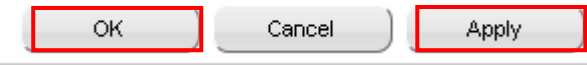

## **5. Procedure for Installing Remote SIP Phone (Remote V-UTEXT32).**

There are 2 methods to install UT-SIP Phones (V-UTEXT32) at same local site as PBX and at remote site.

## **[ Method 1 ]**

Connect the UT-SIP Phone to the PBX, register the UT-SIP Phone to the PBX, and then configure remote V-UTEXT32 settings using Web Maintenance Console.

## **[ Method 2 ]**

Configure the UT-SIP Phone remote settings using the Web user interface of the UT-SIP Phone. You do not have to connect the UT-SIP Phone to the PBX when using this method.

\* Note)

1. A KX-NS1000 can work with only one SBC. Also, multiple sites can share an SBC.

2. KX-UT series SIP Phones can communicate over a NAT (Network Address Translation)-enabled network only when communicating via an SBC from the KX-NS1000 to which the KX-UT series SIP Phones are registered.

3. When an SBC is in use, packets from P2P communication also go through the SBC. Therefore, the number of maximum calls is limited according to the maximum number of calls of the SBC.

4. When installing KX-UT series SIP Phones at a remote site where the time zone is different, those KX-UT series SIP Phones will not match the Daylight Saving Time, and Time Display of the remote site. The KX-UT series SIP Phones will act according to the time setting of the KX-NS1000 to which the SIP Phones are registered.

However, if the KX-UT series SIP Phones are registered to a V-SIPEXT card and if an NTP server is specified by the SIP Phone, the Daylight Saving Time and Time Display match the KX-UT series SIP Phone setting.

#### **5.1 Procedure for Method 1 with KX-UT Series SIP Phones.**

Configure the V-UTEXT32 card for KX-UT series SIP Phone registration.

\* Note) This procedure differs according to the IP Terminal Registration Mode already set to your KX-NS1000.For details about how to configure the V-UTEXT32 card in each mode, refer to "Installation Manual 5.9.1 Registering IP Telephones".

5.1-1 Click on [**PBX Configuration**] --> [**1.Configuration**] --> [**1.Slot**] --> [**Virtual**] --> [**V-UTEXT32**]

| Users                                       | Slot                                                                |                       |                  |                 |                  |  |                       |  |
|---------------------------------------------|---------------------------------------------------------------------|-----------------------|------------------|-----------------|------------------|--|-----------------------|--|
| <b>AG</b><br>PBX Configuration              | Physical<br>Virtual<br>Select Shelf:<br>Legacy-GW1<br>Legacy GWZ    |                       |                  |                 |                  |  |                       |  |
| 2 1. Configuration<br>装 1 Slot              | Refresh                                                             | Close.                | Summary          |                 | Activation Key   |  | IP Phone Registration |  |
| 2. Portable Station                         | System Property                                                     | Site Property         | UM Card Property |                 | UM Port Property |  |                       |  |
| 3.Option<br>4. Clock Priority               | V-SIPGW16                                                           | V-IPEXT32<br>V-IPGW16 | V-SIPEXT32       | V-IPCS4         | V-UTEXT32        |  |                       |  |
| 5.DSP Resources<br>2.System                 | Virtual 32-Channel UT Extension Card<br>Total number of cards     v |                       |                  |                 |                  |  |                       |  |
| 3.Group<br>4.Extension<br>5.Optional Device | V-LITEXT32<br><b>Garmen</b>                                         | å                     |                  | $\overline{47}$ |                  |  |                       |  |

5.1-2 Move the mouse pointer over the **V-UTEXT32** card (Virtual UT Extension Card).

A menu will be shown under the mouse pointer. --> Click on [**Port Property**].

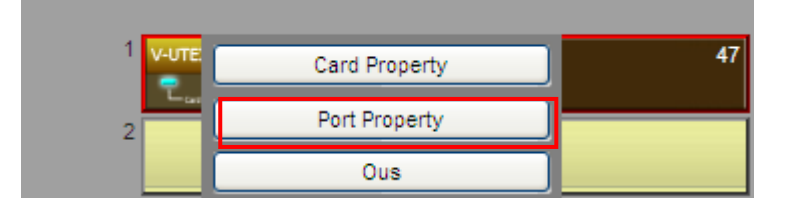

5.1-3 Select [**2**] (Example) in the P2P Group column for each UT-SIP Phone that will be used at a remote site.

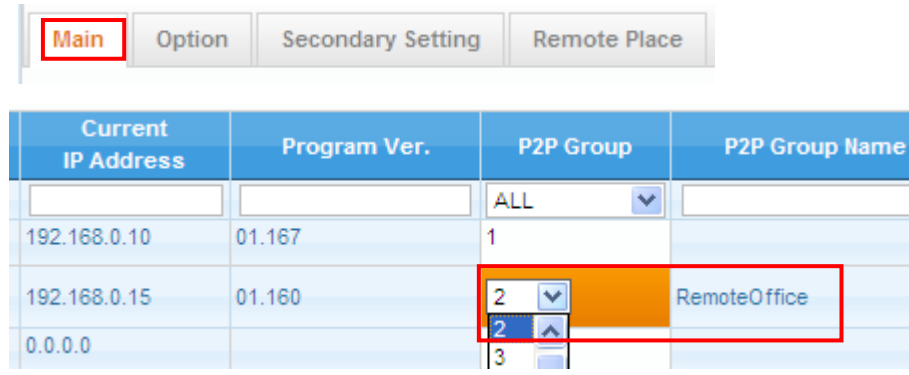

## 5.1-4 Configure the [UT Codec Priority]

## Click on [**Option**] tab

Select UT Codec Priority- **1st: G729A**

Select UT Codec priority- **4th: G722**

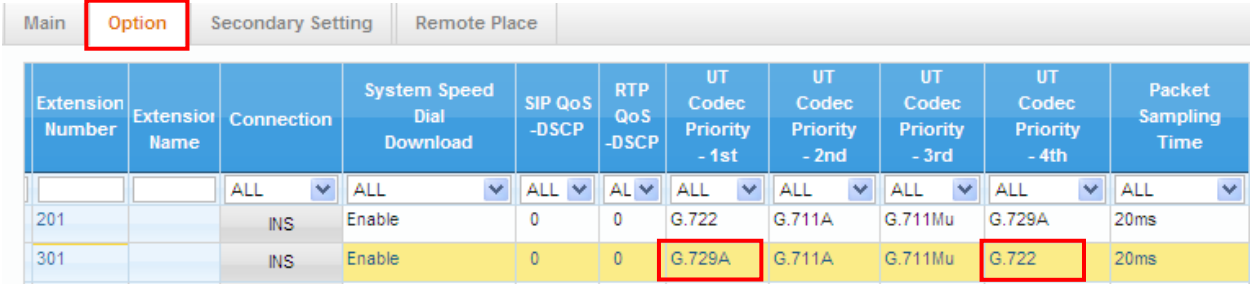

# 5.1-5 Configure the [**Remote Place**]

Click on [**Remote Place**] tab

 Select [**Remote**] in [**Phone Location**] column for SIP Phone that will be used at a remote site. Select [**HTTPs**] in [**Protocol for Remote SIP-MLT**] column for SIP Phone that will be used at a remote site.

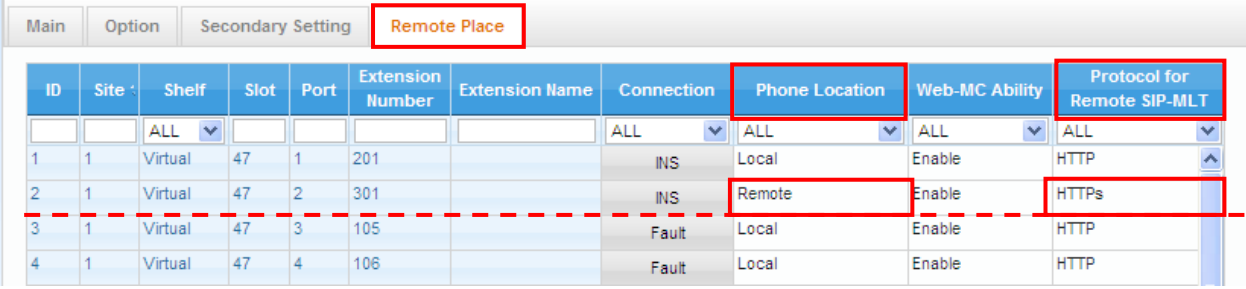

# 5.1-6 Click on [**Apply**] and [**OK**]

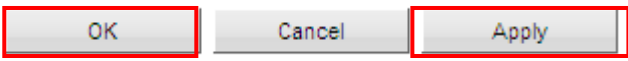

5.1-7 Reboot UT-Phone by "**Power reset or RESET command**" with UT- Phone manually. The UT-SIP Phone will download Remote site settings automatically.

5.1-8 Please wait until UT-SIP Phone is received the Remote Extension configuration.

The UT-SIP Phone will download the Remote Configuration parameters.

The UT-SIP Phone will be shown on display as following message.

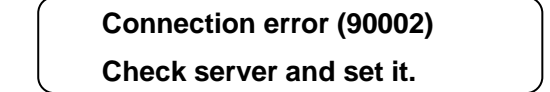

## **\* Note)**

**Depending on the model of the existing Router, you may be able to connect to the PBX**.

5.1-9 After confirming remote connection to the PBX, re-pack the KX-UT series SIP Phone, and then send it to the remote site. The UT-SIP Phone completed the settings.

## **Note:**

When the KX-UT series SIP Phone is connected at the remote site, it should start normally. If the KX-UT series SIP Phone cannot connect normally, import the configuration file of "UT\_ACS\_HTTPS\_01NS1000.cfg or UT\_ACS\_NS1000.cfg" again as with "Procedure for method 2" using the Web user interface after initialize.

5.1-10 Unpack the UT-SIP Phone and connect it to the LAN.

 The UT-SIP Phone will connect to the Head office PBX via SBC. And, the UT-SIP Phone will be shown as following on display (Example).

> **9 OCT 12:00 TUE 301**

5.1-11 Please check the Basic outgoing and incoming calls.

#### **5.2 Procedure for Method 2 with KX-UT Series SIP Phones.**

\* Note)

Configure the SIP Phone remote settings using the Web user interface of the SIP Phone.

You do not have to connect the SIP Phone to the PBX when using this method.

5.2-1 Click on [**PBX Configuration**] --> [**1.Configuration**] --> [**1.Slot**] --> [**Virtual**] --> [**V-UTEXT32**]

| $\omega$<br>Users                       | Slot                                                             |                                      |            |          |                                      |  |                       |
|-----------------------------------------|------------------------------------------------------------------|--------------------------------------|------------|----------|--------------------------------------|--|-----------------------|
| k)<br>PBX Configuration                 | Physical<br>Select Shelf:<br>Legacy-GW1<br>Legacy-GWZ<br>Virtual |                                      |            |          |                                      |  |                       |
| 2 1. Configuration<br><b>NEE</b> 1 Slot | Refresh.                                                         | Close                                |            | Summary. | Activation Key                       |  | IP Phone Registration |
| 2. Portable Station                     | System Property                                                  | Site Property                        |            |          | UM Card Property<br>UM Port Property |  |                       |
| 3.Option<br>4. Clock Priority           | V-SIPGW16                                                        | V-IPEXT32<br>V-IPGW16                | V-SIPEXT32 | V-IPCS4  | V-UTEXT32                            |  |                       |
| 5.DSP Resources                         |                                                                  | Virtual 32-Channel UT Extension Card |            |          |                                      |  |                       |
| 2.System                                | Total number of cards $ 1 \rangle$                               |                                      |            |          |                                      |  |                       |
| 3.Group                                 |                                                                  |                                      |            |          |                                      |  |                       |
| 4.Extension<br>G                        | V-LITEXT32                                                       | $\equiv$                             |            | 47       |                                      |  |                       |
| 5.Optional Device                       | <b>Highland</b>                                                  |                                      |            |          |                                      |  |                       |

5.2-2 Move the mouse pointer over the **V-UTEXT32** card (Virtual UT Extension Card).

A menu will be shown under the mouse pointer. --> Click on [**Port Property**].

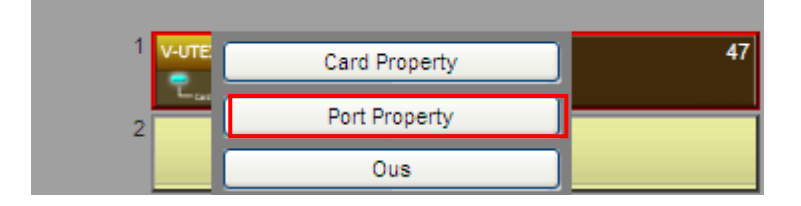

5.2-3 Select [**2**] (Example) in the P2P Group column for each UT-SIP Phone that will be used at a remote site.

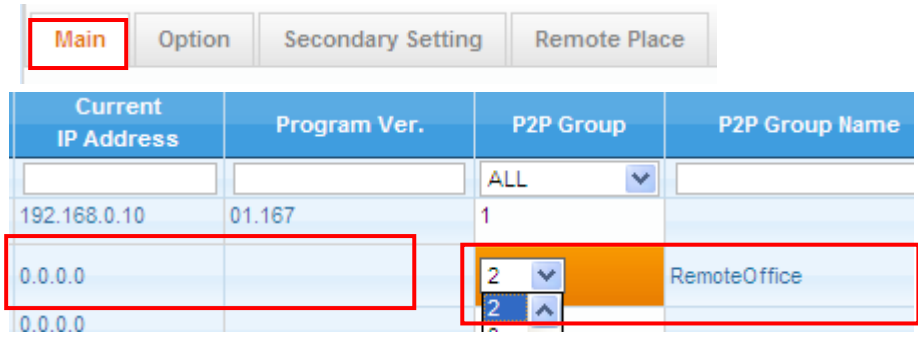

## 5.2-4 Configure the [**UT Codec Priority**]

Click on [**Option**] tab

Select UT Codec Priority- **1st: G729A**

Select UT Codec priority- **4th: G722**

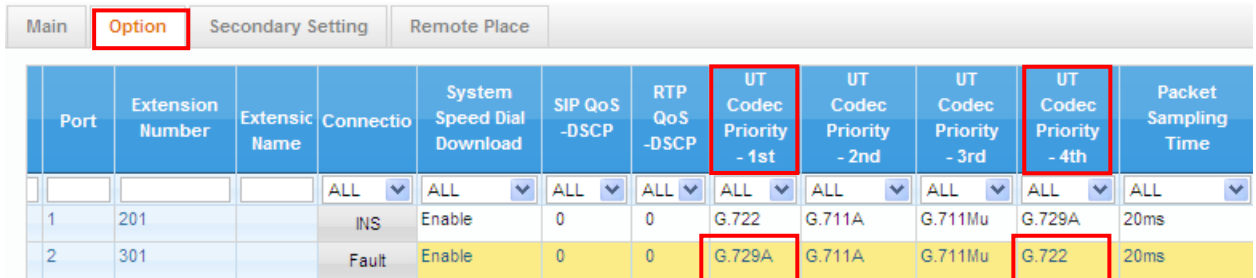

# 5.2-5 Configure the [**Remote Place**] Click on [**Remote Place**] tab

 Select [**Remote**] in [**Phone Location]** column for SIP Phone that will be used at a remote site. Select [**HTTPs**] in [**Protocol for Remote SIP-MLT**] column for SIP Phone that will be used at a remote site.

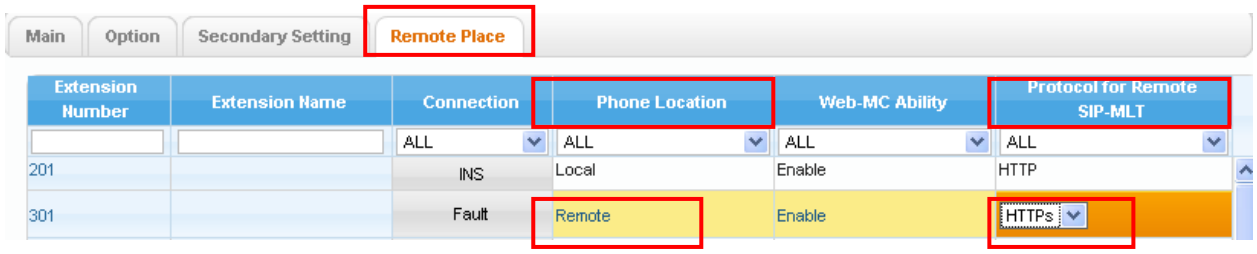

5.2-6 Click on [Apply]

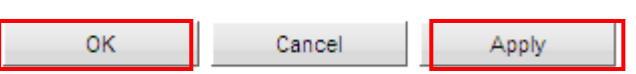

5.2-7 Save the System Data.

Click on [**Save System Data**]

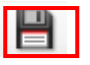

5.2-8 Have to make the [**UT\_ACS\_HTTPS\_01NS1000.cfg**] file on using NS1000.

**Note)\* The [UT\_ACS\_HTTPS\_01NS1000.cfg] is made at system startup.** 

**Therefore we have to reboot the NS-1000 only once, but we do not need this every time.** 

**(Need when configure the [Setting parameters assigned to Remote SIP-MLT] Site Property)** 

Click on [**Maintenance**] -->

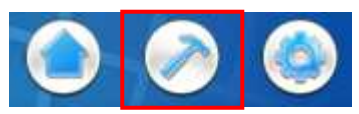

Click on [**System Contro**l] --> [**4.System Rest**] --> [**Backup**] (Just in case) --> [**OK**] --> [**OK**]

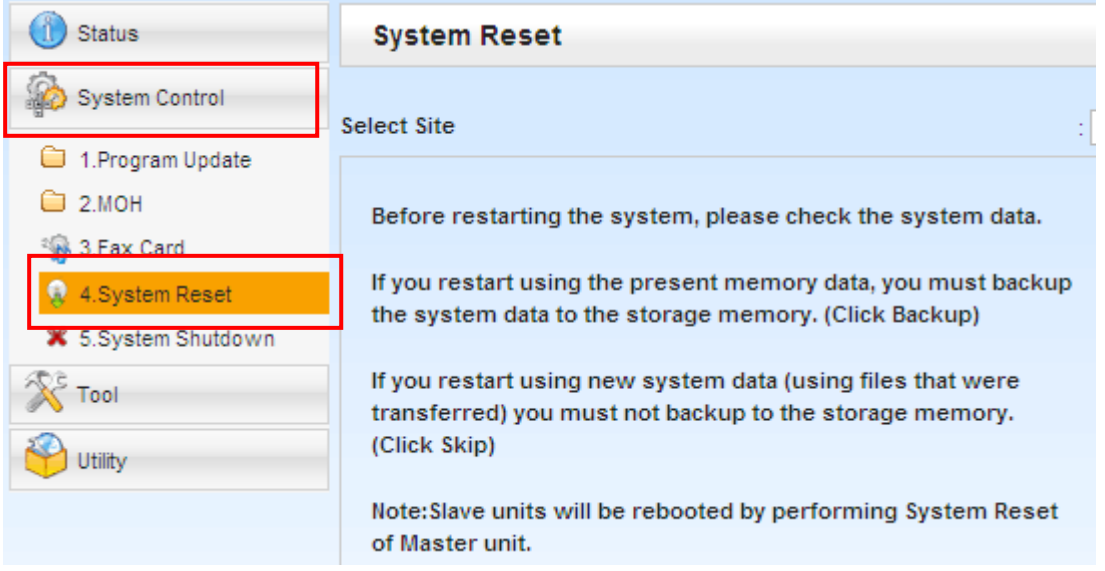

5.2-9 Access the KX-NS1000 Web **Maintenance Console page again**, after the PBX re-starting.

#### 5.2-10 Access the [Maintenance Page]

Click on [**Utility**] --> [**2.File**] --> [**2.File Transfer PBX to PC**]

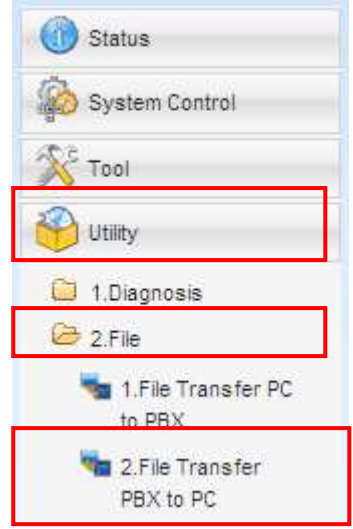

5.2-11 Click on [**Next Page**] and Please find the [**ACS\_File**].

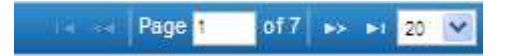

#### 5.2-12 Click on [**UT\_ACS\_HTTPS\_01NS1000.cfg**] line.

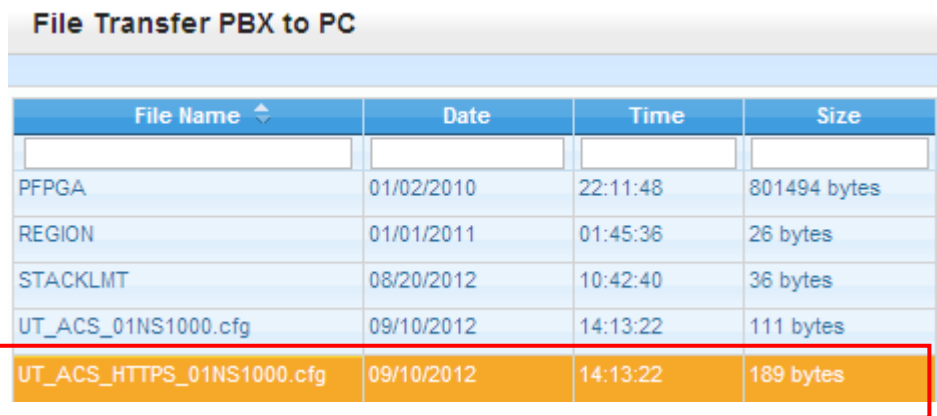

#### 5.2-13 Click on [**Transfer**]

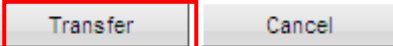

- 5.2-14 Save as to in Maintenance's PC folder. File Name: **UT\_ACS\_HTTPS\_01NS1000.cfg**
- 5.2-15 Distribute to the PC to install this file.
- 5.2-16 The NS1000 completed for the settings of remote UT-SIP extension.

#### **Next, we have to access to UT-SIP Phone web setting page.**

- 5.2-17 Allow to access the UT SIP Phone's web page Enter [**Setting**] on UT-SIP Phone --> Enter [**#**], [**5**], [**3**], [**4**] --> Select [**On**] --> [**Enter**]
- 5.2-18 Confirm the assigned IP address for UT-SIP Phone.

 Click on [**Setting**] on UT-SIP Phone --> Select [**Information Display**] --> [**Enter**] --> Select [**IP Address**] **192.168.10.1** (Example) --> Enter [**CANCEL]** Key Access the UT-SIP Phone web page. **http://192.168.10.1/** (Example)

5.2-19 [Operator Login]

 Username: **instoperatoruserid** Password: **instpass**

5.2-20 Click on [**Maintenance**] and then Click on [**Browse…**]

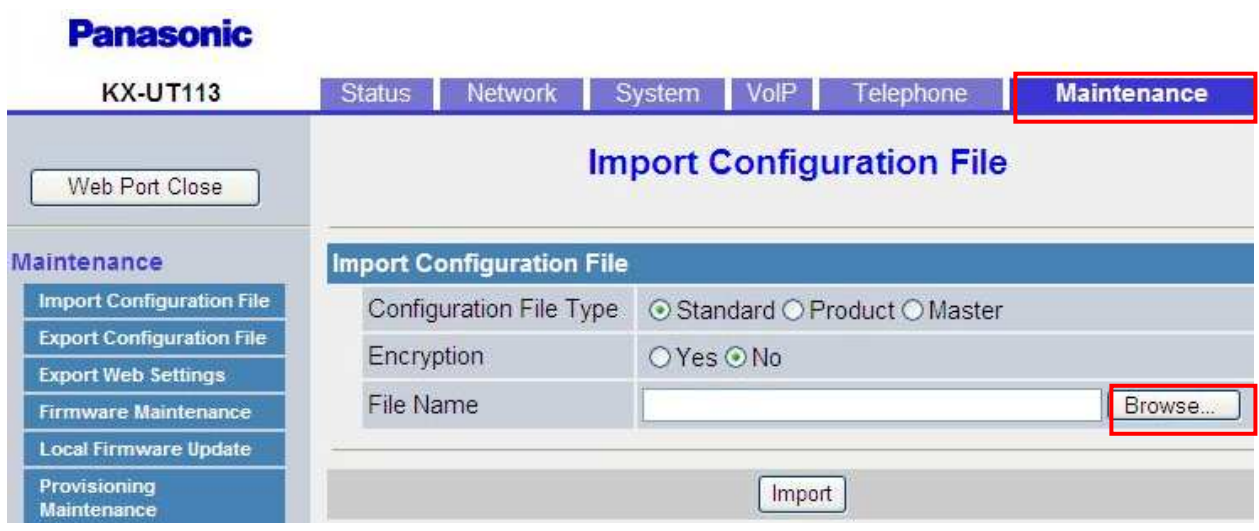

# 5.2-21 Find and Select the [**UT\_ACS\_HTTPS\_01NS1000.cfg**] file

And Click on [**Import]**

a.

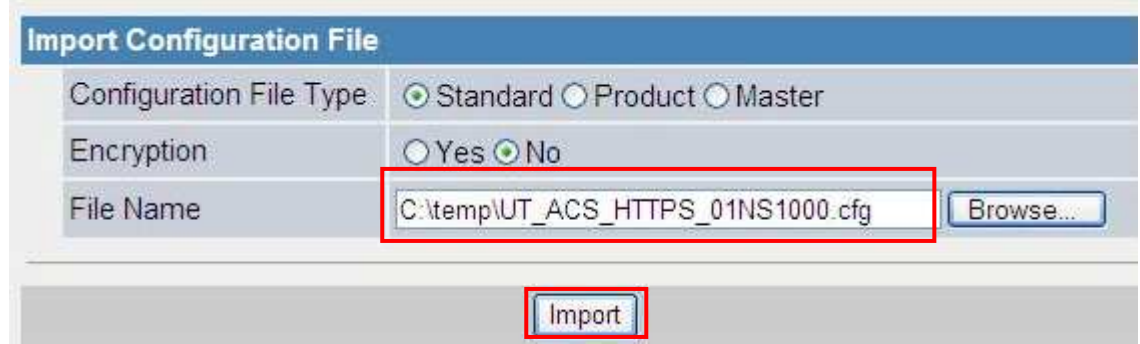

## 5.2-22 Confirm [**Complete**]

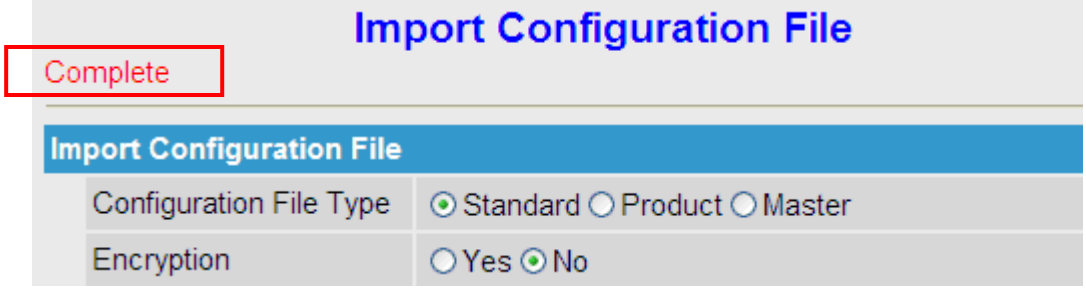

You will now download the remote UT-SIP Phone (V-UTEXT32) configuration.

5.2-23 Register the UT-SIP Phone (V-UTEXT32) by NS1000 registration.

#### **5.3 Registering IP Telephones**

After the programming of the PBX and IP telephones is finished

(refer to "5.8 Assigning Networking Information to IP Telephones" in the Installation Manual), the IP telephones must be registered to the PBX.

The procedure for registering IP telephones differs according to the IP terminal registration mode specified during the Easy Setup Wizard. This setting can also be changed in the Site Property - Main screen of the Web Maintenance Console (refer to "9.5.1 PBX Configuration - [1-1] Configuration - Slot - Site Property - Main - Main - IP Terminal Registration Mode" in the PC Programming Manual). Refer to the following table:

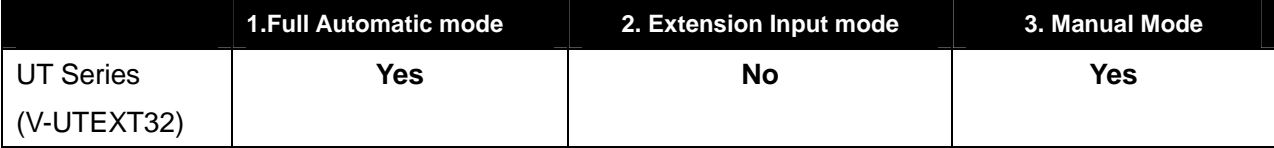

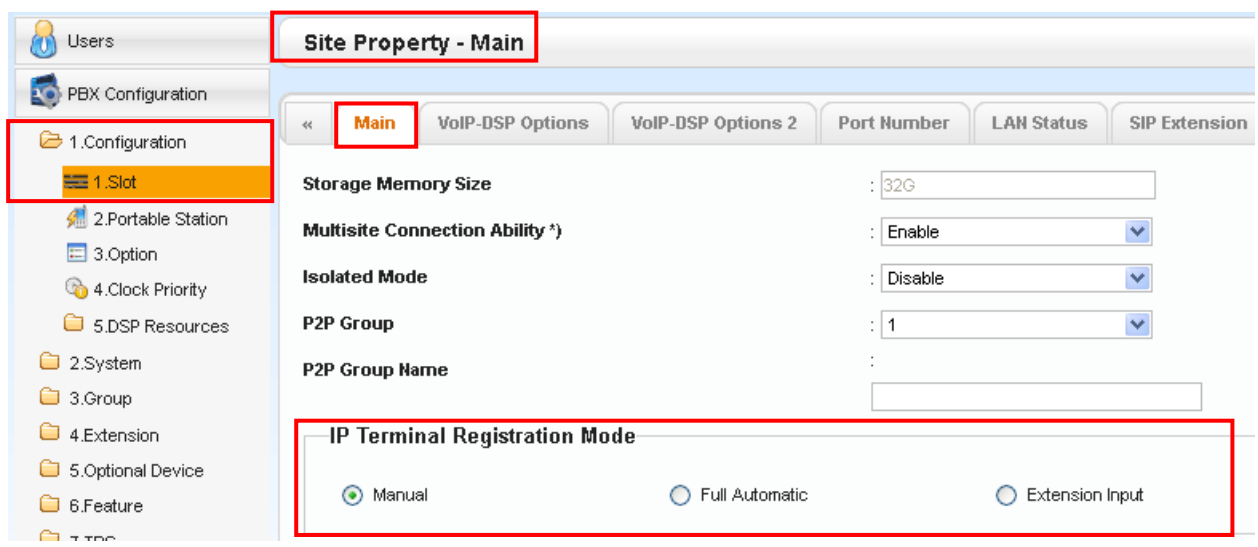

## **5.4 Full Automatic Mode**

If networking settings have been completed, when IP-PTs or KX-UT series SIP Phones are connected to the same network as the PBX, they will be registered automatically. No registration procedure is required.

## **5.5 Extension Number Input Mode**

For KX-UT Series SIP Phones

If networking settings have been completed, when KX-UT series SIP Phones are connected to the same network as the PBX, they will be registered automatically as same as when they are registered in Full Automatic mode. No registration procedure is required.

#### **\*Note)**

**UT series do not support "Extension Input Mode", so even if you set registration mode to "Extension Input Mode", the way of registration is same as "Full Automatic Mode". Please refer "Full Automatic" explanation.** 

#### **5.6 Manual Mode**

#### 5.6-1 Manual Mode (Example)

Select the Port Property – Virtual UT Extension --> Click on [**Registration**]

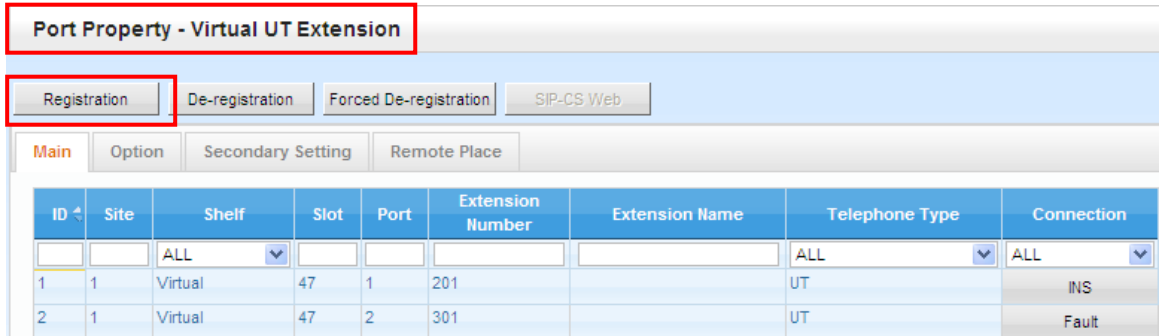

#### 5.6-2 **Select Extension Number** for Registration (Example)

## Click on [**Next**] --> [**Next**]

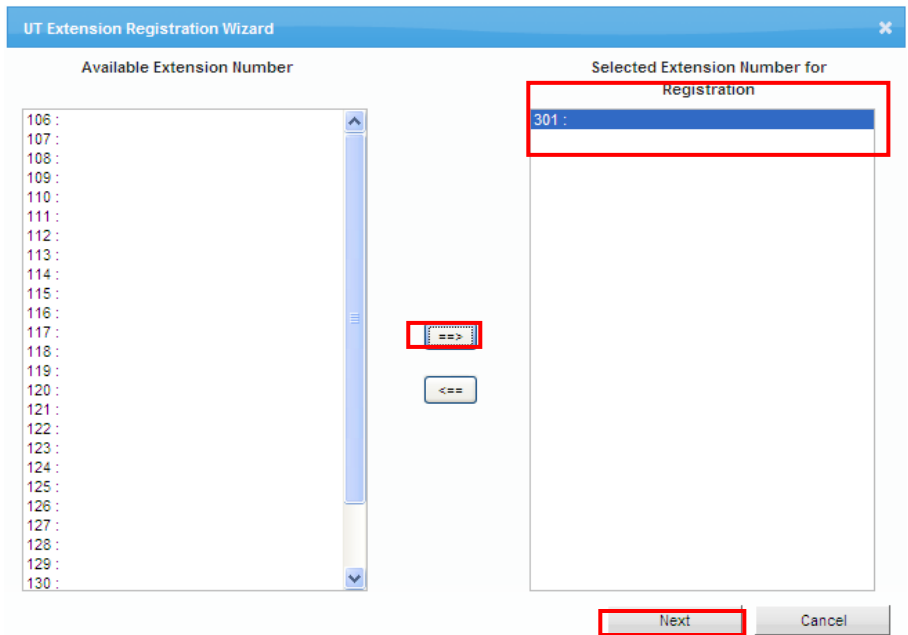

# 5.6-3 Wait a [**Registration Executing**]

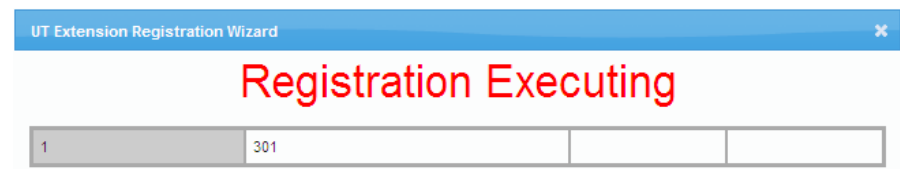

## 5.6-4 Confirm [**Registration Completed**] and click on [**Close**]

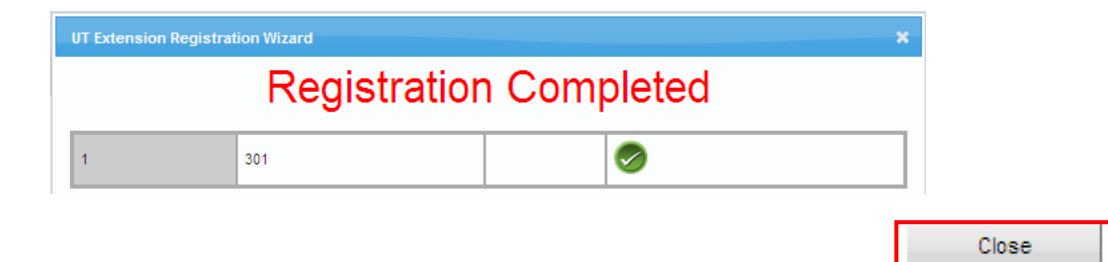

## **6. Initial setting of the Mediatrix SBC (Mediatrix 500 series)**

#### **6.1 In Preparation of Network**

6.1-1 The SBC has a default IP address of 192.168.0.1, Subnet mask: 255.255.255.0 Connect the ET1 of SBC and maintenance PC Network directly.

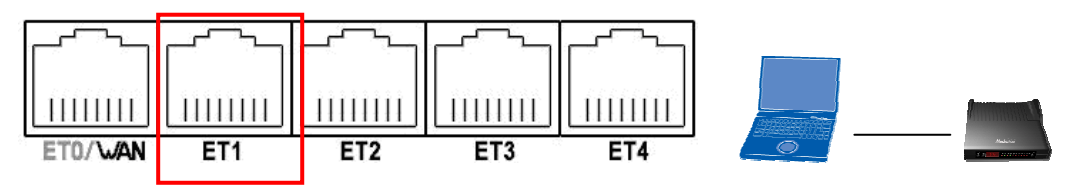

 The SBC's DHCP server function is running with the SBC, it's default setting. In this document, the Network setting is described using obtain an IP configuration automatically. As a matter of course you can use static IP address.

6.1-2 Confirmation of PC LAN settings to allow setup of Mediatrix SBC

[**View Network Connections**] Select the LAN in use.

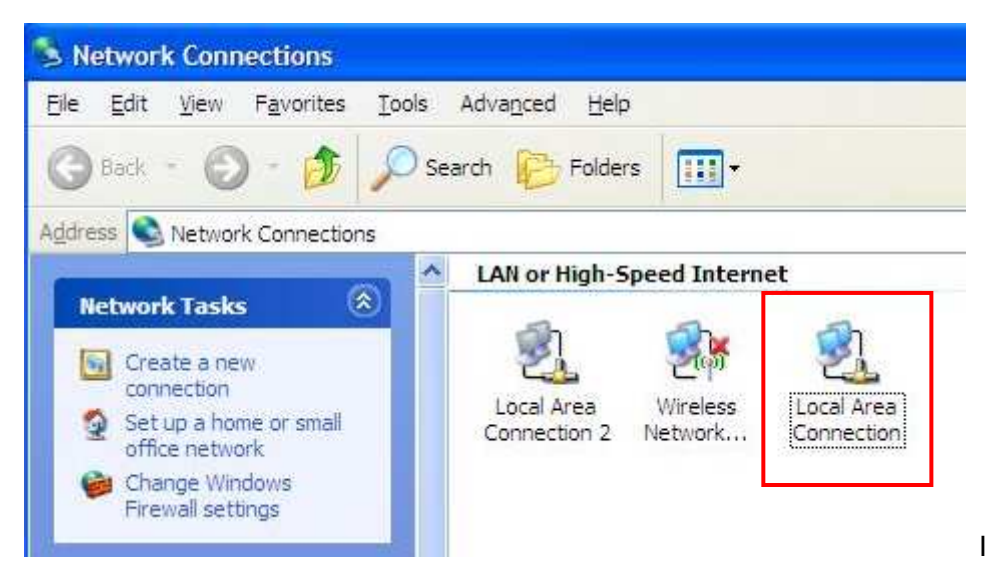

6.1-3 [**Local Area Connection Properties**] – Right click and Select the [**Properties**].

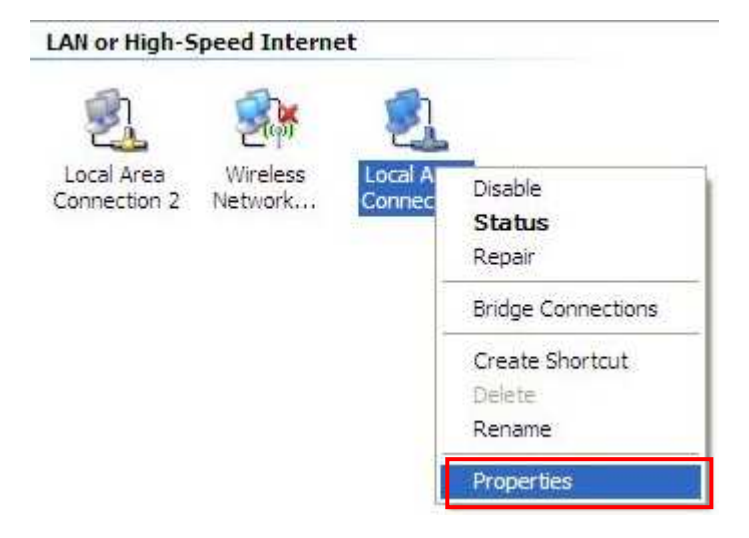

6.1-4 Select [**Internet Protocol (TCP/IP)**] and Click on [**Properties**].

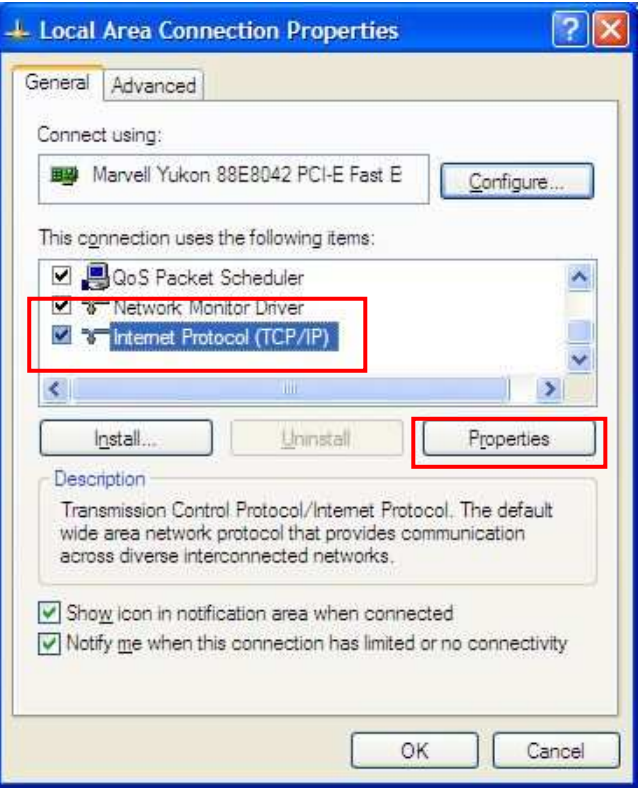

# 6.1-5 Confirmation of Network Properties and Click on [**OK**].

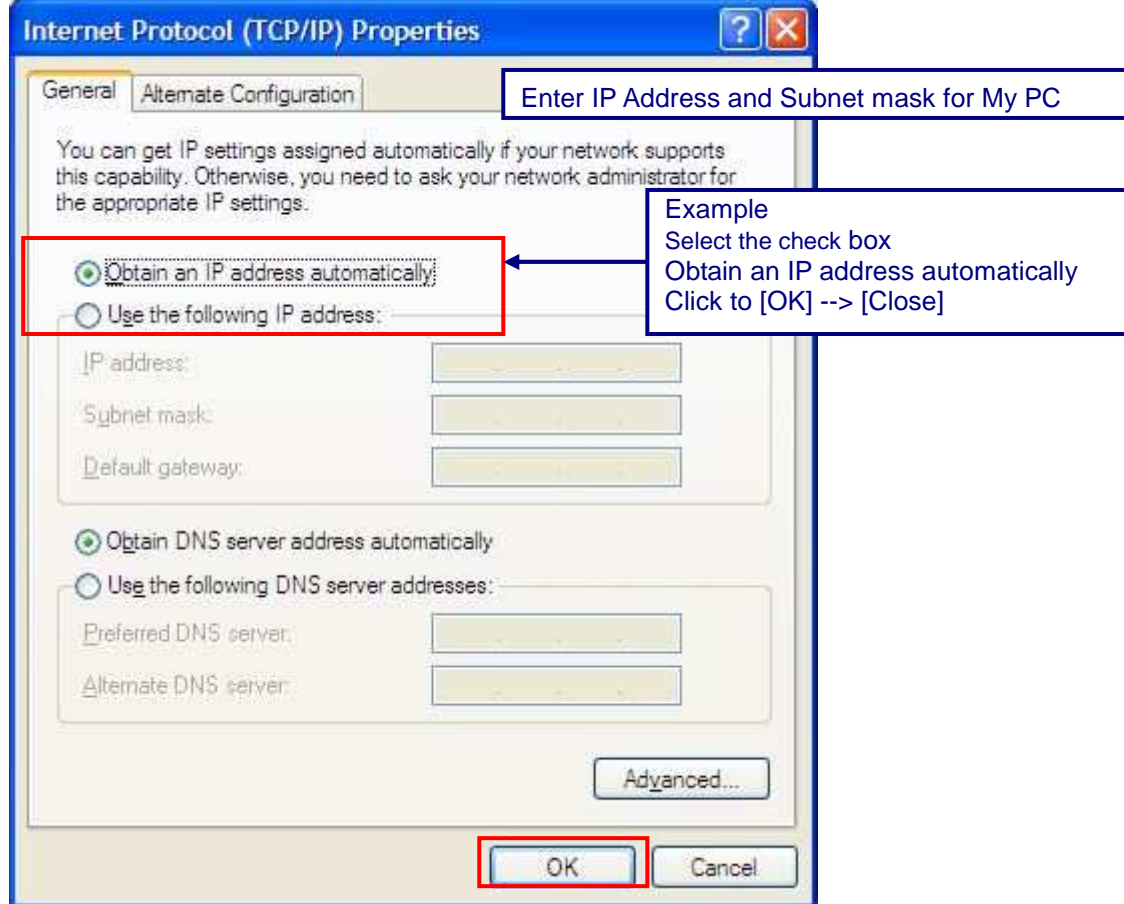

- 6.1-6 Program start up [**Command Prompt**] (Start --> Accessories --> Command Prompt )
	- --> Enter "**ipconfig /all**" and to check the **currently IP Address**.

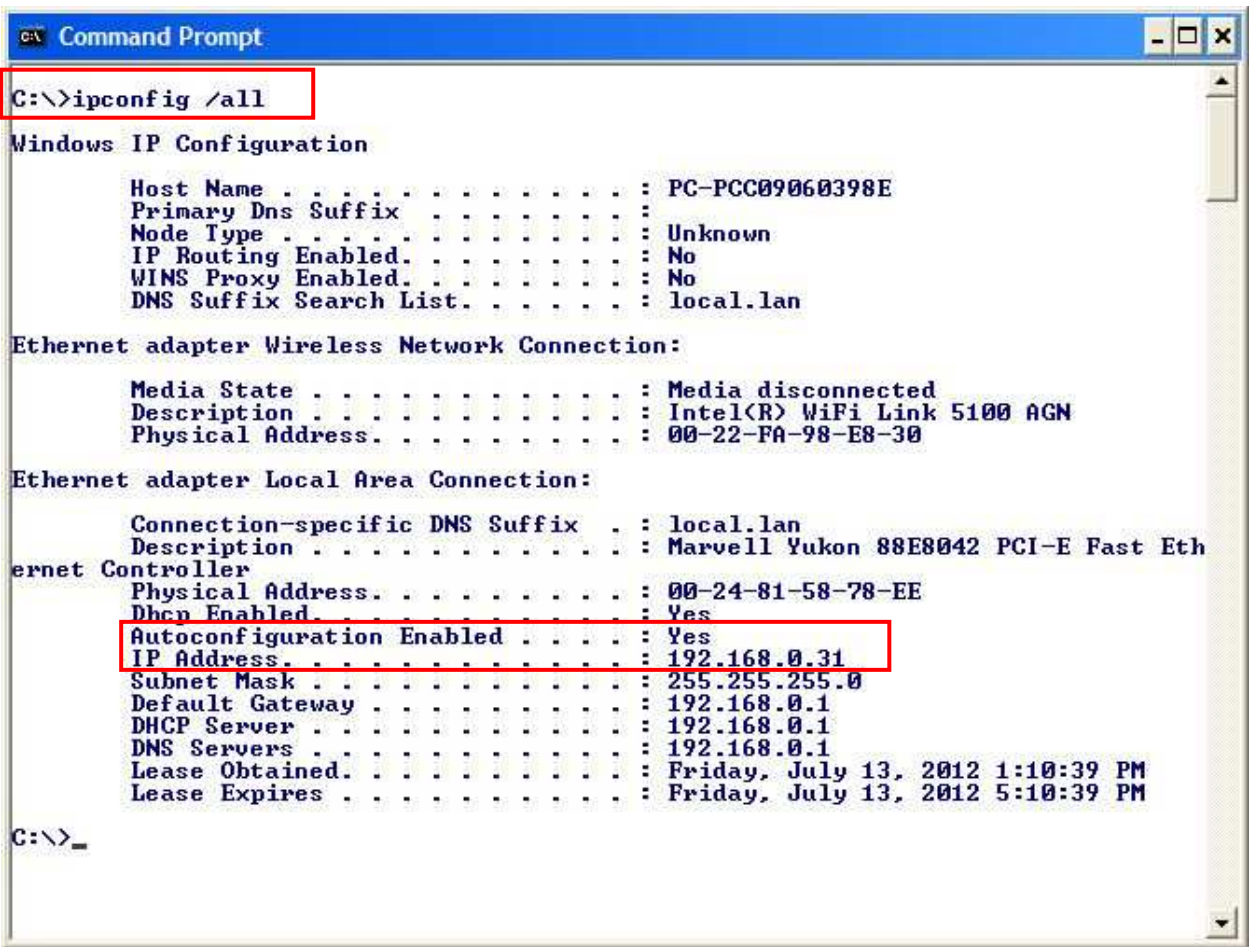

6.1-7 Enter [**ping 192.168.0.1**] then confirm the replying from the Mediatrix SBC.

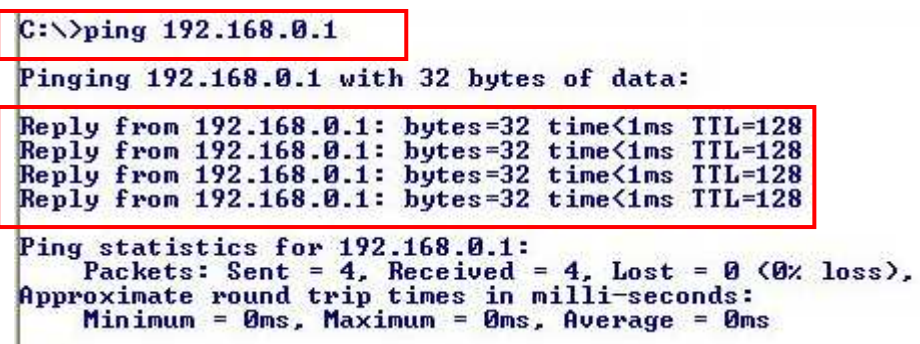

# **6.2 In Network Configurations (1)**

6.2-1 Access to Web Home and Click on [**Log in**]. Example **http://192.168.0.1**/

Address 1ttp://192.168.0.1/

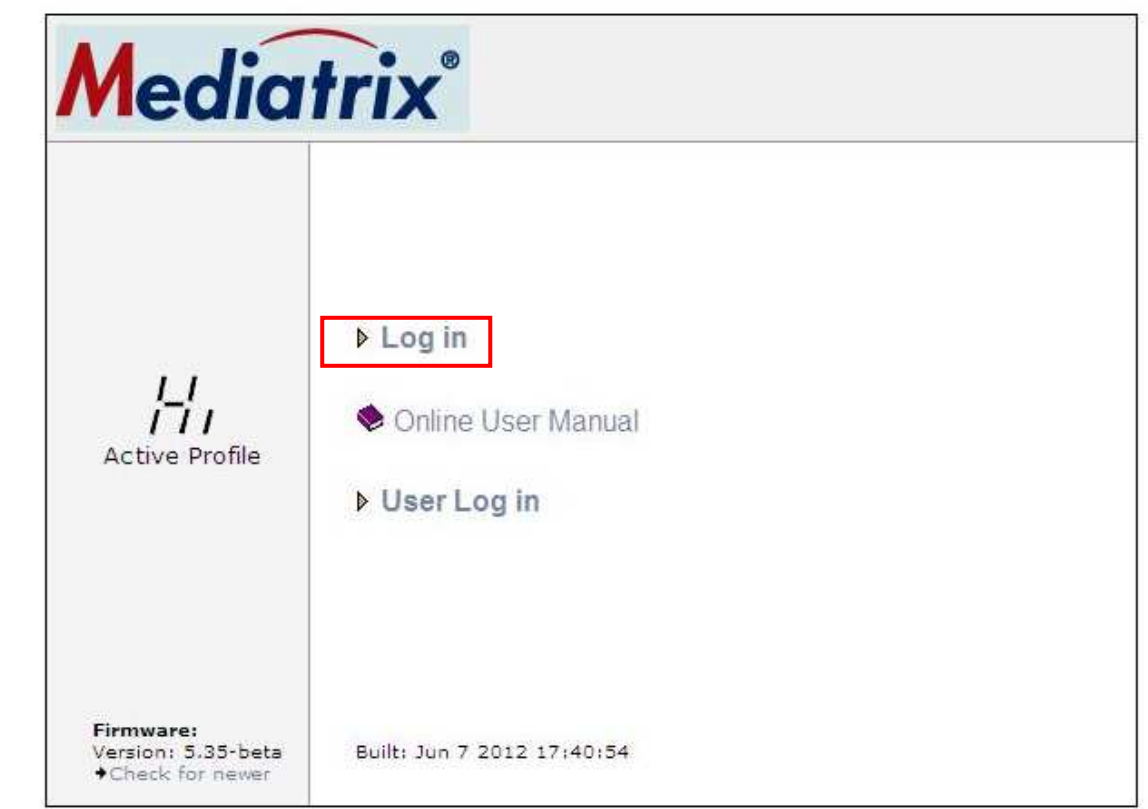

6.2-2 To Enter Network Password Username: **admin** / Password: **admin** (Default).

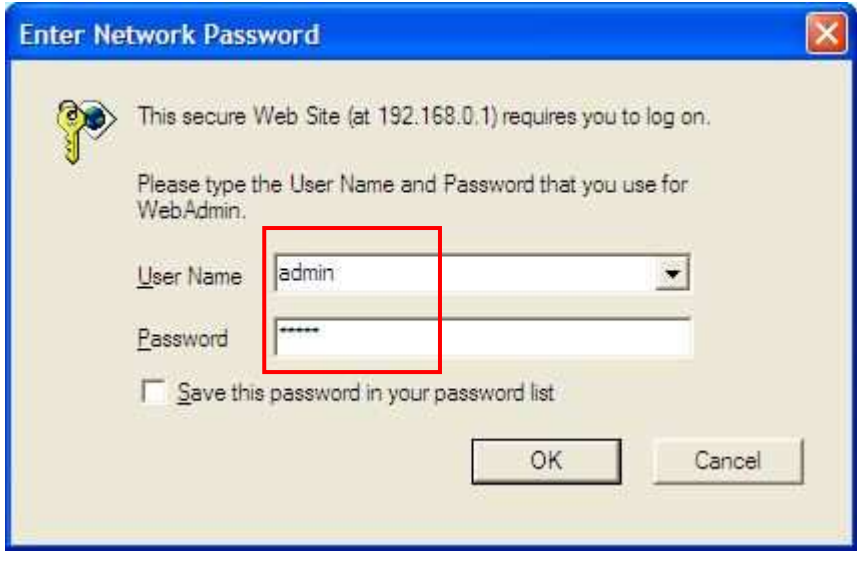

 $\checkmark$ 

6.2-3 Access to initial web page (HOME) --> Click on [**Network**]

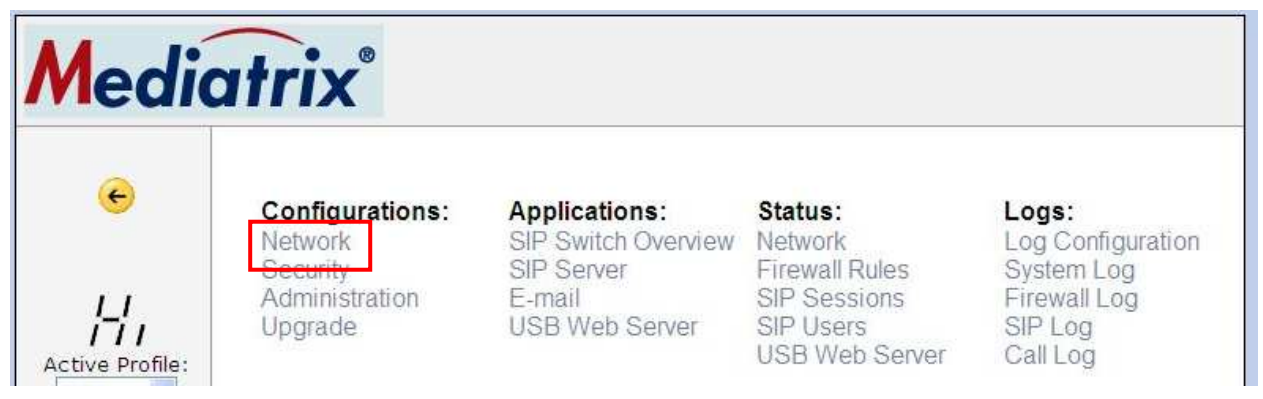

6.2-4 Confirmation of LAN settings.

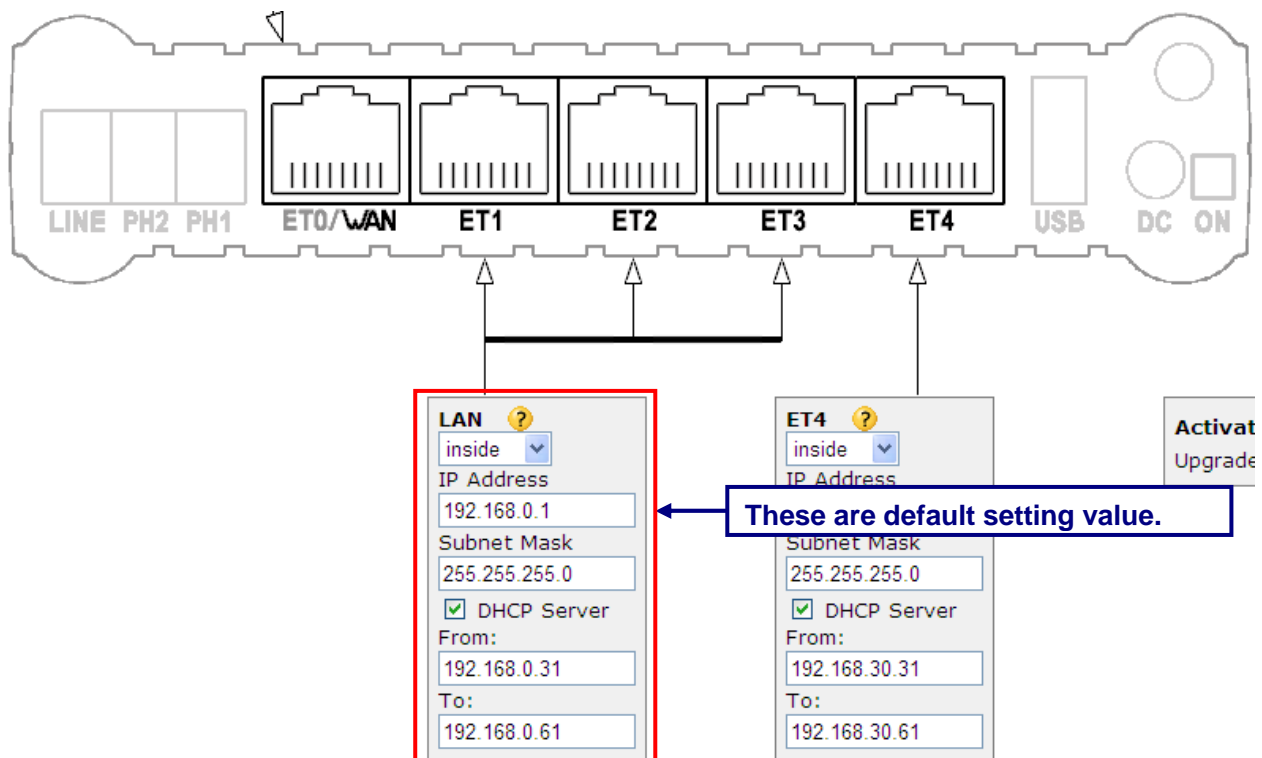

6.2-5 Configure **LAN IP Address**, **Subnet Mask and DHCP Server Range** (From To). Click on [**Apply**]

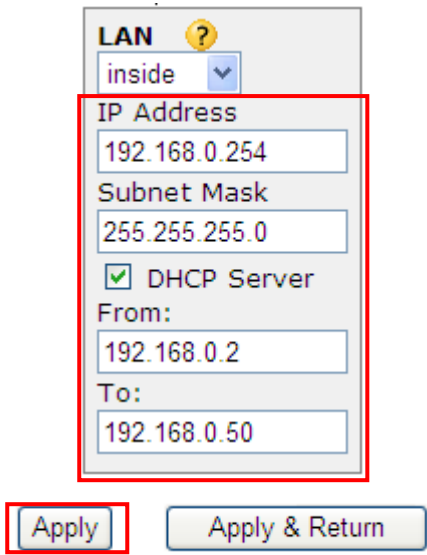

# 6.2-6 Access to Web Home with New IP address and Click on **[Log in**].

Example **http://192.168.0.254/**

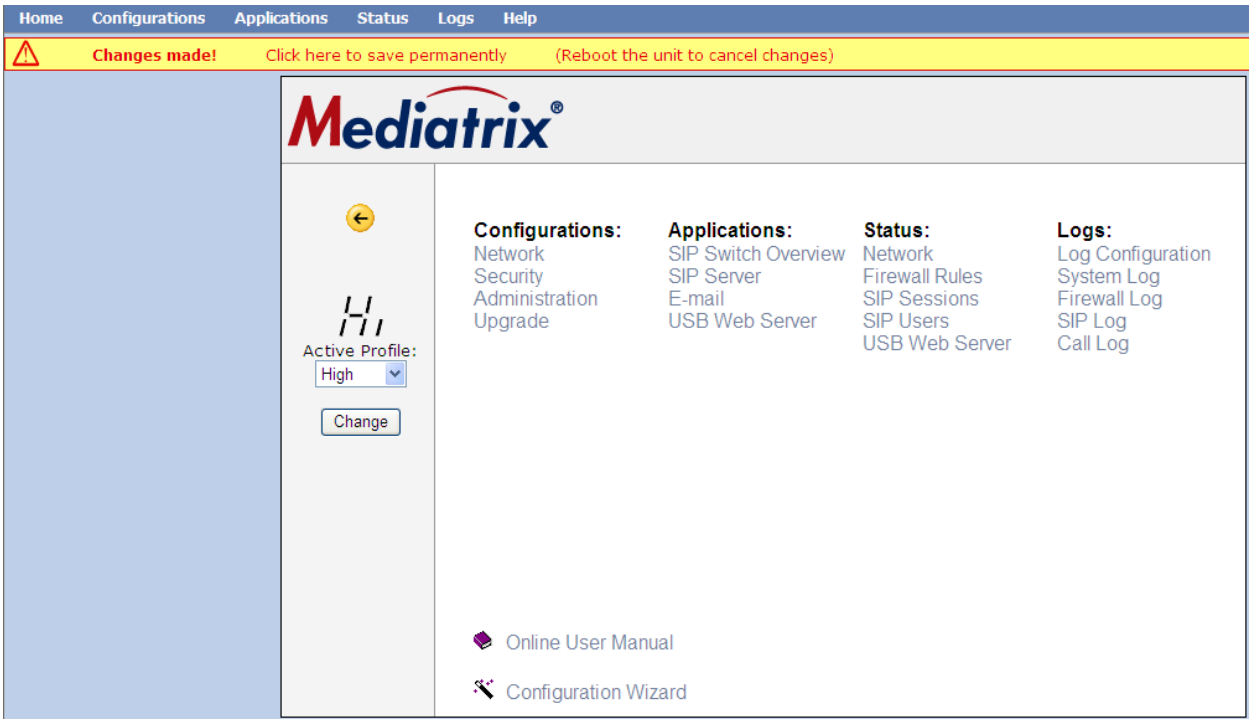

# 6.2-7 Click on [**Click here to save permanently**]

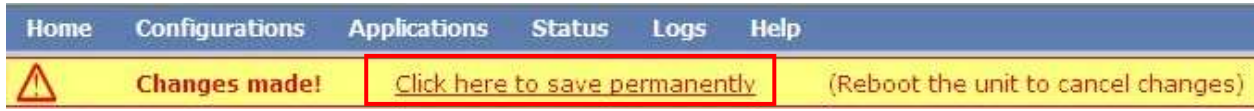

## **6.3 In Network Configurations (2)**

## 6.3-1 Move mouse over [**Home**] and Select [**Overview**]

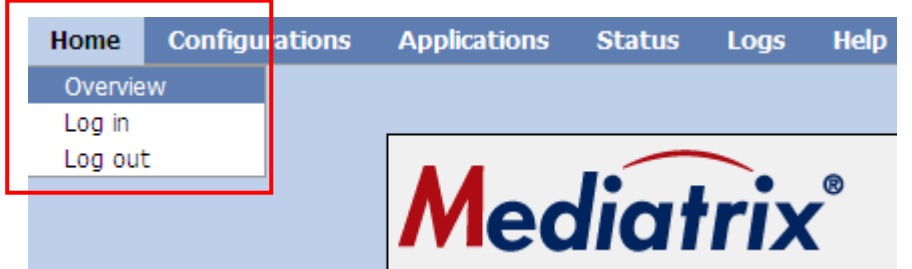

#### 6.3-2 Select Active Profile: [**Low**] and Click on [**Change**]

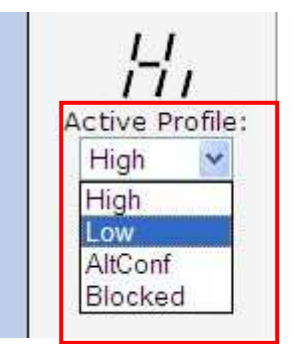

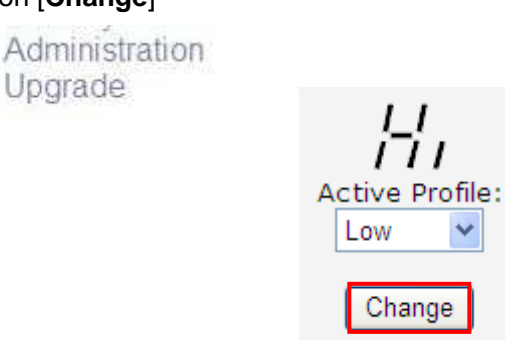

6.3-3 Click on [**Click here to save permanently**] and then Click on [**Network**].

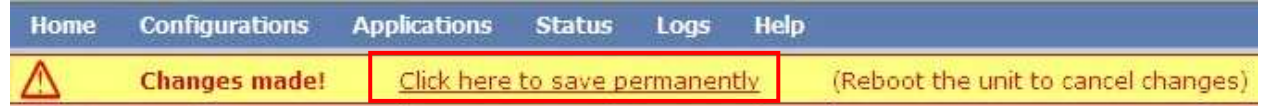

#### 5.3-4 Confirmation of Active Profile: **[Lo]** and Click on [Network].

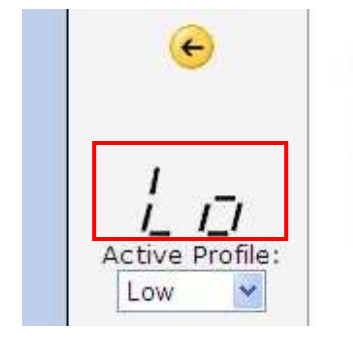

**Configurations:** Network Security Administration Upgrade

**Applications:** SIP Switch Overview Network SIP Server E-mail USB Web Server

Status:

**Firewall Rules SIP Sessions** SIP Users **USB Web Server** 

6.3-5 Confirmation or Selection of Operational mode: **[Router]**

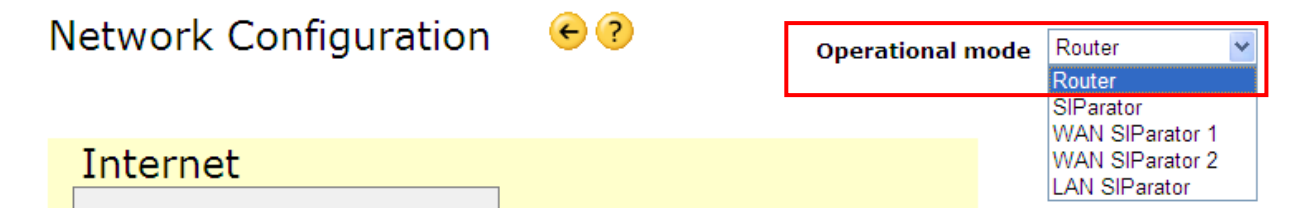

#### 6.3-6 Network Configuration

[ET0 Settings]-- Select the Access type: [ **PPPoE** ]

- -- User: **test-user@provider.com**
- -- Password: **abc123**

[DNS Server]

- -- Clear the check box [Obtain automatically] Example (if it be provided)
- -- IP Address: **172.16.255.1** Example, (Change to Global IP)

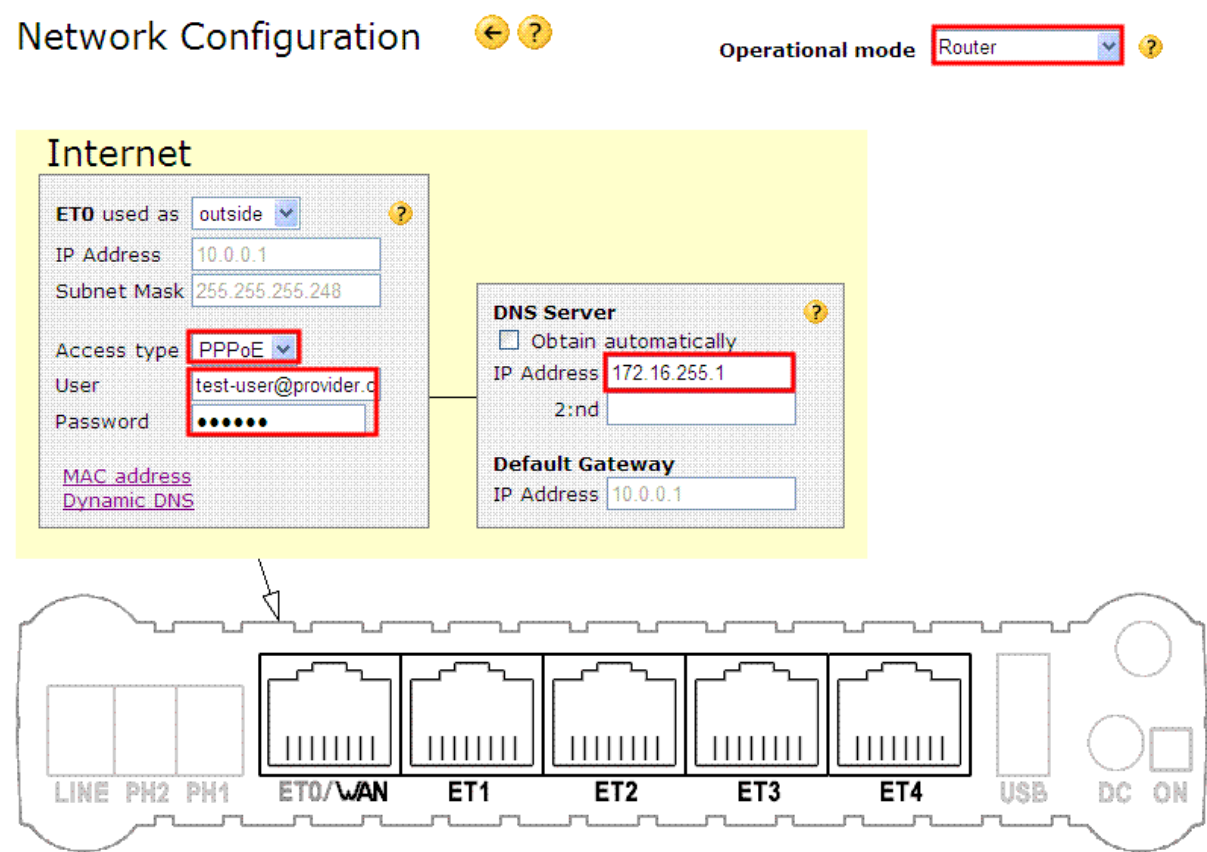

6.3-7 Click on [**Apply**]

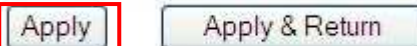

#### 6.3-8 Click on [**Click here to save permanently**]

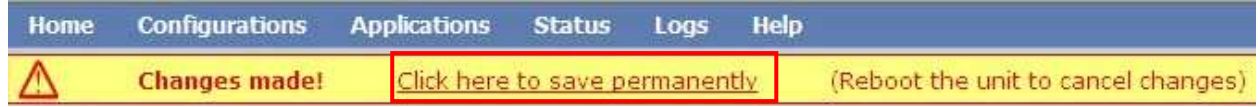

6.3-9 Connect to SBC **ET1** (to ET4) and Maintenance PC for existing LAN segment.

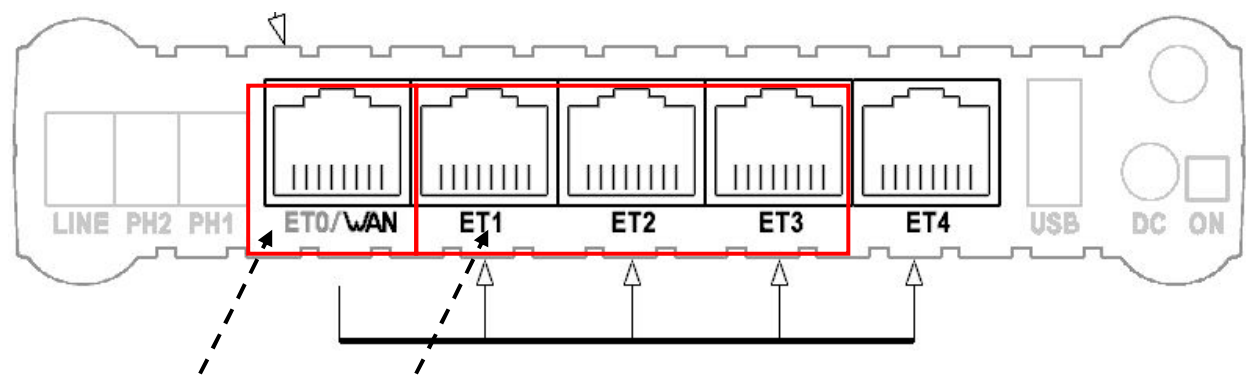

**[Note] Connect the WAN. Connect to the LAN** 

6.3-10 Reboot the SBC (Recommended operations)

#### Select [**Configurations**] --> [**Administration**]

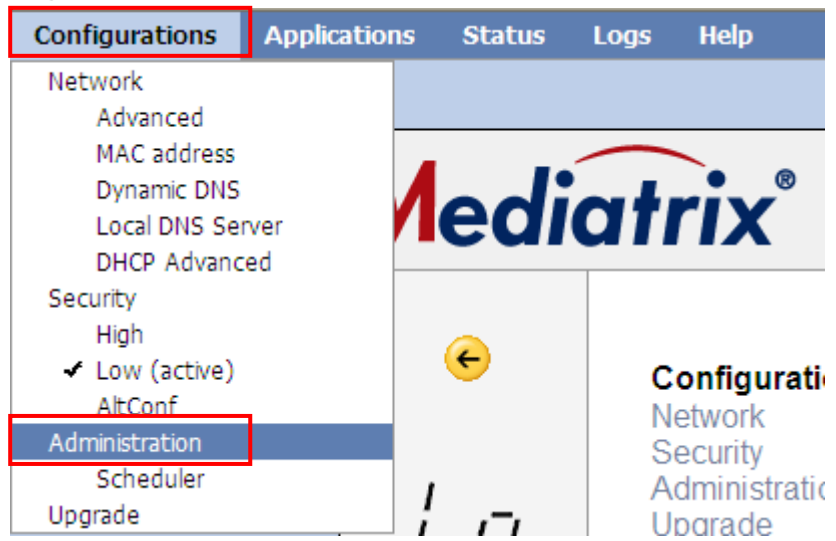

#### 6.3-11 Click on [**Reboot**]

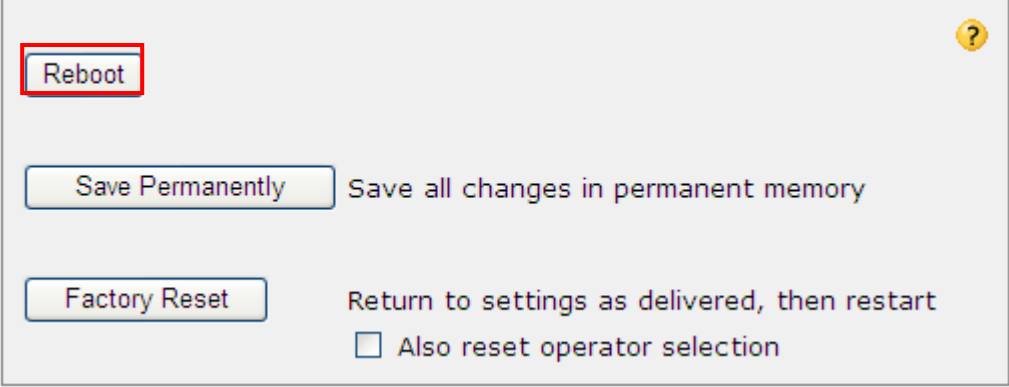

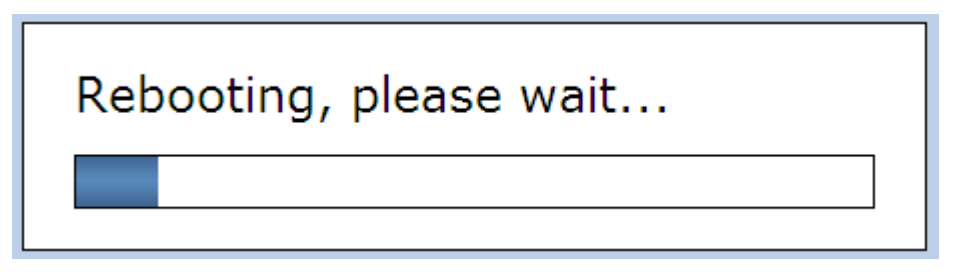

6.3-13 After rebooting --> Configure the IP Address, execute the release and renew.

(Example, dynamic addressing)

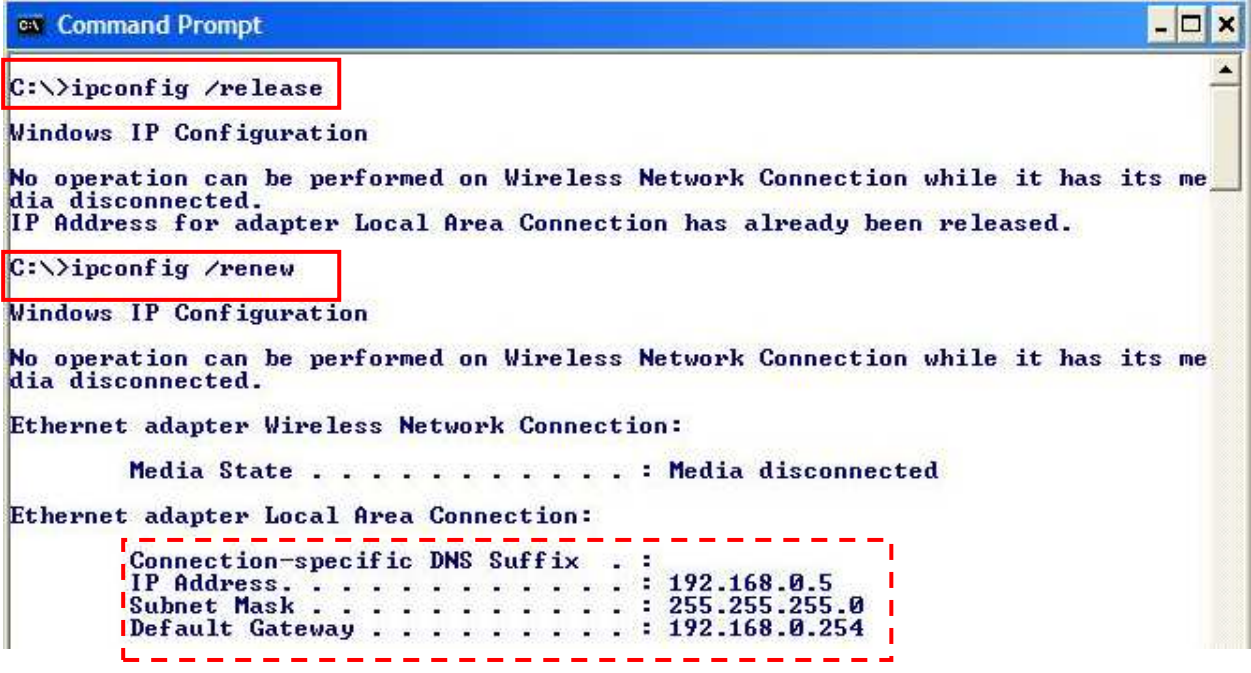

6.3-14 Enter the **ping 192.168.0.254** on Command Prompt. ---> Confirmation of Reply.

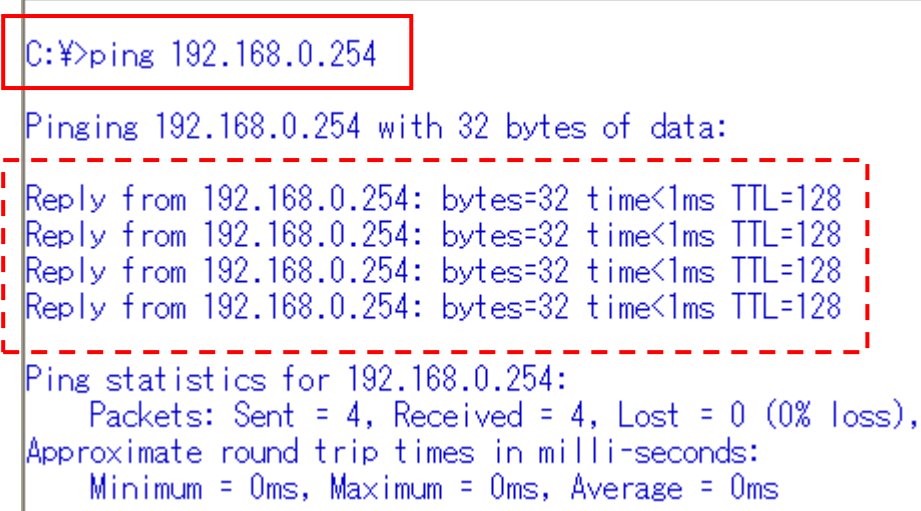

#### 6.3-15 Confirm the Network Configuration

Access to web using new IP address and login again. http:// 192.168.0.254/ (Example)

Click on Configuration [**Network**]

And then confirmation of Operational mode: **[Router]**

And ET0 settings / DNS / Default Gateway / SIP Routing Trough Extern Firewall settings.

**Network Configuration**  $\bigodot$ 

**Operational mode** Router  $\sim$  $\bullet$ 

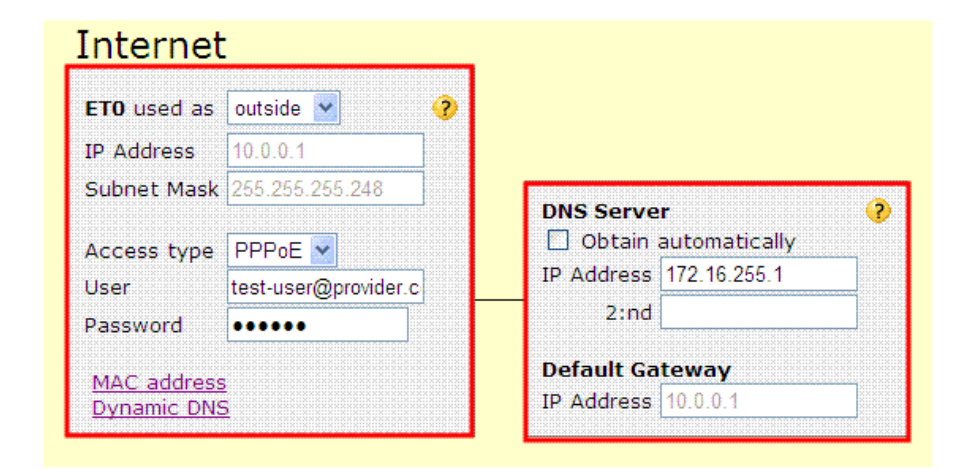

#### Network Configuration

[ET0 Settings]-- Select the Access type: [ **PPPoE** ]

- -- User: **test-user@provider.com**
- -- Password: **abc123**

[DNS Server]-- IP Address: **172.16.255.1** Example, (Change to Global IP)

#### LAN Configuration

 [IP Address]: **192.168.0.254** / Subnet Mask **255.255.255.0** (Example) [DHCP Server]: Enable / From: **192.168.0.2 – 192.168.0.50** (Example)

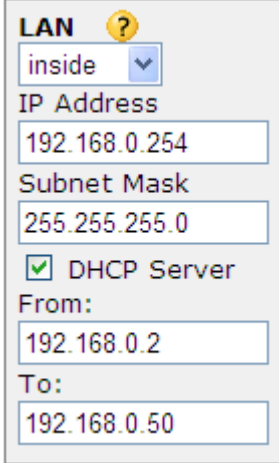

**[Note] Need to factory-reset the SBC if you need to select the operational mode after once select it.** 

## **6.4 In SIP Server Setting**

6.4-1 Move Mouse over [Applications] --> and Select [SIP Server]

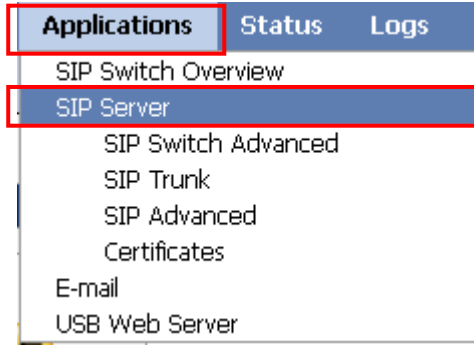

#### 6.4-2 Select Allow to register

- -1. Inside Users: [**All]** (Default)
- -2. Outside Users: [**All**]
- -3. Allow outgoing calls from: [**All**]
- -4. Select the **check box** [**and from others after authentication**] (Default)

# SIP Server ● ?

Г

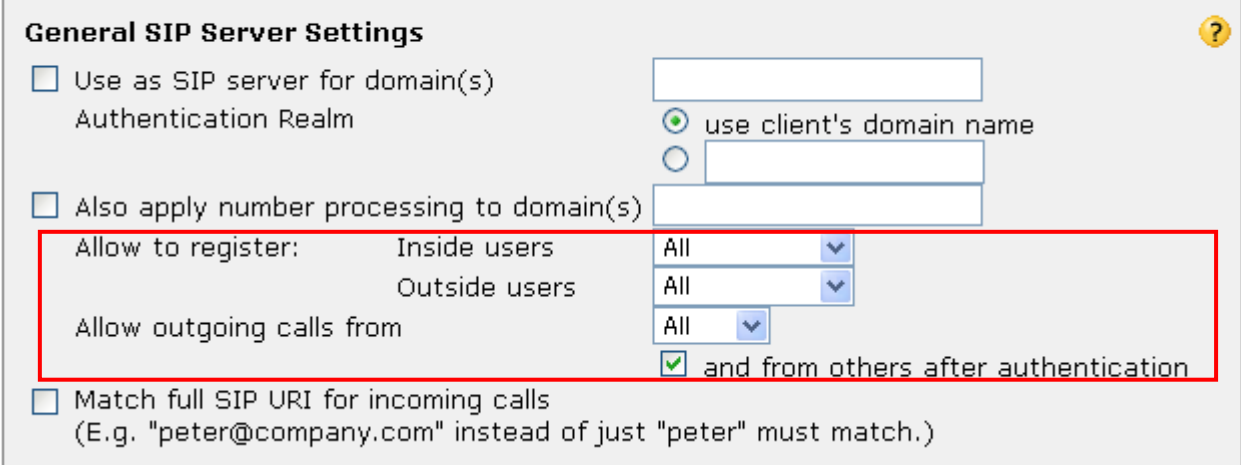

## 6.4-3 Click on [**Apply**]

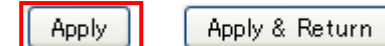

#### 6.4-4 Click on [**Click here to save permanently**]

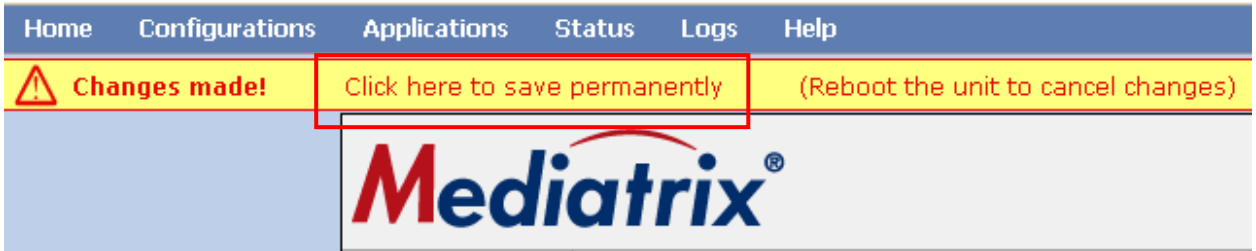

### **6.5 In SIP Switch Advanced**

6.5-1 Move Mouse over [**Applications**] --> and Select [**SIP Switch Advanced**]

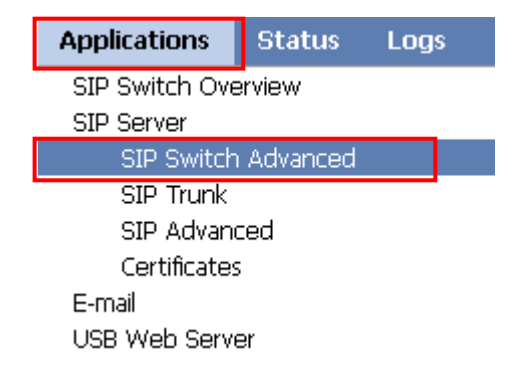

#### 6.5-2 Enter the Authorized User. Example

# **Ext: 301/ SIP Address: 301@192.168.0.101/ User ID: 301/ Password: 1234**

#### **Ext: 303/ SIP Address: 302@192.168.0.101/ User ID: 302/ Password: 1234**

#### SIP Accounts and Incoming Call Processing

External voice mail server (domain, IP address or Allow external callers to use internal numbers

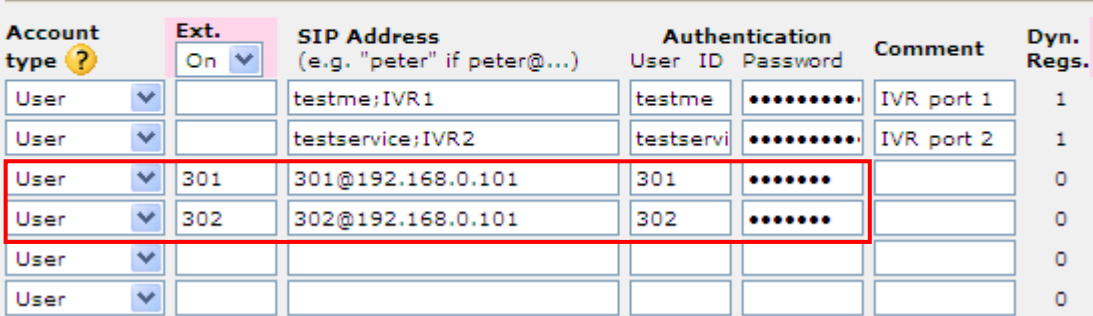

#### 6.5-3 Click on [**Apply**]

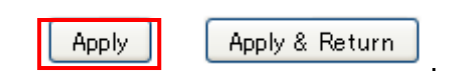

#### 6.5-4 Click on [**Click here to save permanently**]

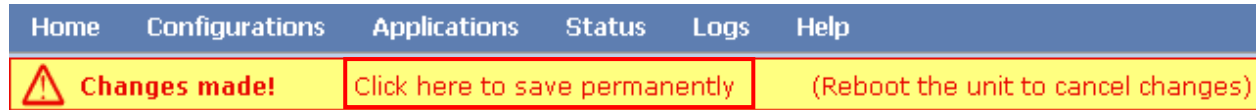

## **6.6 In SIP Advanced**

6.6-1 Move Mouse over [**Applications**] --> and Select [**SIP Advanced**]

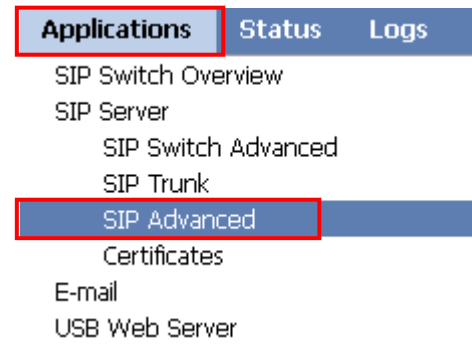

6.6-2 Configuration of Advanced SIP Settings

- -1 Select the **check box** [**Far End Nat Traversal (FENT)**]
- -2 **Clear the check box** [**Detect endpoints behind same NAT (for shortest media path)**]
- -3 Enter the Authorized Users:

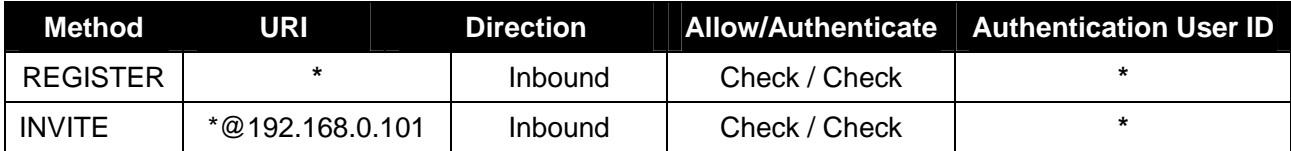

#### -4 **Clear the check box** [**Reuse received nonces**]

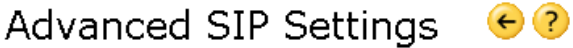

Get default values

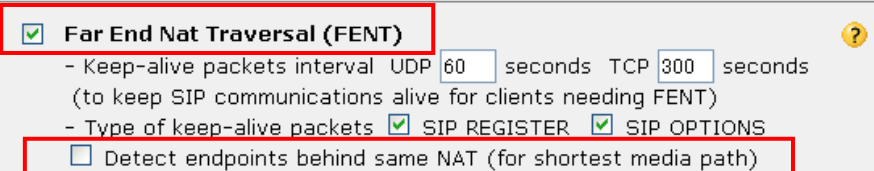

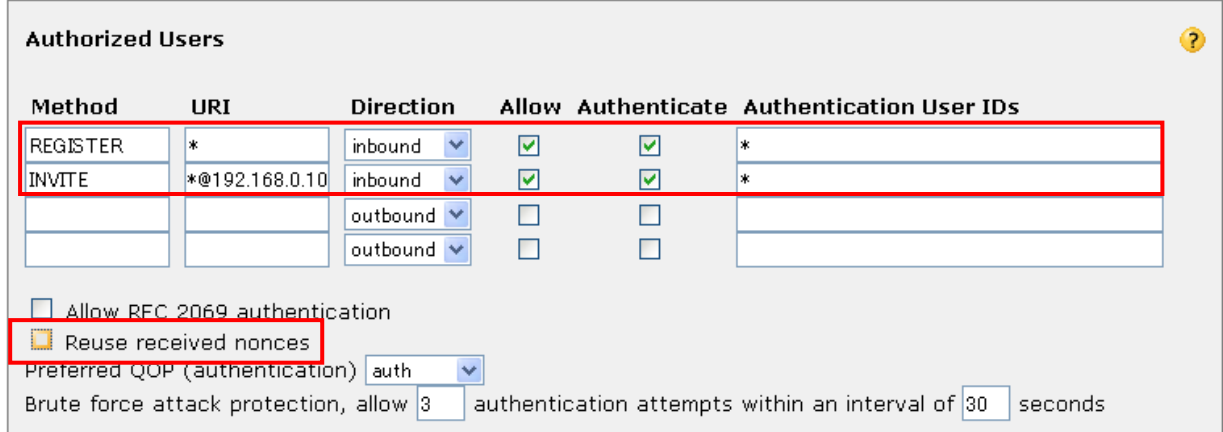

#### 6.6-3 Configuration of SIP Proxy

#### Enter the SIP Server UDP port number: **5060** (Default: 5060)

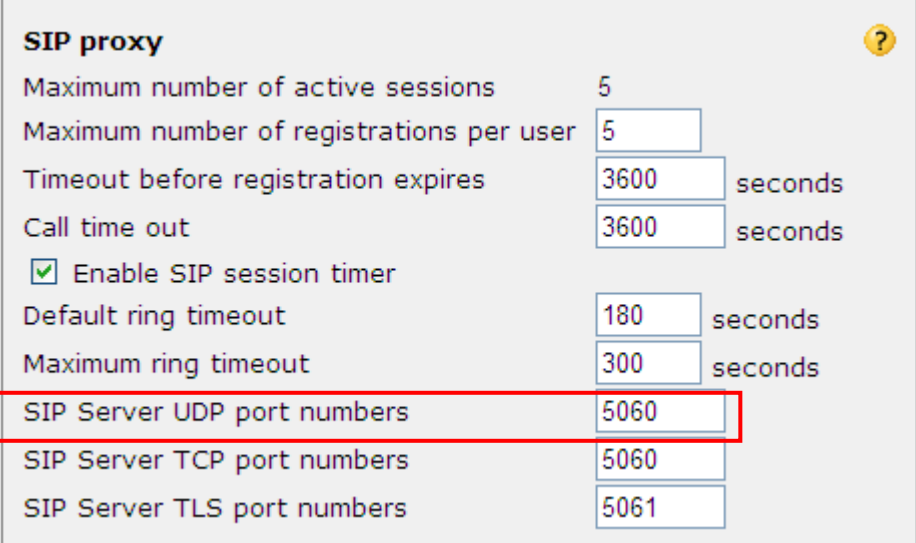

6.6-4 Configuration of Advanced and you can confirm the RTP port range in this page.

- -1 Select the **check box** [**Allow RTP in reverse direction**]
- -2 Select the **check box** [**Reuse port numbers within same session**]
- -3 Select the **check box** [**Force Real Username on registrations**]

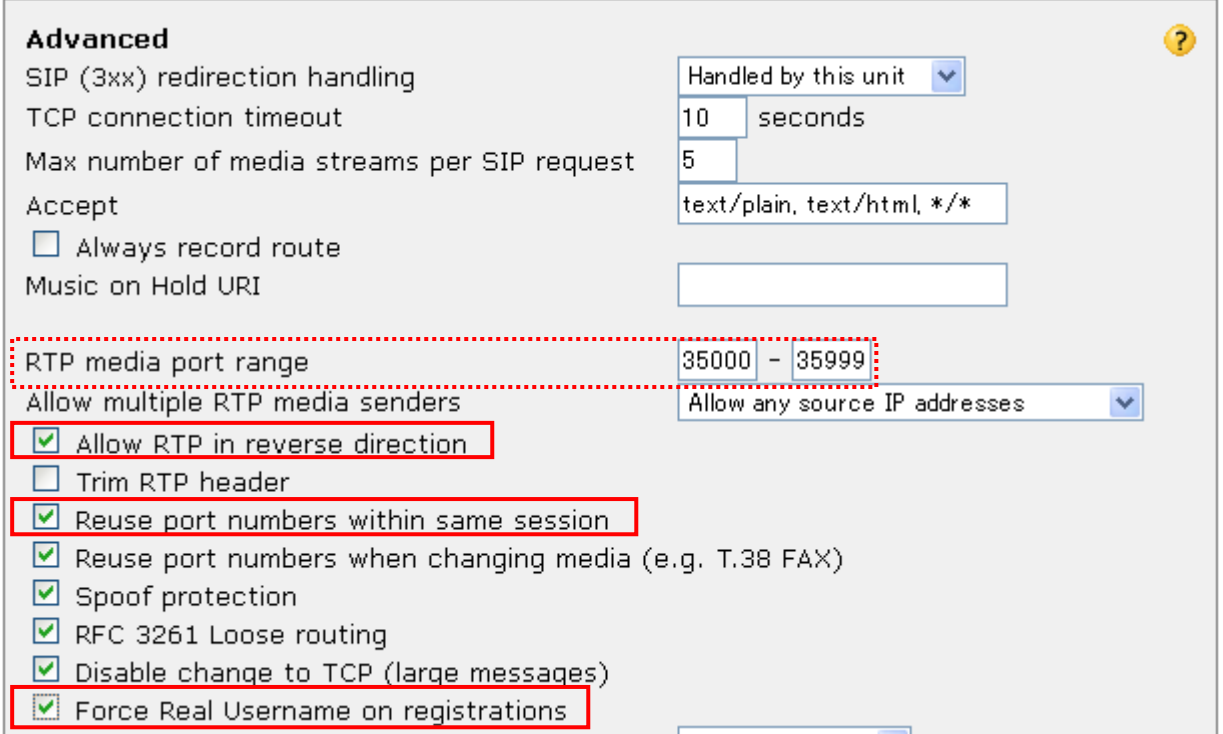

# 6.6-5 Configuration of Trusted networks

# **Clear the check box** [**Enable**]

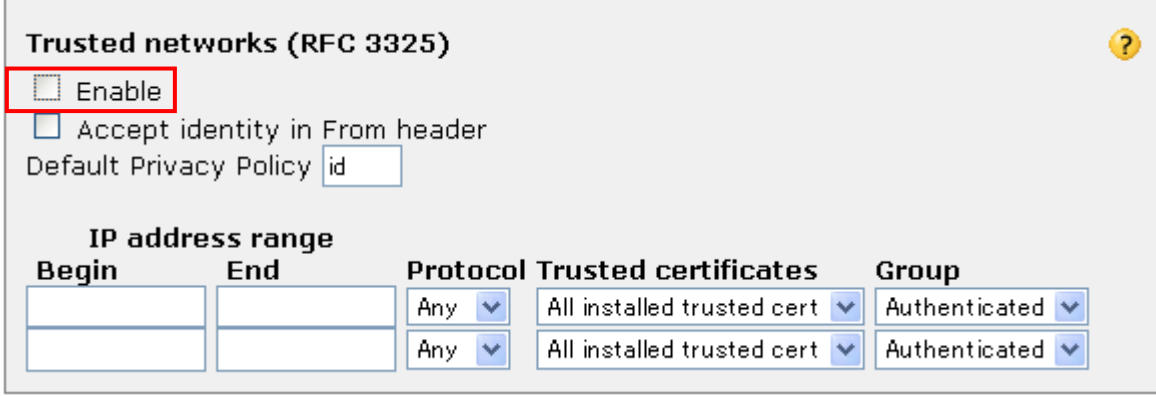

## 6.6-6 Click on [**Apply**]

ł.

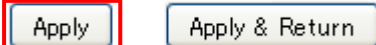

## 6.6-7 Click on [**Click here to save permanently**]

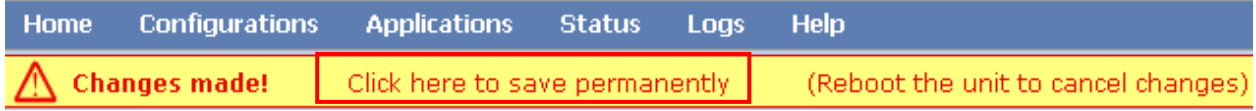

## **6.7 Configure the Port Redirection**

6.7-1 Move the mouse pointer over the [**Configurations**].

A menu will shown under the mouse pointer --> Click on [**Security Low (active)**].

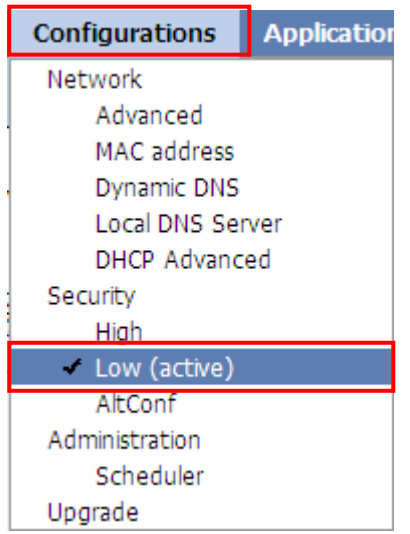

6.7-2 Configure Port redirection into the NS1000 for TCP connections and UDP connections.

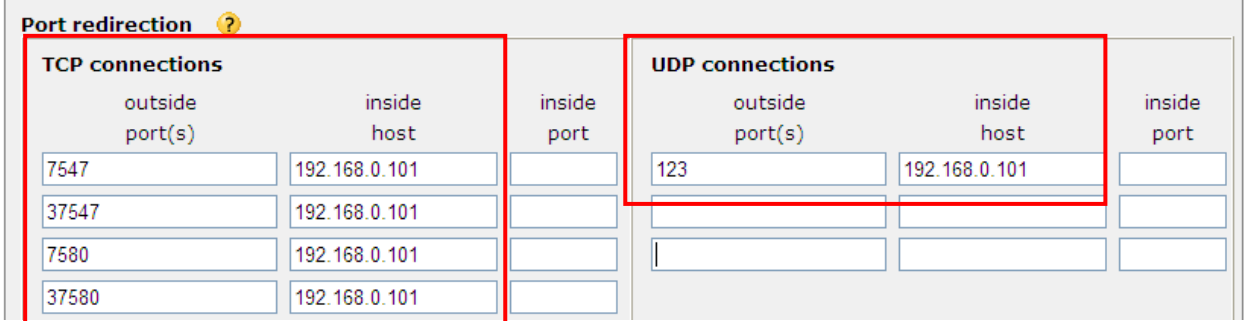

Contents of Port redirection (also known as Port forwarding) Settings (Example)

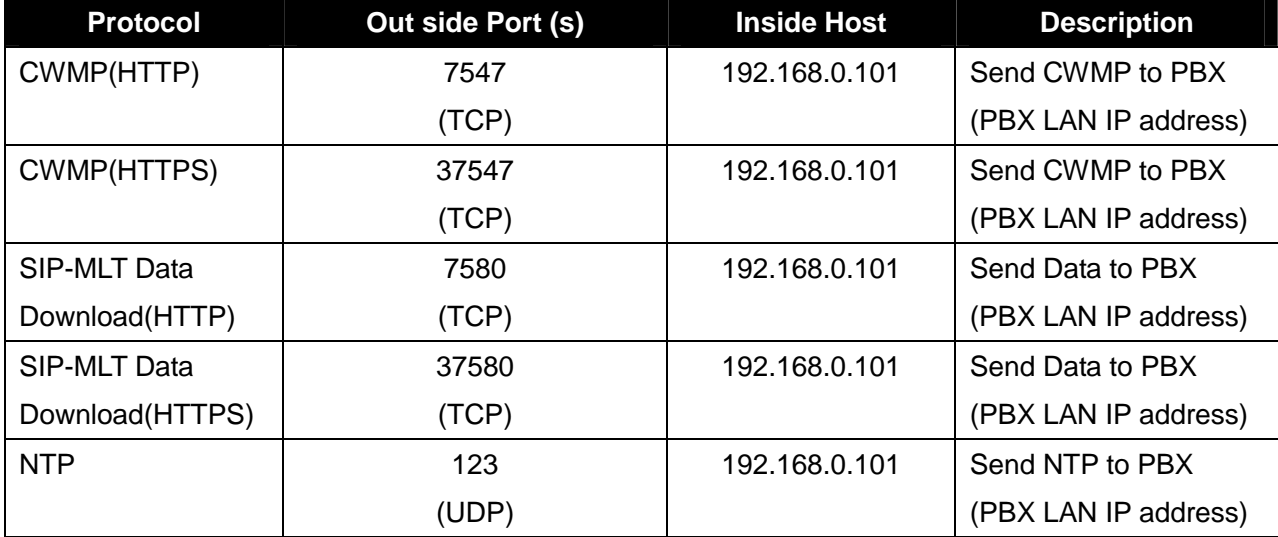

6.7-3 Click on [**Apply**]

Apply

Apply & Return

#### 6.7-4 Click on [**Click here to save permanently**]

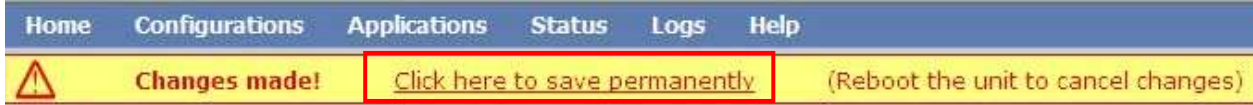

# **7. Operation**

Try the basic calls.

We confirm the following operation by settings in this Reference Guide.

## **7-1 Incoming Call and making Call**

The Caller ID is displayed on the LCD screen of Panasonic UT-SIP Extension and SIP Extension.

### **7-2 Conversation with G.722 G.711 and G.729**

The more than single codec is already set in KX-NS1000 (V-SIPEXT)

#### **7-3 Holding Call and retrieving Call held**

These features are confirmed by KX-NS1000 control.

#### **7-4 Transferring Call**

The transferring Calls are confirmed by KX-NS1000 control.

#### **7-5 Call forwarding (V-UTEXT32 Registered)**

These features are confirmed by KX-NS1000 control.

**\* Note\*** This feature does not work as using registration of SIP extension (V-SIPEXT32).

Restriction on the use of standard SIP Extension (V-SIPEXT32).

#### **8. How to register 3rd party SIP Phones**

**Procedure for Installing Remote SIP Phone (Remote V-SIPEXT32) if required.**

**This PBX supports the use of 3rd party SIP Phones connected from a remote office over an IP network through an SBC.** 

**SIP Phones can be set up by simply connecting the Phones to the LAN at the remote office. If the customer has needs, we can register the 3rd party SIP Phones.** 

**For example, the Media5fone. They have to set a registration method of V-SIPEXT.** 

#### **8.1 How to make the new SIP Extension (Example)**

8.1-1 Configuration of the SIP Extension into the IP-PBX.

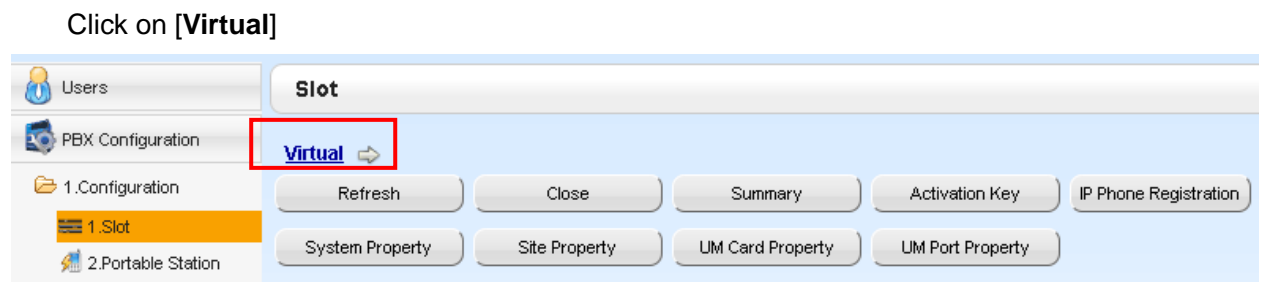

#### 8.1-2 Click on [**V-SIPEXT32**]

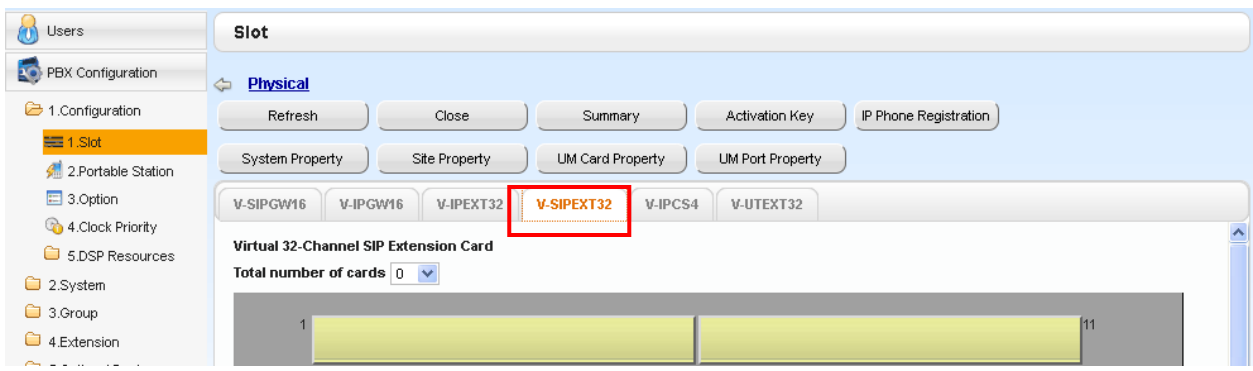

#### 8.1-3 Click on [**Total number of cards**] and Select: **1** (Example)

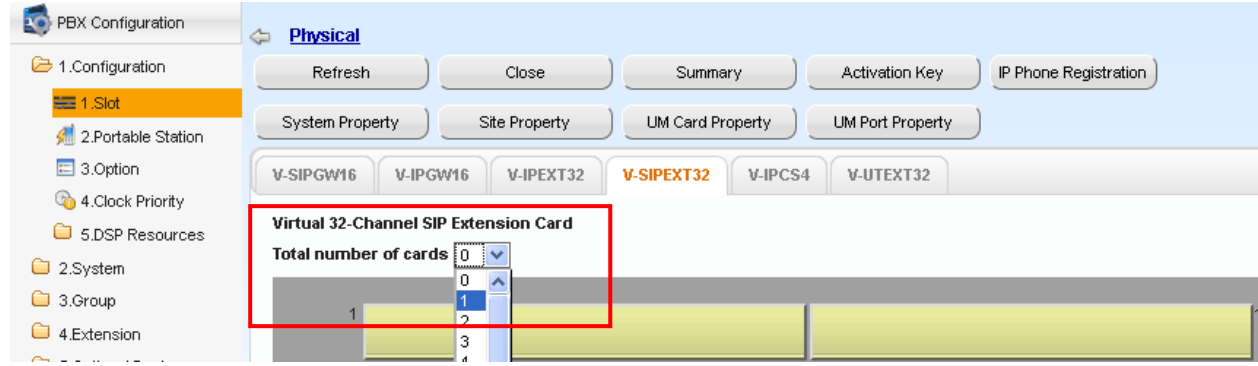

Are you sure you want to add 1 card?

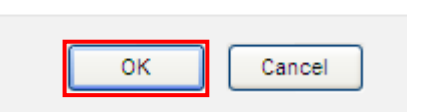

## 8.1-5 Configuration of V-SIPEXT32 Virtual slot.

# Move mouse over installed [**V-SIPEXT32**] card

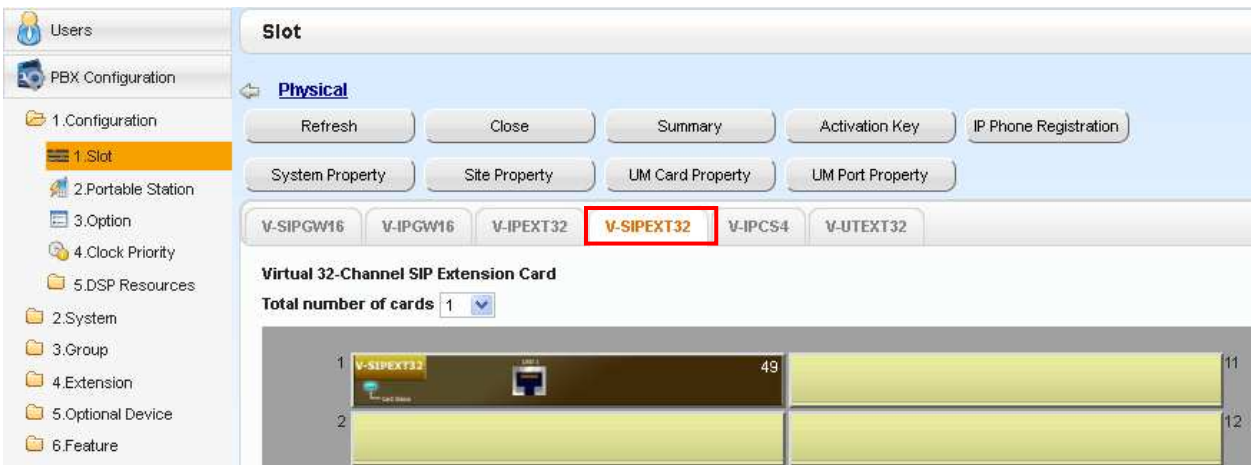

# 8.1-6 Select [**OUS**]

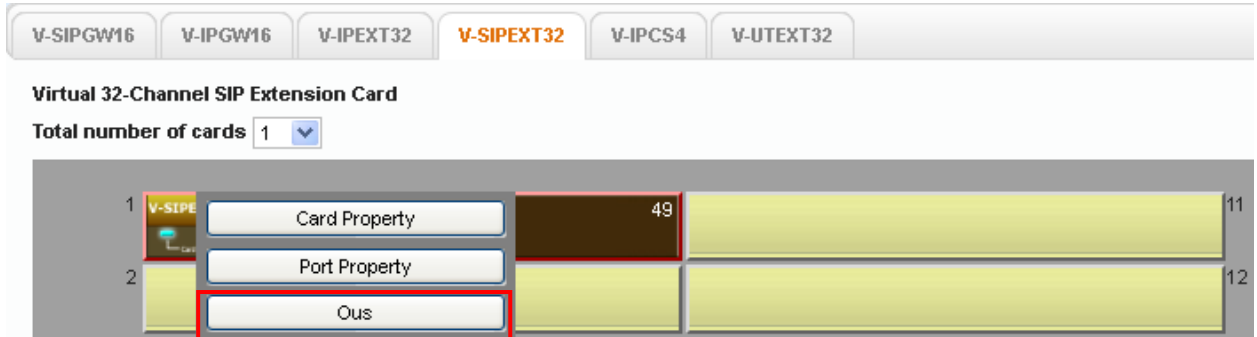

# 8.1-7 Click on [**OK**].

Are you sure you want to OUS (out of service) this card?

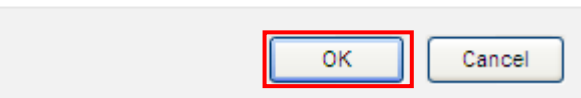

#### 8.1-8 Select [**Port Property**]

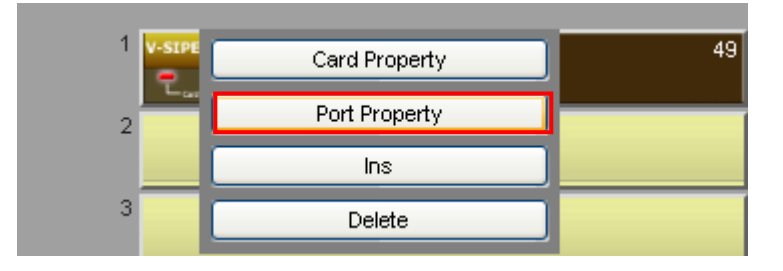

8.1-9 Edit the Extension Number and Password fields (click on them to enter data). (Example, Extension Number: **301**, Password: **pass301**) --> Click on [**OK**]

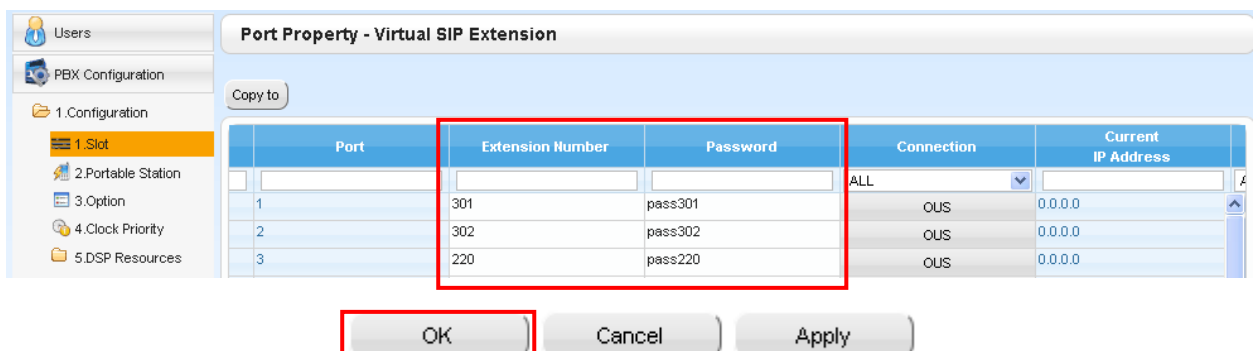

## 8.1-10 Select [**INS**]

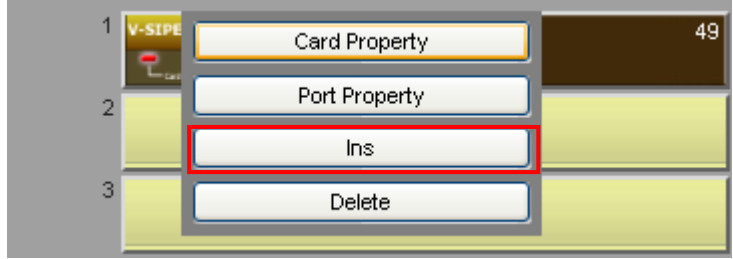

## Contents of PBX main SIP Extension settings

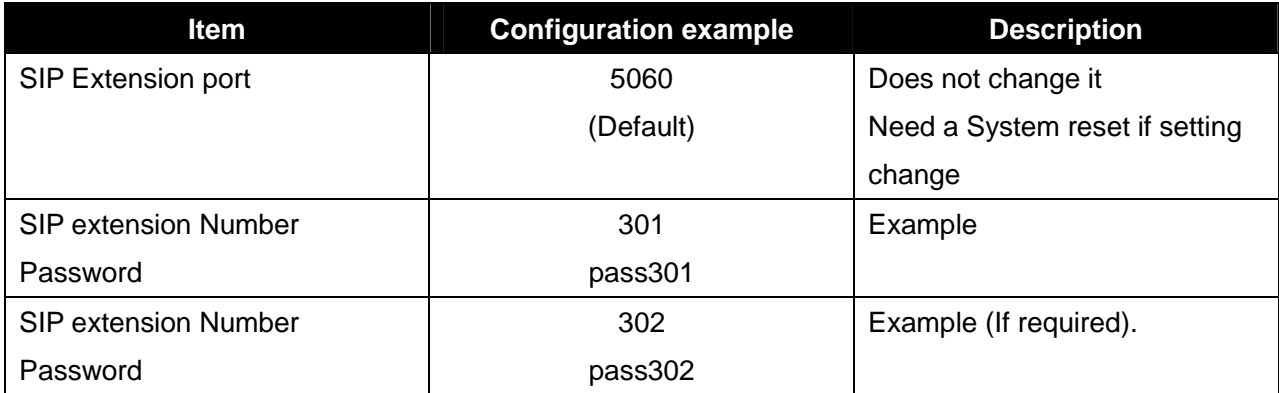

## 8.1-11 Save the System Data

Click on [Save System Data icon]

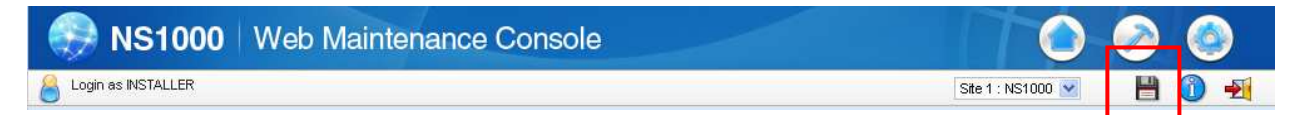

## **[Note]**

**If you networking settings to change you need "system reset" that click on [System Reset] During system rebooting, the PBX cannot use.** 

The PBX preparation completed.

# **9. Configure the Remote Office SIP Extension Settings if required only (Example). (Here is described as sample for Panasonic KX-UT SIP Phone(KX-UT123)).**

 We have to configure the SIP terminal via web in case using registration of V-SIPEXT (SIP-SLT) Connect the SIP-terminal to the LAN. The following explanation assumes the LAN supports DHCP. (e.g. DHCP server has given the SIP terminal the address 192.168.10.1).

## **9.1 Login and confirmation of info.**

- 9.1-1 On the telephone, press [**Setting** or **Setup**] --> Select the [**Network Settings**] --> Press [**Enter**]
	- --> Select the [**Embedded web**] --> Press [**ENTER**] --> Select [**ON**] --> Press [**ENTER**]
	- --> [**Back**] --> [**Bac**k]. Or press [**Setting** or **Setup**] [**#**],[**5**],[**3**],[**4**] Select [**On**] Press [**Enter**]
- 9.1-2 Confirmation of current IP Address.

**Panasonic** 

On the telephone, press [**Setting** or **Setup**] --> Select the [**Information Display**]

--> Press [**ENTER**] --> Select the [**IP Address**] confirmation IP Address **192.168.10.1** (Example)

9.1-3 Access the SIP Terminal's web page (using previously read IP address).

```
e.g. http://192.168.10.1/ User Name: admin / Password: adminpass --> Click on [OK]
```
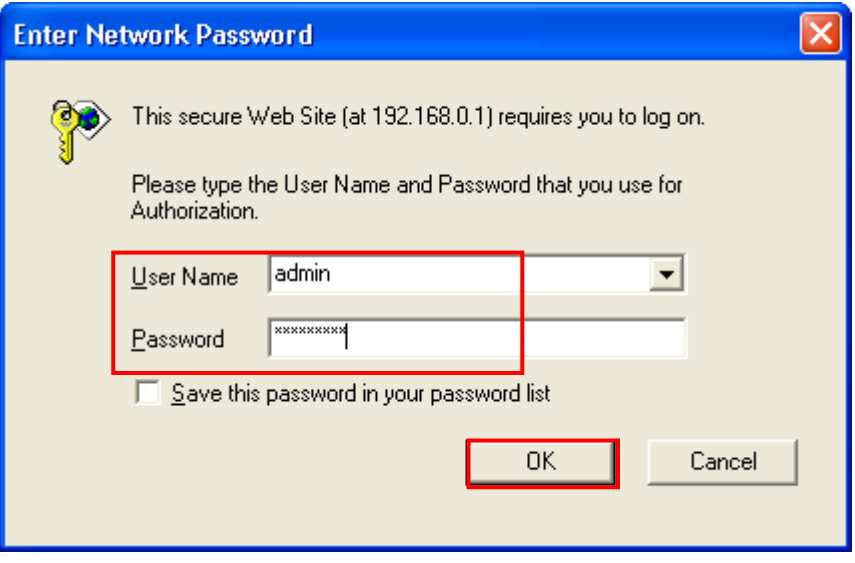

9.1-4 Confirmation of **Version Information**: In this case, 01.160 (Operating Bank: Bank1) (Software version must be at or later than the version shown)

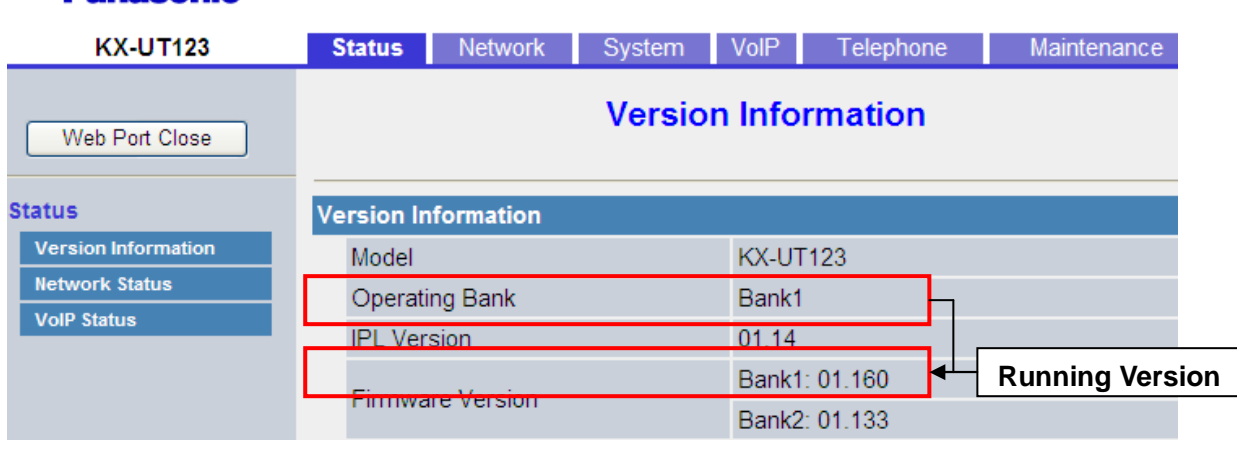

# 9.1-5 Confirm the Status of the Network: (DHCP has setup detail OK)

Click on [Network Status]

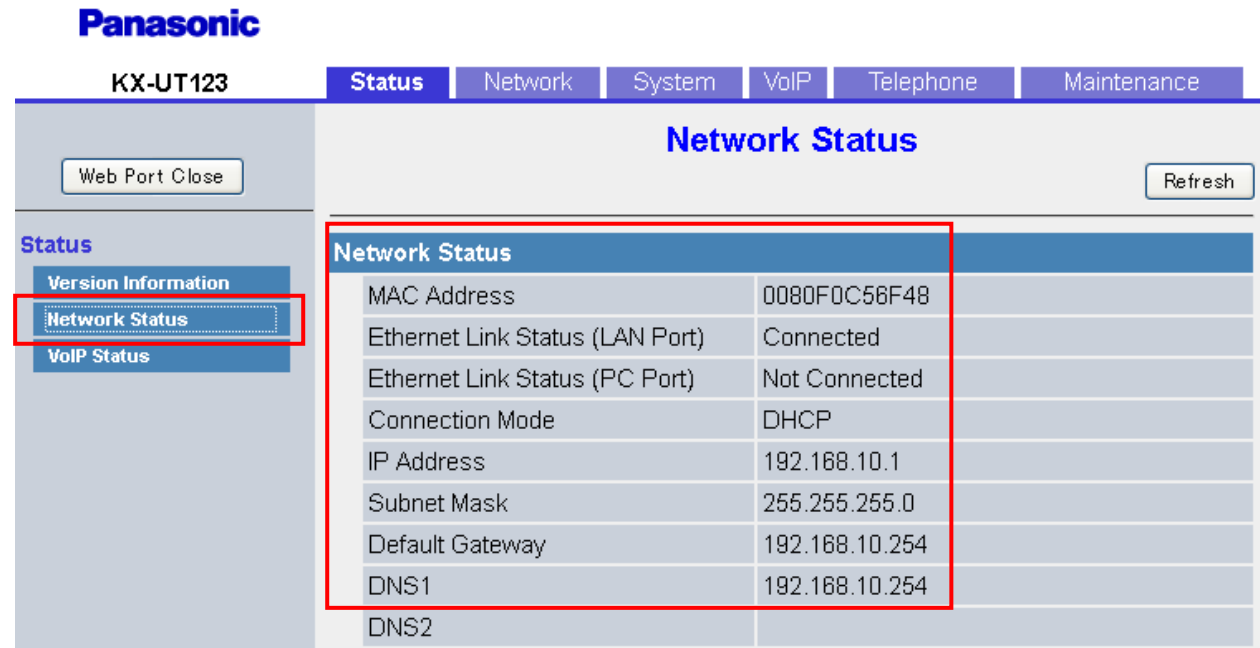

# **9.2 In VoIP Setting**

9.2-1 Click on [**VoIP**].

# **Panasonic**

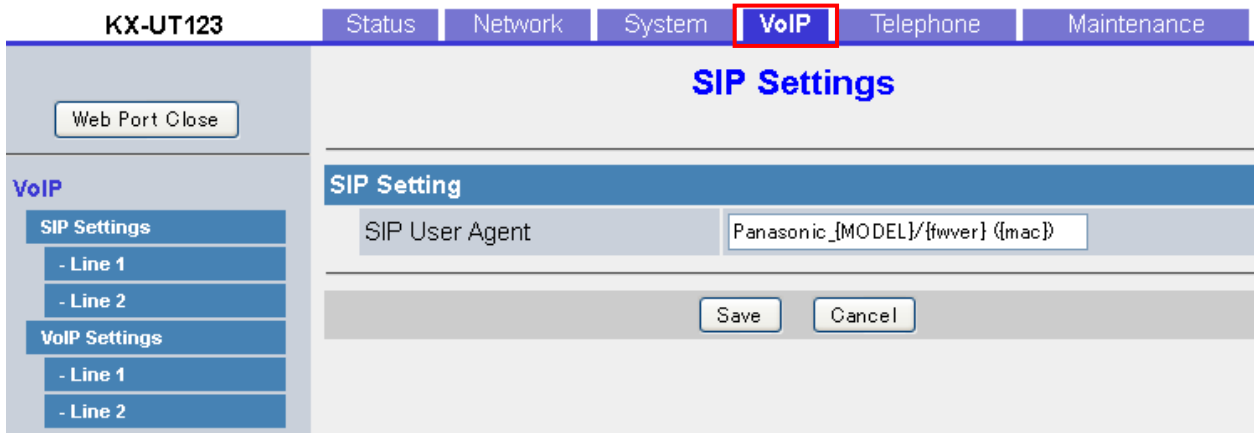

9.2-2 Click on [**Line 1**]

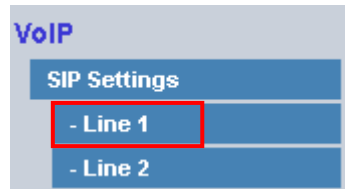

## 9.2-3 Configure the SIP Settings (1 of 3)

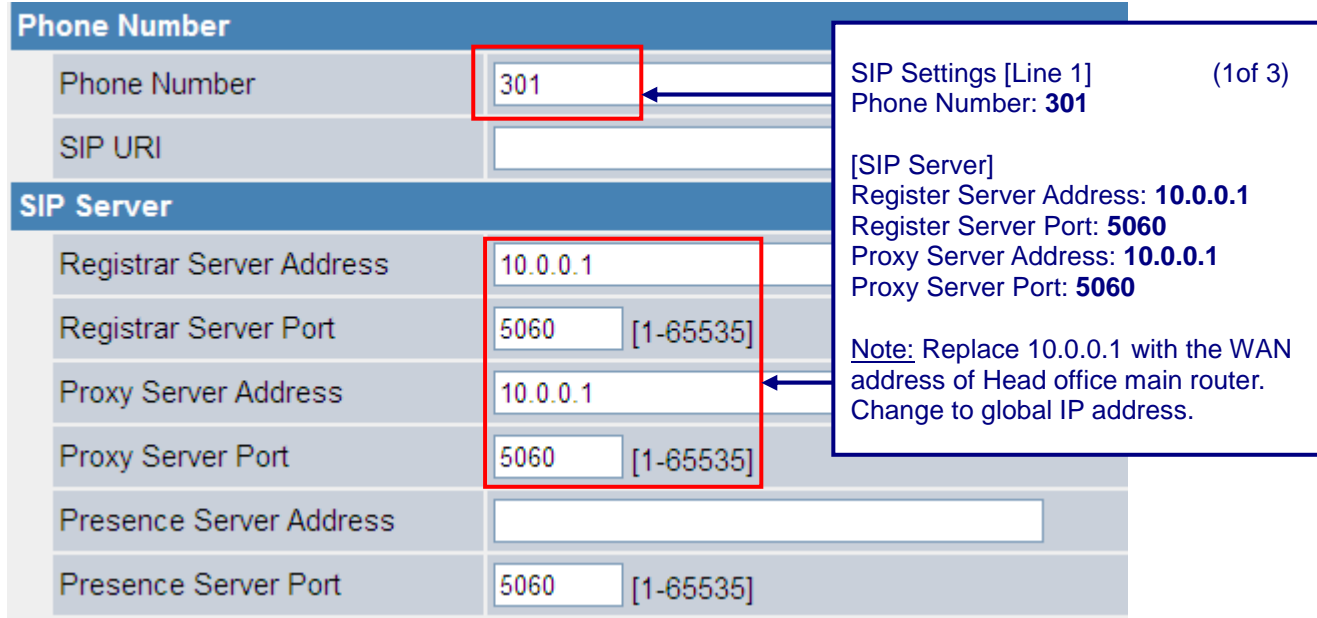

#### 9.2-4 Configure the SIP Settings (2 of 3)

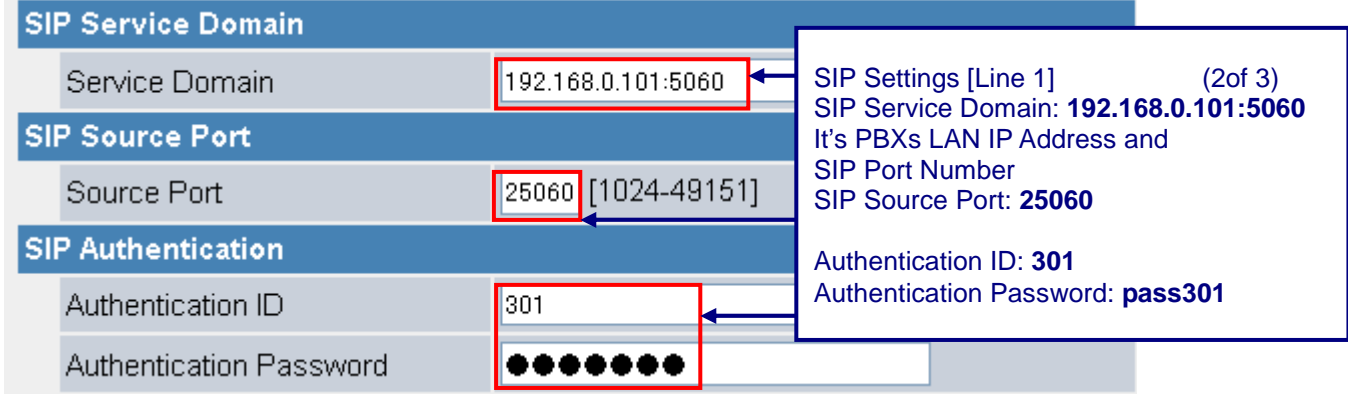

## 9.2-5 Configure the SIP Settings (3 of 3)

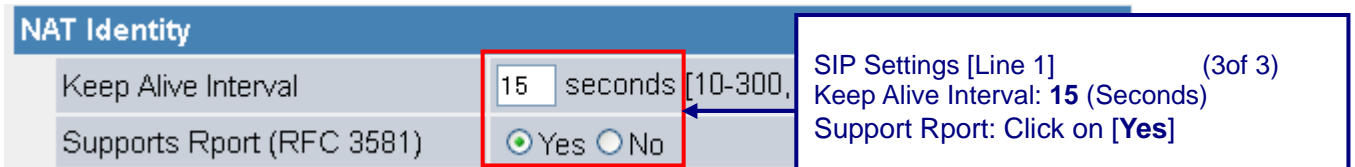

#### 9.2-6 Click on [**Save**]

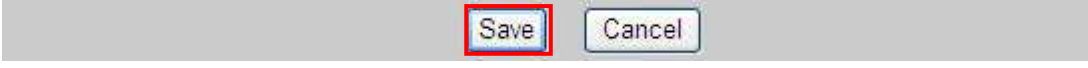

## 9.2-7 Check the [**Complete**] Message.

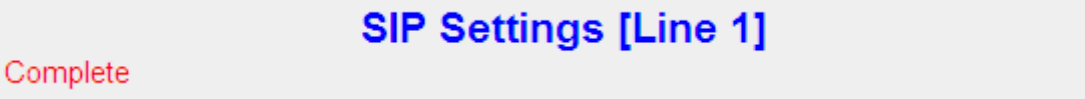

# **10. Further SBC Information and Configuration**

All documents are available online on the Mediatrix Download Portal at

https://support.mediatrix.com/DownloadPlus/Download.asp.

Or on the web site at the following link

http://www.mediatrix.com/en/sessionbordercontroller Under the documentation tab.

## **11. Management**

#### **11.1 Reset SBC to Factory Defaults**

If you wish to you can reset all settings to their original values, so your Mediatrix 500 Series unit is setup the same way as when delivered from the factory.

- 1. Press and hold [SET] (1) pressed for 3 seconds, to enter setup mode.
- 2. Press [SEL] (2) repeatedly until "RST" appears in the display.
- 3. Press [SET](1).
- 4. The question "Clear all?" appears, and then "no".
- 5. Press [SEL](2) to choose "YES".
- 6. Press [SET](1).

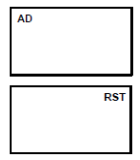

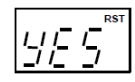

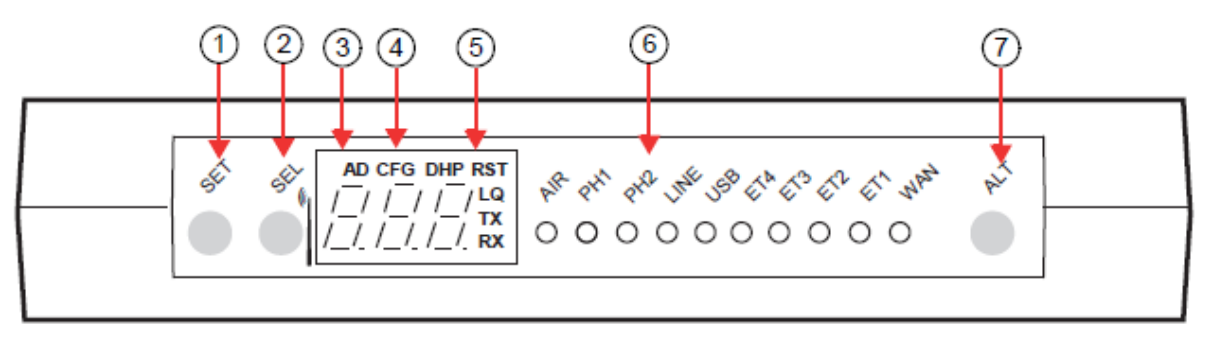

#### **11.2 Time Setting**

Time setting will be useful for analyzing some kind of problems.

11.2-1 Move the mouse [Configurations] --> [Administration] --> in the Time section.

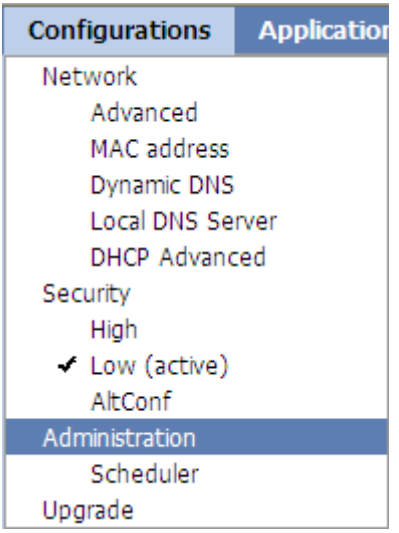

11.2-2 Configure the Time Server IP address, this IP is PBX IP address.(Example)

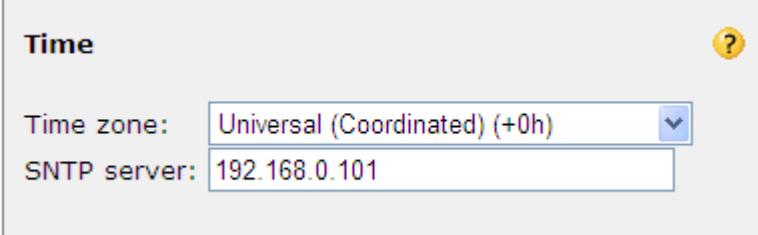

## **11.3 SBC Configuration Backup**

11.3-1 Move Mouse over [Configurations] and Select [Administration].

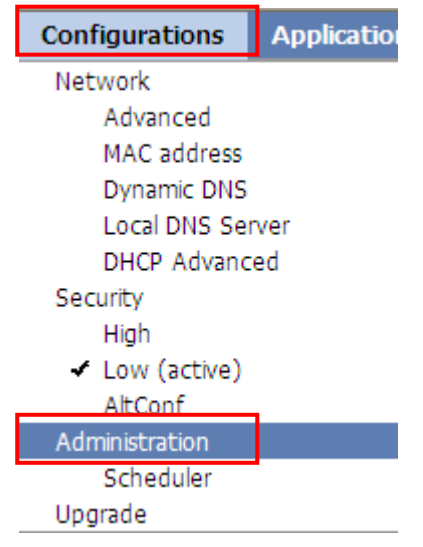

11.3-2 Enter the Password: 123456 and then Click on [Backup to file]. Example

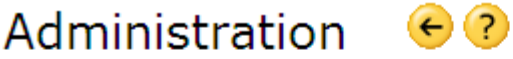

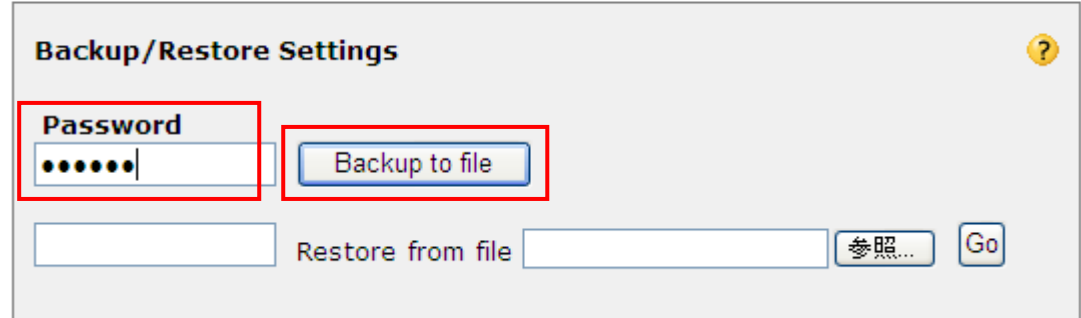

11.3-3 Click on [Save]

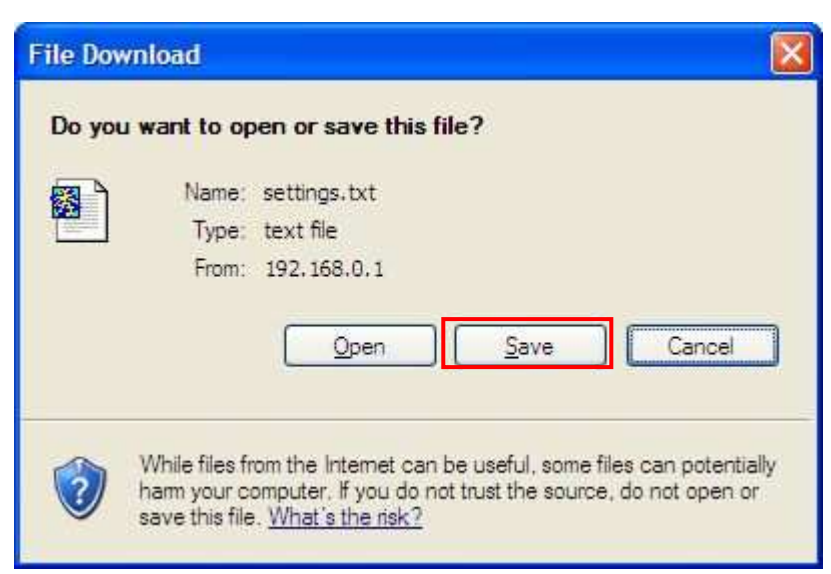

## 11.3-4 Save As

Select the Save Folder and Enter the File name [settings.txt] Example(Default).

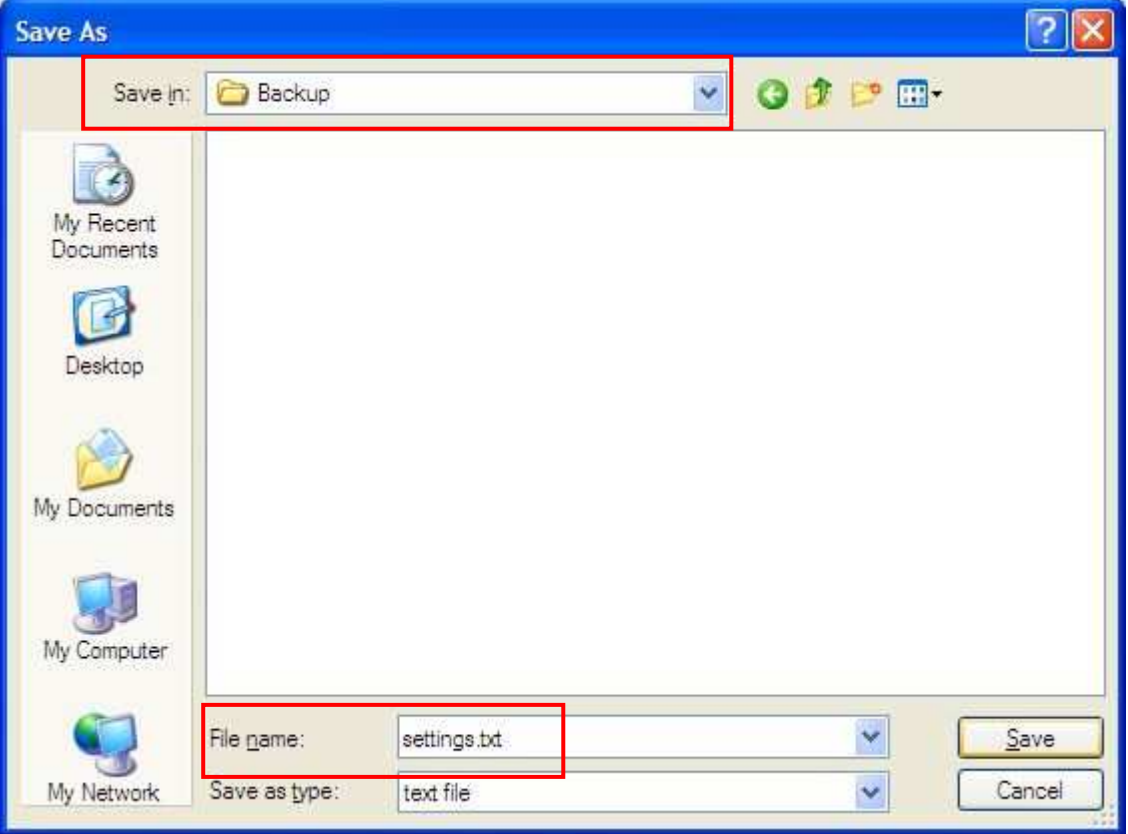

# **11.4 Restore Settings**

11.4-1 Enter the Password: **123456** (When at saving) and then Click on [**Browse…**].

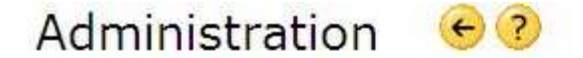

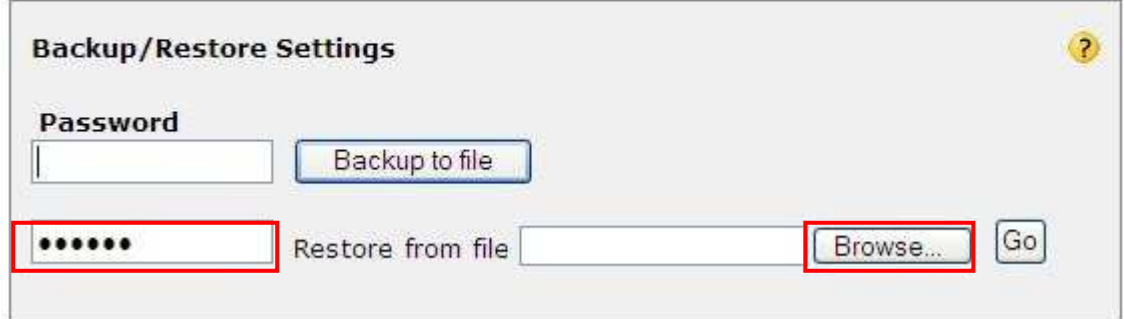

11.4-2 Choose file: **settings.txt** (Example) and then Click on [**Open**].

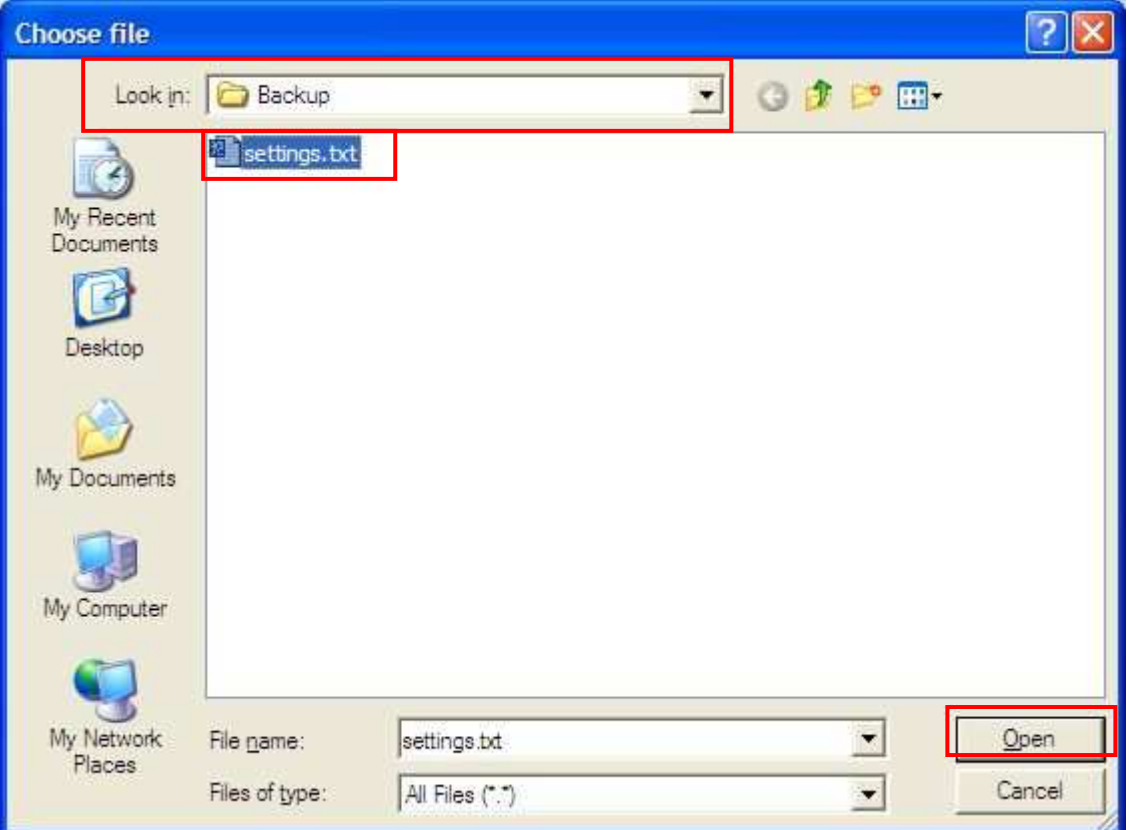

11.4-3 Click on [**Go**]

ř.

Administration **C**?

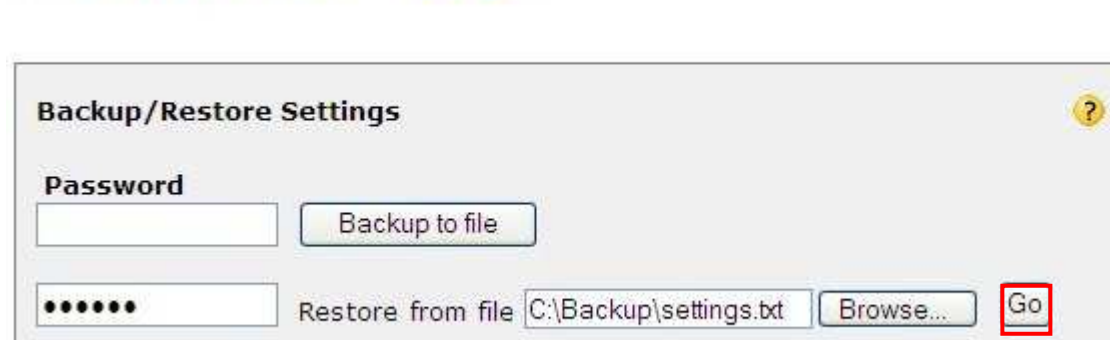

11.4-4 Rebooting, please wait… after the restore was successful.

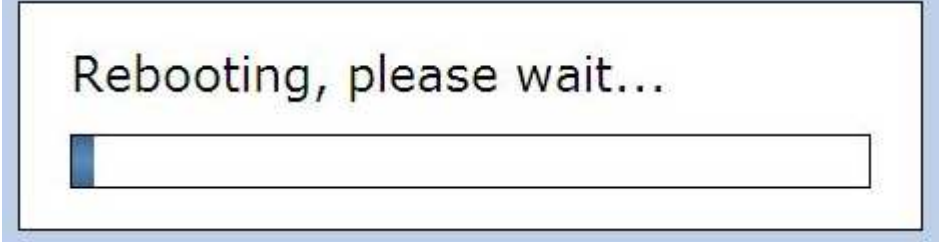

# **11.5 Reset the UT-SIP Phone to Factory default.**

Press [**Settings**] [**#**],[**1**],[**3**],[**6**] [**Enter**] --> Select [**Yes**] press [**Enter**]

# **11.6 Allow the access to web page on UT-SIP Phone.**

Press [**Settings**] [**#**],[**5**],[**3**],[**4**] [**Enter**]

## **12 Troubleshooting**

#### **12.1 REGISTER Flood Attack**

The Figure below shows a REGISTER Flood attack example.

The attack begins with OPTIONS message. Then, the attacker sends a great many REGISTER

messages. The source address changes irregularly.

The symptom of this type of attack is the PBX temporarily becomes un-responsive,

(It is very busy sending "404 Not Found" messages until the attacks over).

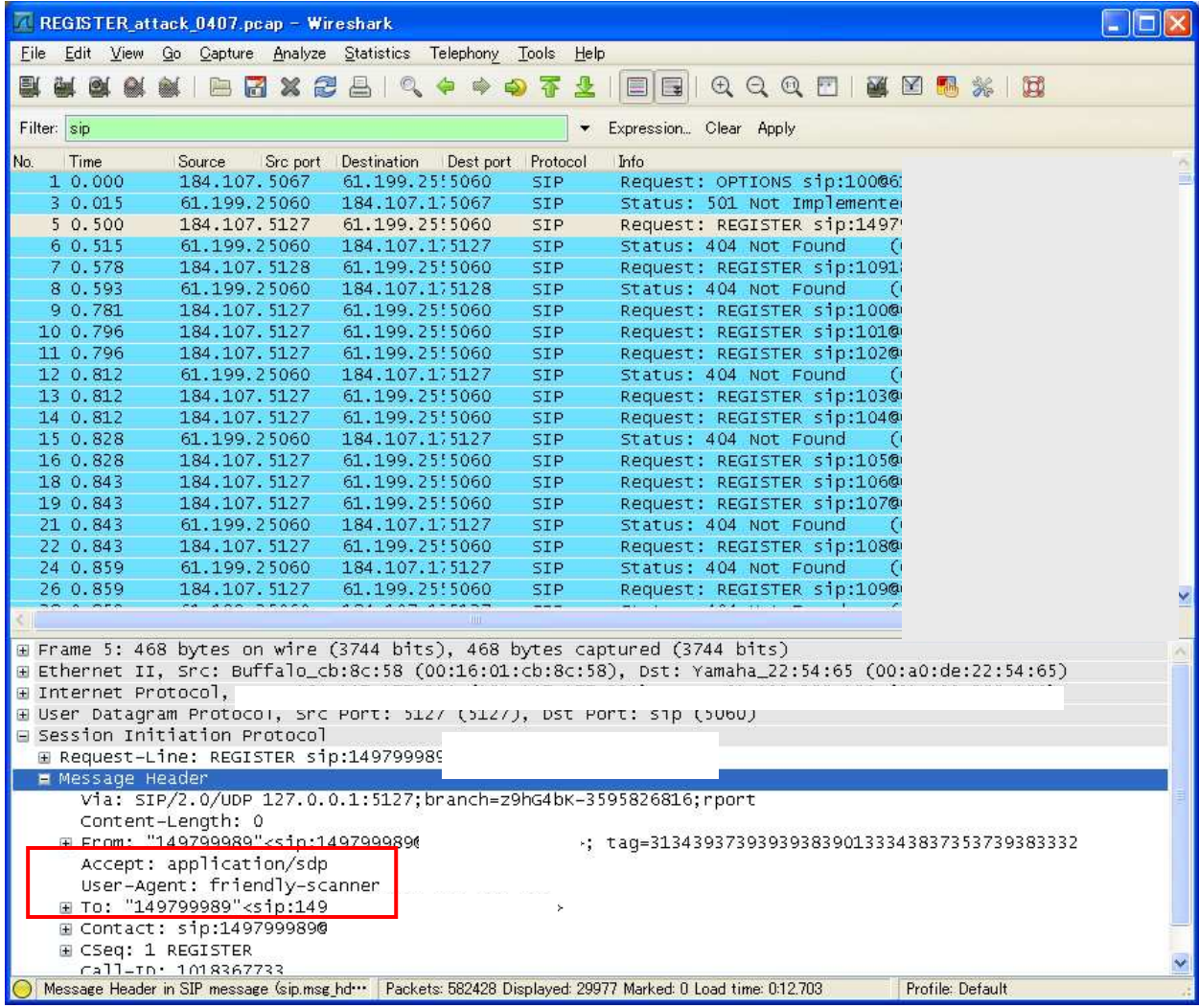

#### Countermeasure:

In the Switch Advanced, Configure a new entry in the Incoming Call Blacklist from captured packets.

12.1-1 Move mouse over Applications in SIP Advanced.

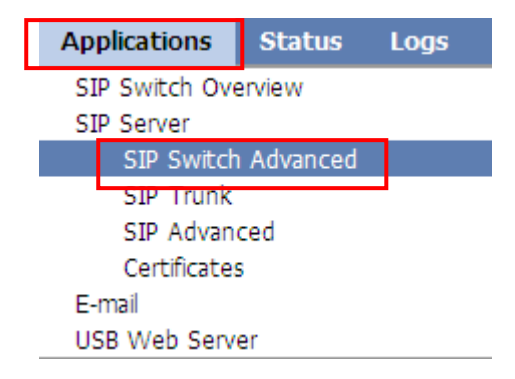

12.1-2 Configure a new entry in the Incoming Call Blacklist from captured packets.

User-Agent=\*Attacker\* (Example)

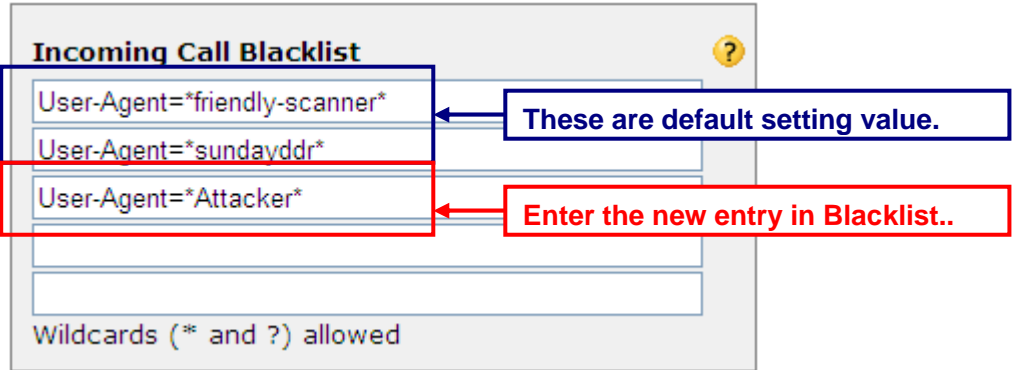

#### 12.1-3 Click on [Click here to save permanently]

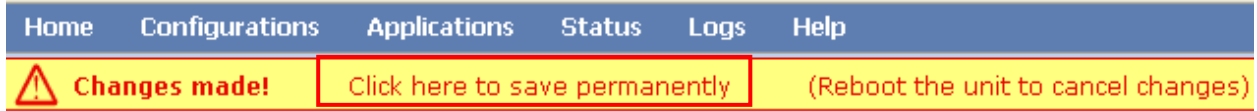

#### **12.2 When UT-SIP Phone is repeated a reboot at remote site.**

See section 5

- 1. Check the remote connection protocol whether it match or not.
- 2. Check the selected Phone location whether it match or not.

# **13. Appendix**

# **13.1 SBC Configuration Check Sheet (PPPoE and Global IP address directly) (1/2)**

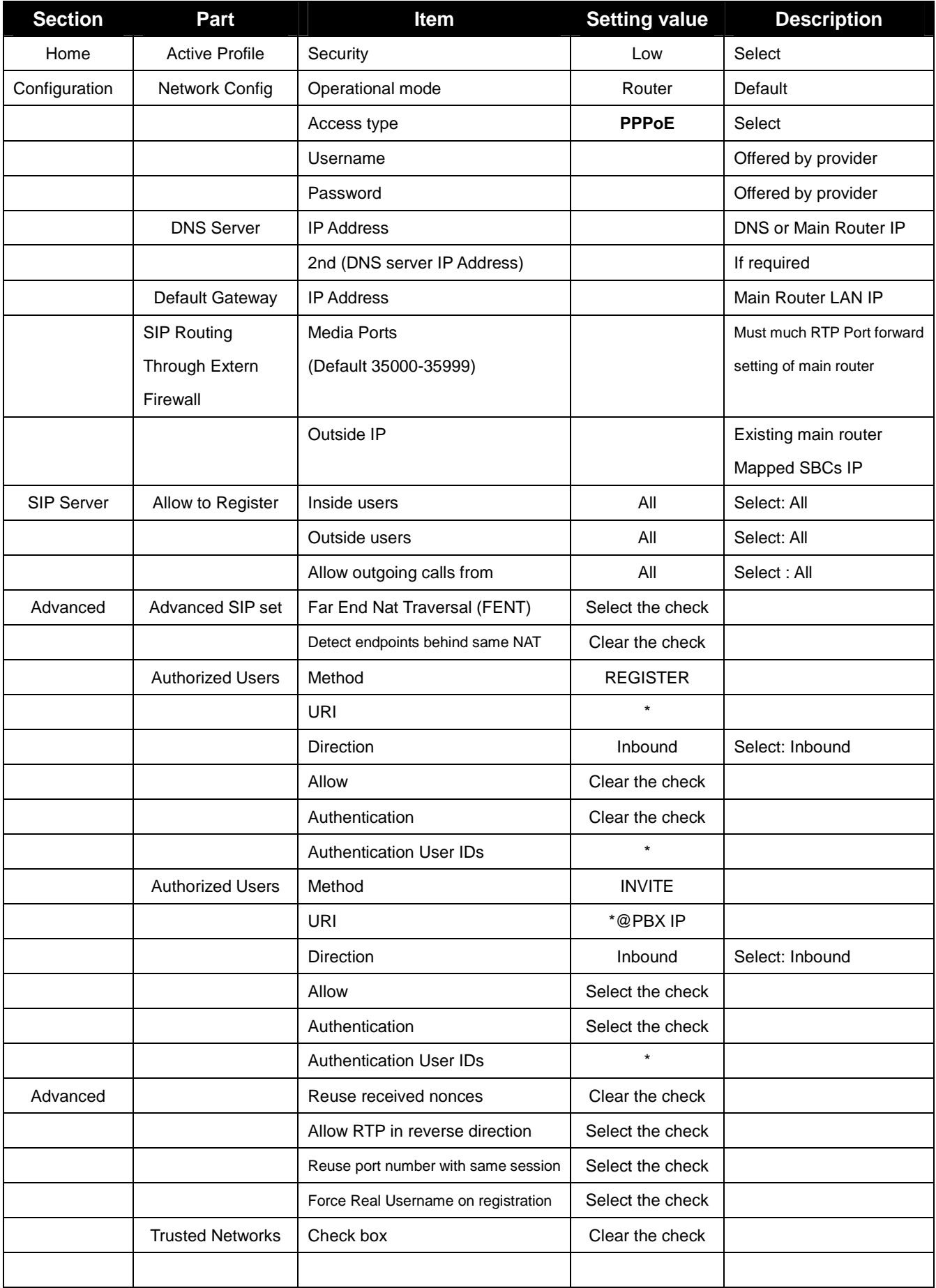

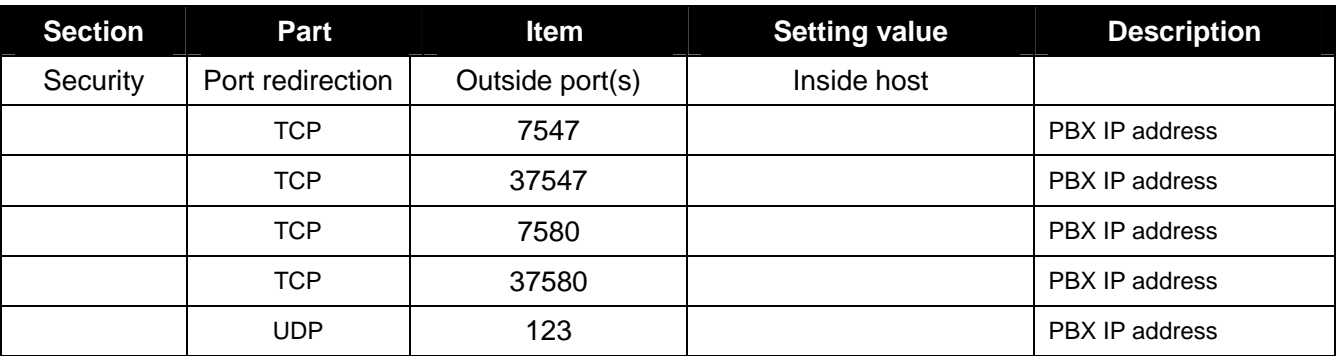

# **13.1 SBC Configuration Check Sheet (PPPoE and Global IP address directly) (2/2)**